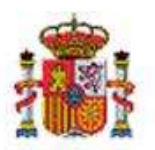

SECRETARÍA DE ESTADO DE PRESUPUESTOS Y GASTOS

INTERVENCIÓN GENERAL DE LA ADMINISTRACIÓN DEL ESTADO

OFICINA DE INFORMÁTICA PRESUPUESTARIA

# SOROLLA2

# GUÍA DE CAJA FIJA

# Tabla de contenido

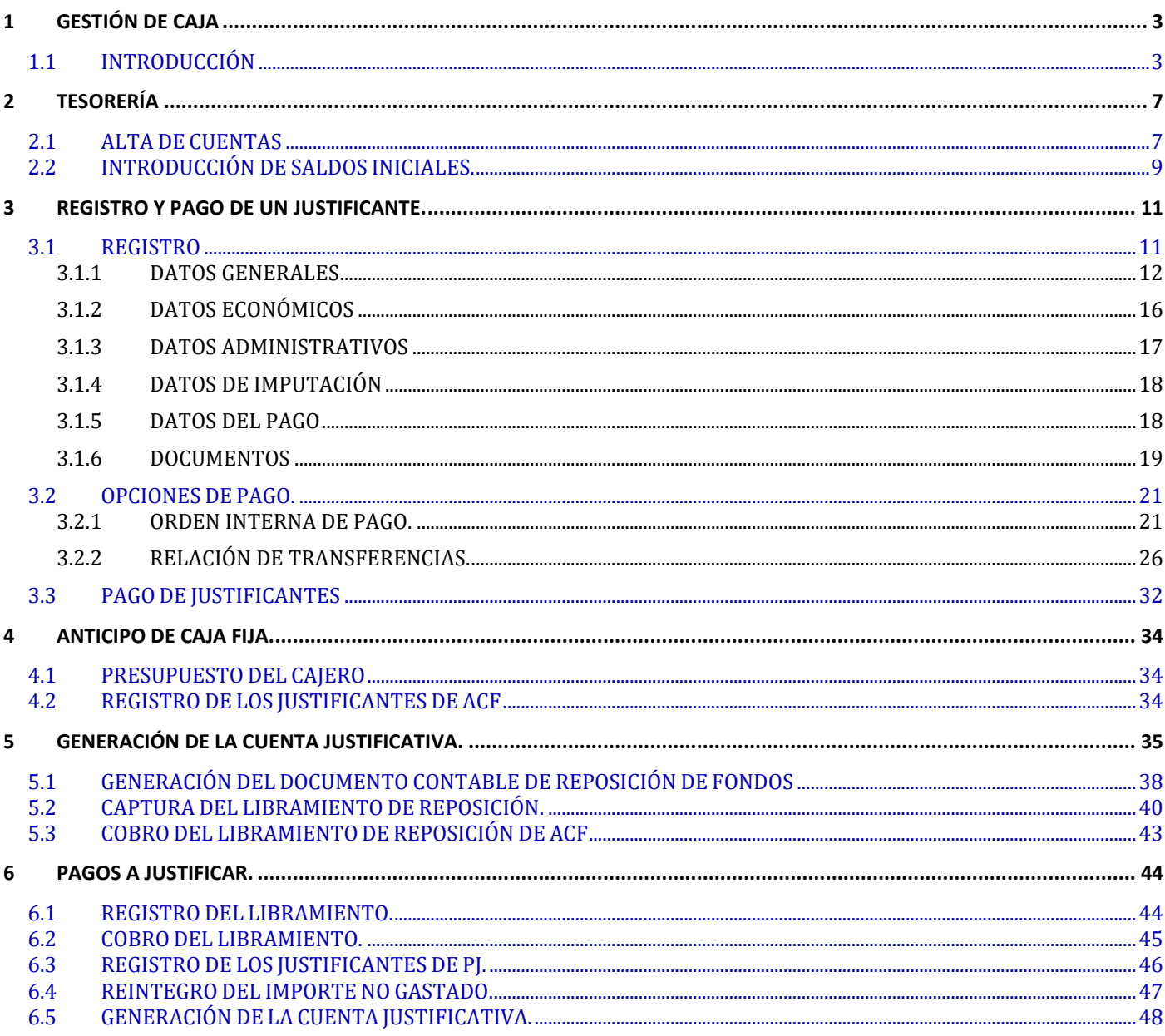

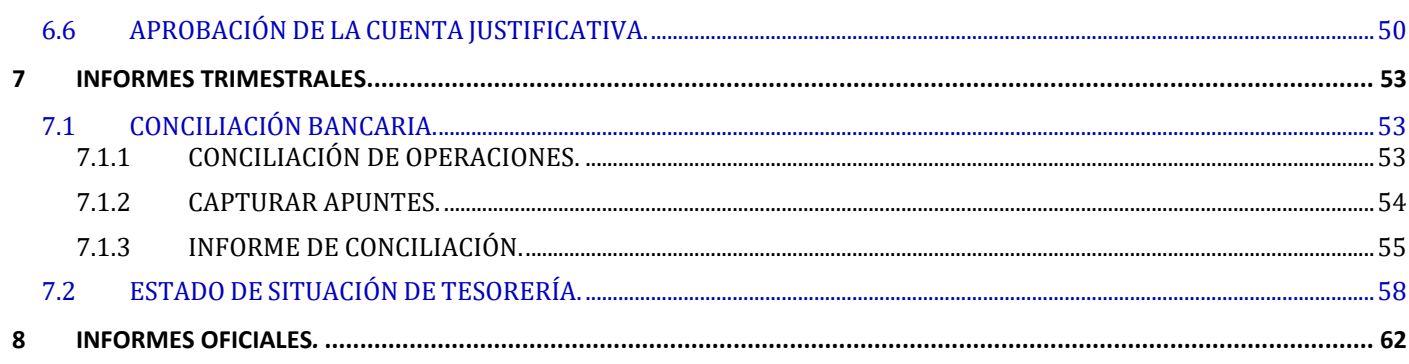

# <span id="page-2-0"></span>**1 GESTIÓN DE CAJA**

#### <span id="page-2-1"></span>**1.1 INTRODUCCIÓN**

Para poder realizar las gestiones propias del Cajero Pagador es necesario hacerlo desde una Unidad tramitadora de tipo "Caja". Incluyendo:

- Gestión de anticipos de Caja Fija.
- Gestión de Pagos a Justificar.
- Gestión de la tesorería del habilitado.
- Gestión de Comisiones de Servicio, dietas urbanas, …

Aunque también este tipo de unidades tramitadoras pueden gestionar expedientes de Pago Directo.

Las unidades tramitadoras de Caja deben tener un Presupuesto independiente para los gastos de Caja Fija que denominamos *"Presupuesto del Cajero"*. Éste consiste en una distribución por aplicaciones del presupuesto de la Unidad tramitadora, que supone el importe máximo a gastar por el cajero en caja fija.

Esta distribución se hace mediante un documento contable denominado:

"*Presupuesto del cajero contra aplicación sin desglosar 2.00.005*"

El presupuesto del cajero se puede modificar a lo largo del ejercicio mediante documentos adicionales 2.00.005 positivos y negativos.

Este documento se hace desde el punto de menú:

#### *Documentos contables → Gestión*

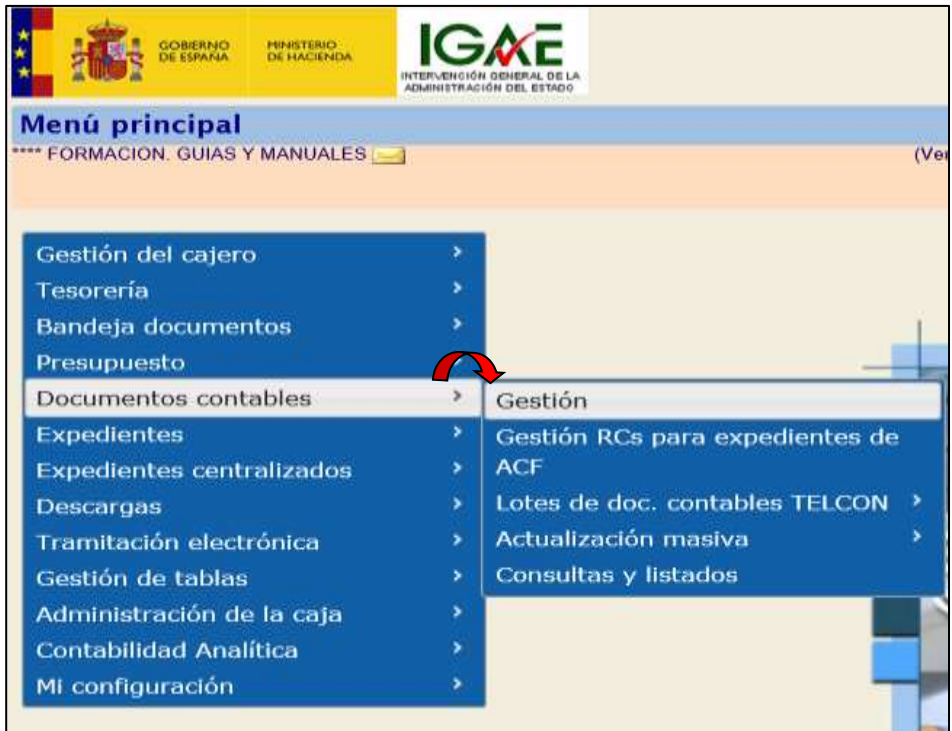

**Ilustración 1: Ejemplo de captura de pantalla de SOROLLA2**

En la siguiente pantalla pulsamos el icono de *"Alta"*

Completamos los campos:

- *Unidad tramitadora.*
- *Código de operación*: 2.00.005.0 ó 2.00.005.1
- *Oficina contable*.

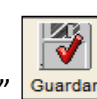

Y pulsar en "*Guardar*"

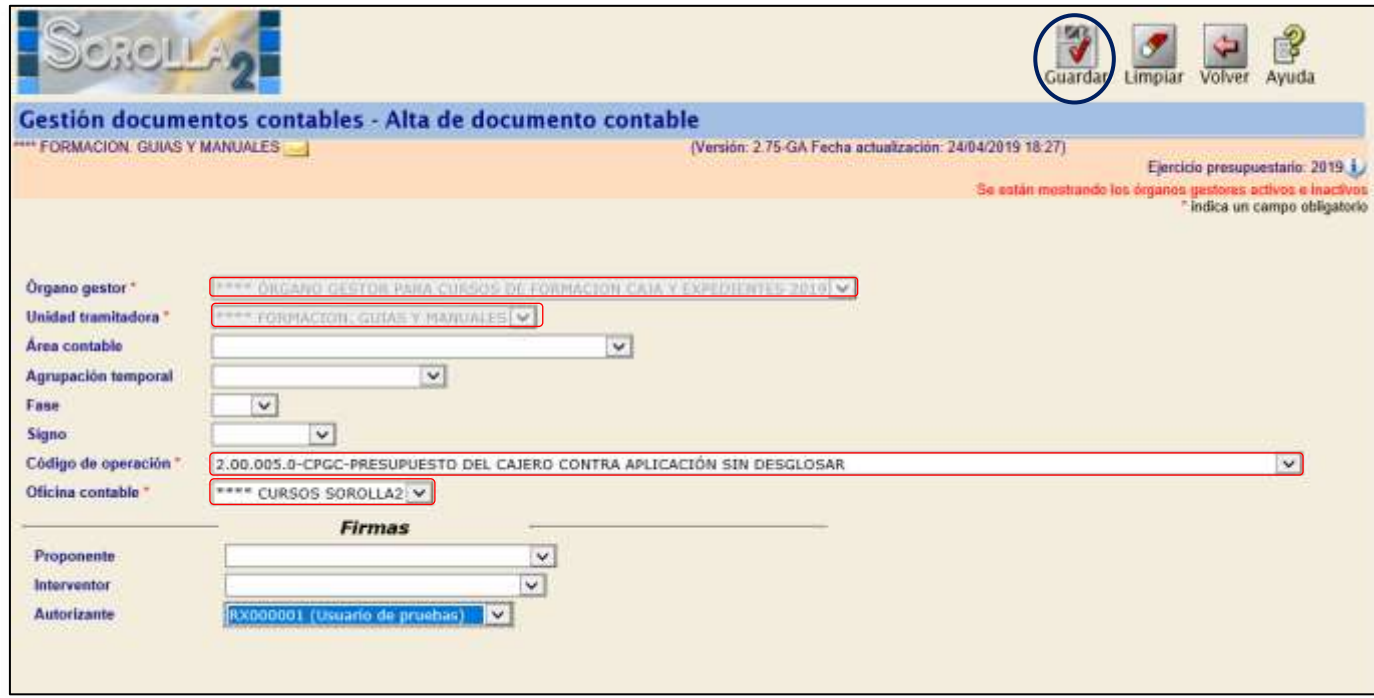

**Ilustración 2: Ejemplo de captura de pantalla de SOROLLA2**

Visualizamos el documento contable en el que capturaremos:

- *Sección*.
- *Nº Aplicaciones*.
- *Aplicaciones* (desde el icono azul)
- *Importe*.

Y pulsamos en "*Guardar*"

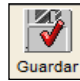

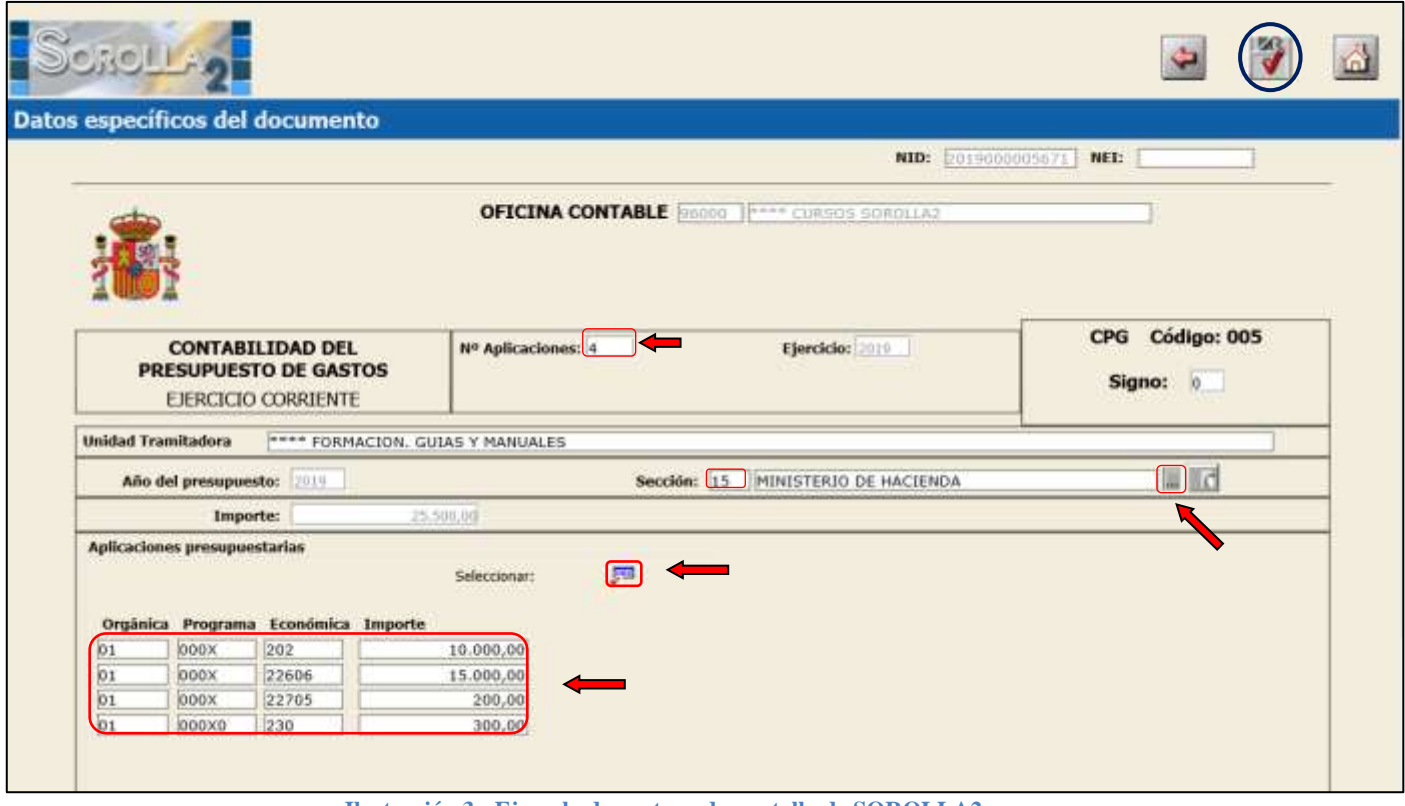

**Ilustración 3: Ejemplo de captura de pantalla de SOROLLA2**

Por lo tanto, en todas las unidades tramitadoras de tipo Caja podremos distinguir en todo momento el Saldo Disponible para Pago Directo (Expedientes) y el saldo Disponible para Caja Fija. Estos importes podemos consultarlos desde el siguiente punto de menú:

#### *Presupuesto → Consultas e Informes → Saldo disponible con resumen por vinculación (P07).*

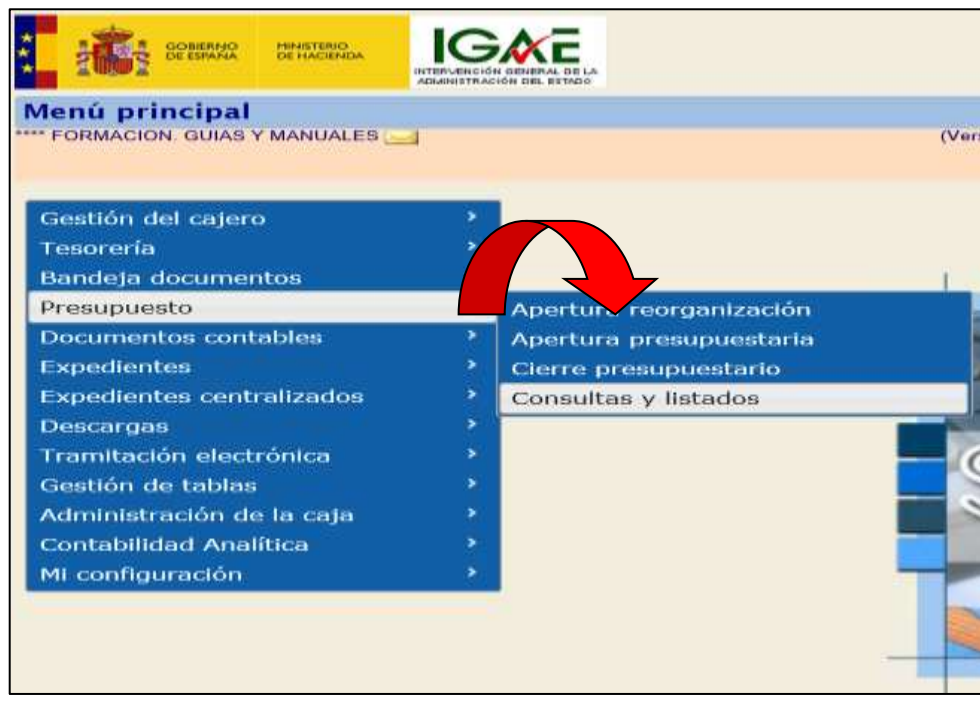

**Ilustración 4: Ejemplo de captura de pantalla de SOROLLA2**

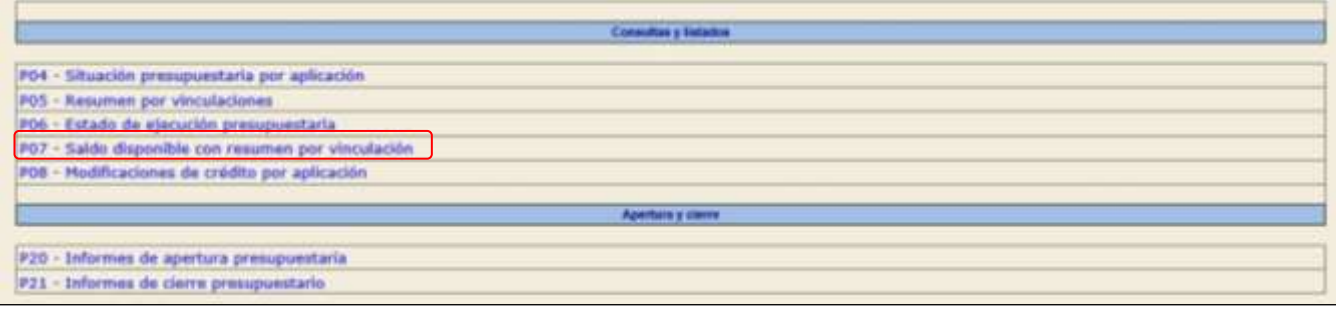

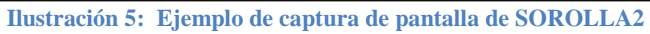

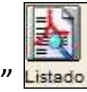

En la siguiente pantalla pulsamos el icono de "*Informe*"

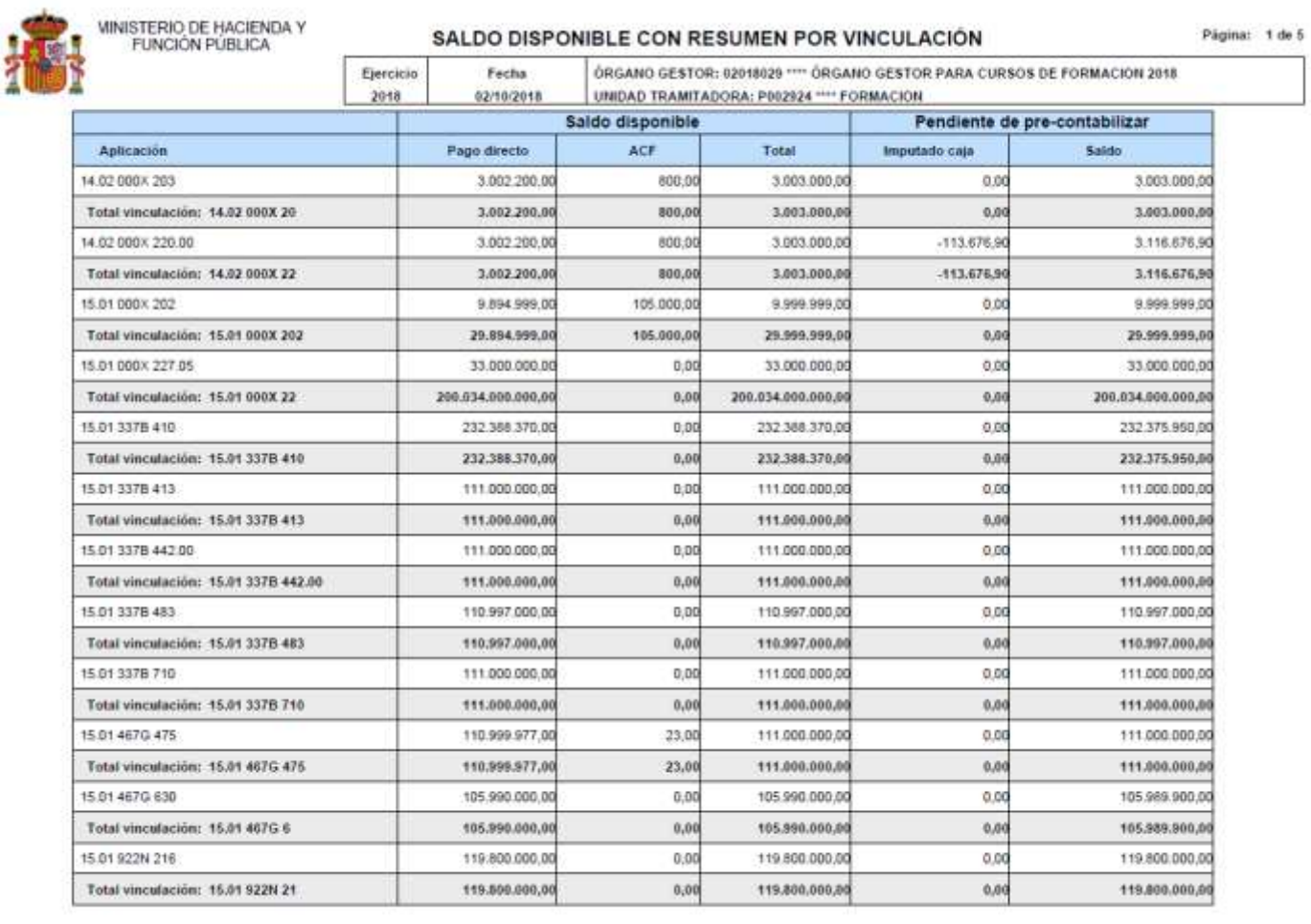

# <span id="page-6-0"></span>**2 TESORERÍA**

#### <span id="page-6-1"></span>**2.1 ALTA DE CUENTAS**

A través del siguiente punto de menú daremos de alta tanto las cuentas bancarias como la Caja de efectivo:

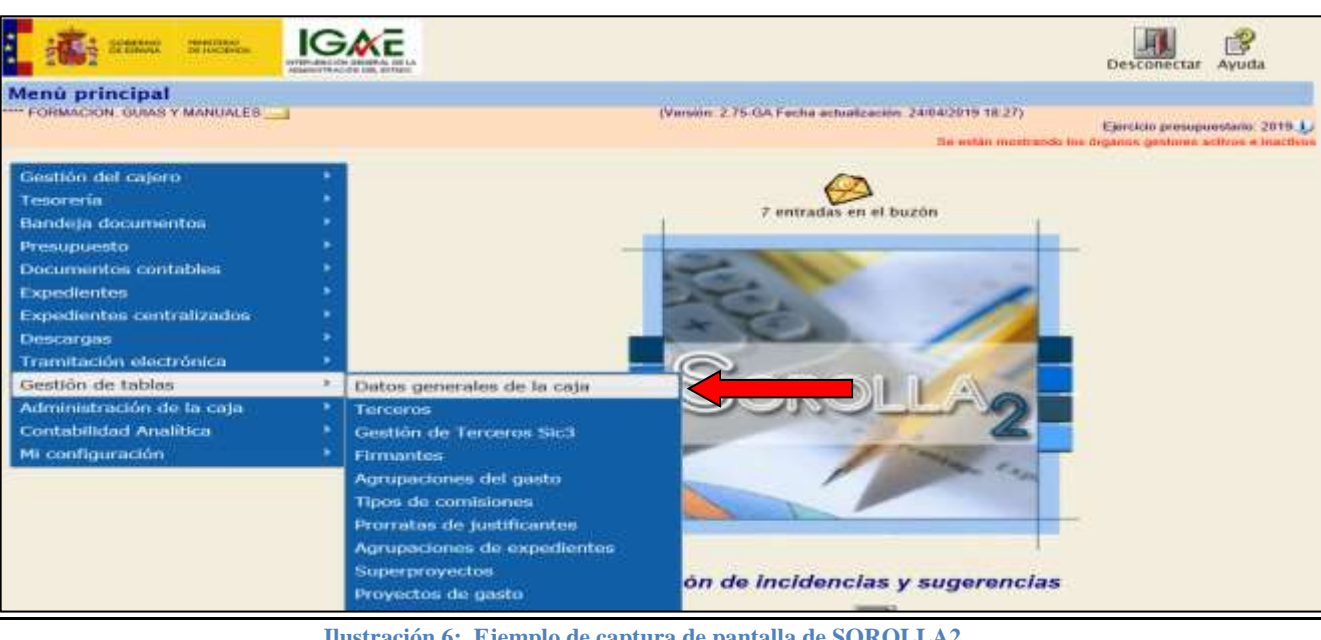

*Gestión de tablas → Datos generales de la caja*

**Ilustración 6: Ejemplo de captura de pantalla de SOROLLA2**

Nos situamos en la pestaña, "*Cuentas de tesorería*" y pulsamos en el icono de "*Agregar cuentas*"

| Acuerdo de caja fija Datos de la caja <b>Cuentas de terorería</b> Códigos origen del envío Organos gestores asignados Unidades tramitadoras RCF asignadas |                       |                     |         |                |             |              |  |  |  |  |
|----------------------------------------------------------------------------------------------------|-----------------------|---------------------|---------|----------------|-------------|--------------|--|--|--|--|
| Descripción                                                                                                    |                       | <b>Saidm</b>        |         |                |             |              |  |  |  |  |
|                                                                                                    | Anticipo de caja fija | Pagos a justificar. | Nóminas | Pagos an firms | Recordación | <b>TOTAL</b> |  |  |  |  |
| CAJA METALICO                                                                                                    | 0.00                  | 0.00                |         |                |             | 0.01         |  |  |  |  |
| NCG BANCO, SA                                                                                                    | 12 357.38             | 0,00                |         |                |             | 12.357.38    |  |  |  |  |

**Ilustración 7: Ejemplo de captura de pantalla de SOROLLA2**

En la siguiente pantalla completaremos los siguientes campos:

- "*Es caja*": lo marcaremos cuando damos de alta la caja de efectivo.
- *Descripción*.
- *Sufijo ordenante SEPA:* por defecto en Sorolla aparece 000, si el código es otro hay que ponerlo.
- *Cuenta IBAN*: para las cuentas bancarias. En caso de no saber el código IBAN pulsamos en la calculadora y con los 20 dígitos de la cuenta bancaria el sistema nos lo calcula.
- *Tipo de fondo*.
- *Un apunte en cuenta (fichero de transferencias)*
- *BIC:* este campo será obligatorio en los siguientes casos:
	- o En las cuentas del cajero siempre.
	- o En las cuentas internacionales.
	- o En todos los terceros se trabaja con determinados bancos (BSCH, La Caixa…)

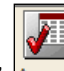

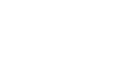

E

Y pulsamos en el icono "*Agregar*" y posteriormente "*Guardar*"

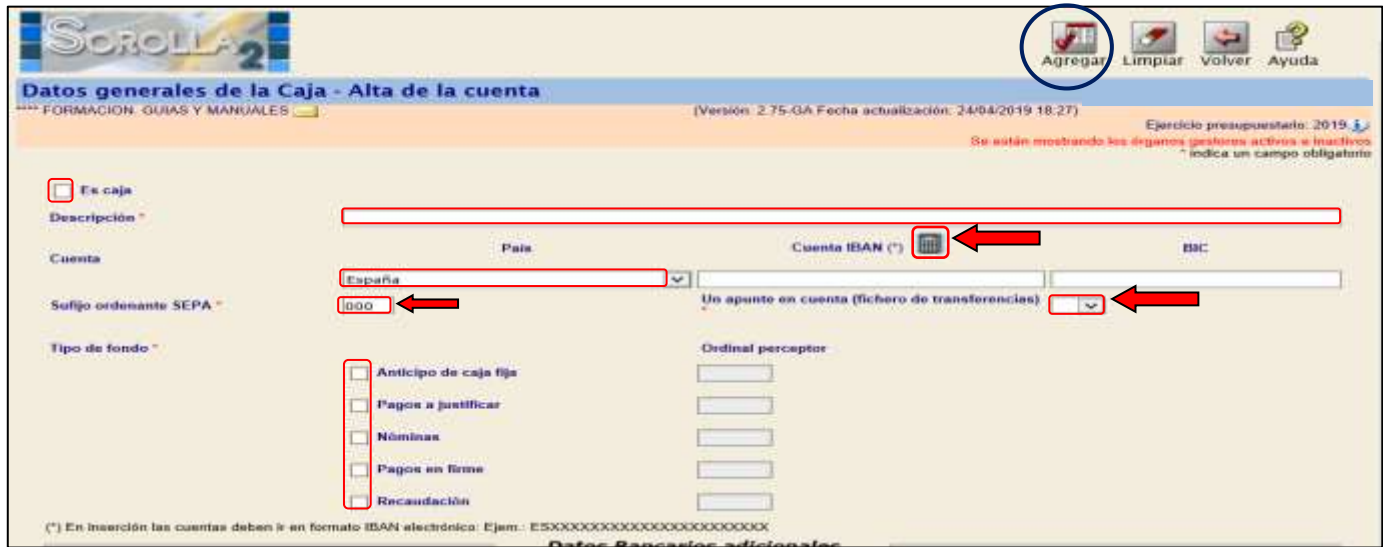

**Ilustración 8: Ejemplo de captura de pantalla de SOROLLA2**

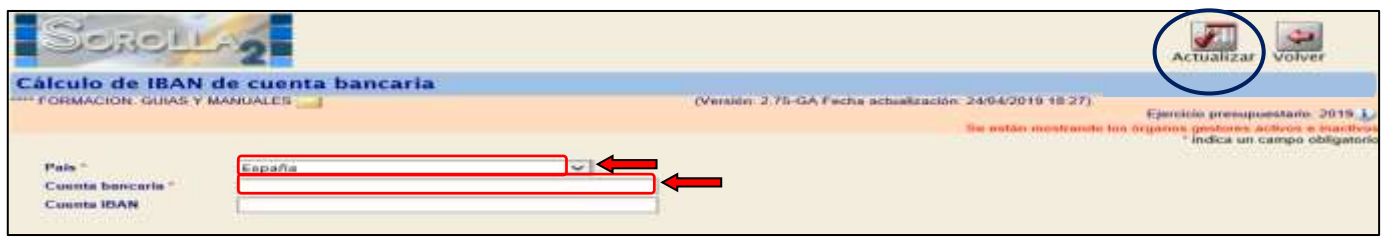

**Ilustración 9: Ejemplo de captura de pantalla de SOROLLA2**

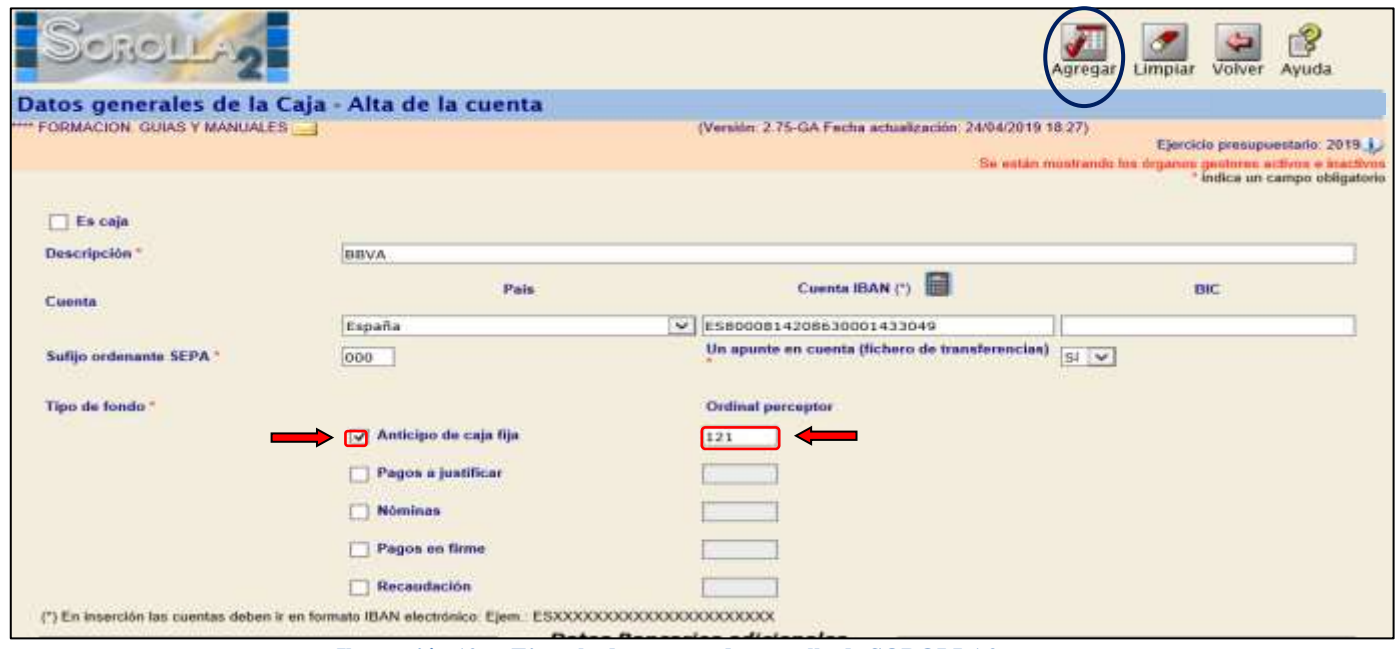

**Ilustración 10: Ejemplo de captura de pantalla de SOROLLA2**

#### SOROLLA2 Guía de Caja Fija SOROLLA2

| $C_1C_2L$                                                                                                    |                        |                                  |                                               |                                                                               | Guardar     | Limplar    | Ayuda<br>Intcio                                                                                                    |
|----------------------------------------------------------------------------------------------------|------------------------|----------------------------------|-----------------------------------------------|-------------------------------------------------------------------------------|-------------|------------|----------------------------------------------------------------------------------------------------|
| Datos generales de la Caja                                                                                                    |                        |                                  |                                               |                                                                               |             |            |                                                                                                    |
| FORMACION, GUIAS Y MANUALES                                                                                                    |                        |                                  |                                               | (Versión: 2.75-GA Fecha actualización: 24/04/2019 18:27)                      |             |            | Ejercicio presupuestario: 2019. i<br>Se están mostrando los órganos gestores activos e inactivos<br>* indica un campo obligatorio |
| Tipo <sup>*</sup>                                                                                                    | Carl &                 |                                  |                                               | Links                                                                         |             |            |                                                                                                    |
| Código:                                                                                                    | <b>COCLETED E</b>      |                                  |                                               |                                                                               |             |            |                                                                                                    |
| Descripción U.T.                                                                                                    |                        | **** FORMACION, GUIAS Y MANUALES |                                               |                                                                               |             |            |                                                                                                    |
| Organo gestor depende funcionalmente                                                                                                    |                        |                                  |                                               | <b>PART OILSEND GESTOR FAILA CURSOS DE FOIDIACIÓN CAJA Y EXPEDIENTES 2018</b> | 数式          | <b>IST</b> |                                                                                                    |
| N.I.F. jurídico de la Caja *                                                                                                    | V concertantes         |                                  | ---- FORMACION 2019, UNIDAD 26 (AULA 1)       |                                                                               |             |            |                                                                                                    |
| Reposición de ACF                                                                                                    | Por liquido  Por bruto |                                  |                                               |                                                                               |             |            |                                                                                                    |
| [J] Tramitación electrónica<br>Visuarios comisiones de servicio<br>Centralizada<br><b>Centro gestor CONECTA</b><br><b>Organo BDNS</b>                        | <b>BEODBOOXX</b>       |                                  | <b>Usuario CONECTA</b><br><b>Comunica RCF</b> | <b>III</b> IV                                                                 |             |            |                                                                                                    |
| Acuerdo de caja fija   Datos de la caja   Cuentas de tesorería   Códigos origen del envio   Órganos gestores asignados   Unidades tramitadoras RCF asignadas |                        |                                  |                                               |                                                                               |             |            |                                                                                                    |
| Descripción                                                                                                    |                        |                                  |                                               | e                                                                             |             |            |                                                                                                    |
|                                                                                                    | Anticipo de caja fija  | Pagos a justificar               | <b>Nominas</b>                                | Pagos en firme                                                                | Recoudación |            | <b>TOTAL</b>                                                                                                    |
| Banco de España                                                                                                    | 98.863.15              | 0.00                             |                                               |                                                                               |             |            | 98.863.15                                                                                                    |
| <b>BBVA</b>                                                                                                    | sin 51                 |                                  |                                               |                                                                               |             |            |                                                                                                    |

**Ilustración 11: Ejemplo de captura de pantalla de SOROLLA2**

## <span id="page-8-0"></span>**2.2 INTRODUCCIÓN DE SALDOS INICIALES.**

Sólo se pueden introducir saldos iniciales a principio de trimestre. Se accederá a través del siguiente punto de menú:

#### *Tesorería → Otras operaciones de tesorería*

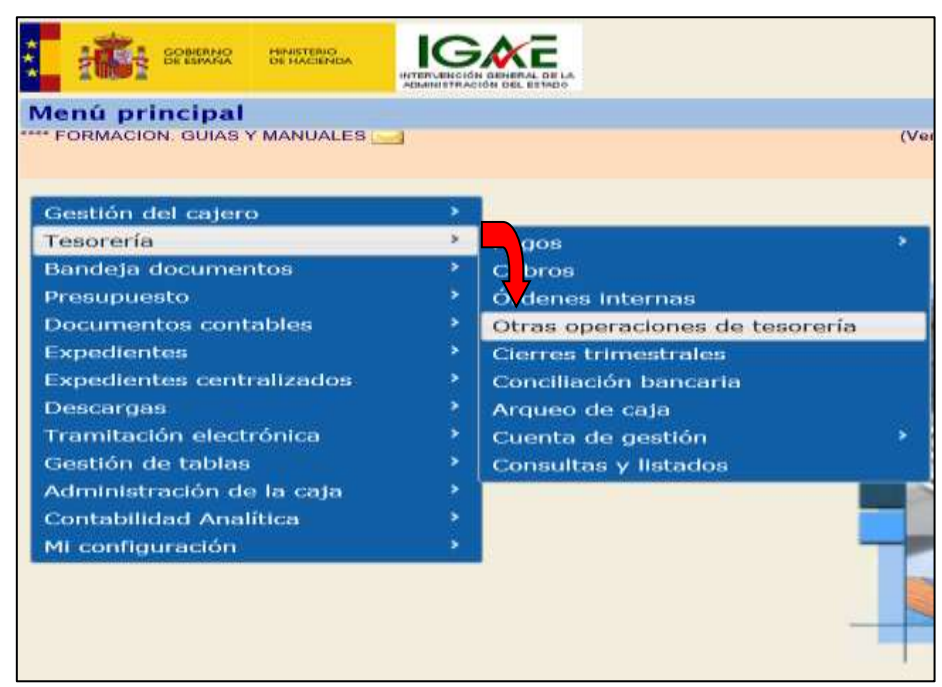

**Ilustración 12: Ejemplo de captura de pantalla de SOROLLA2**

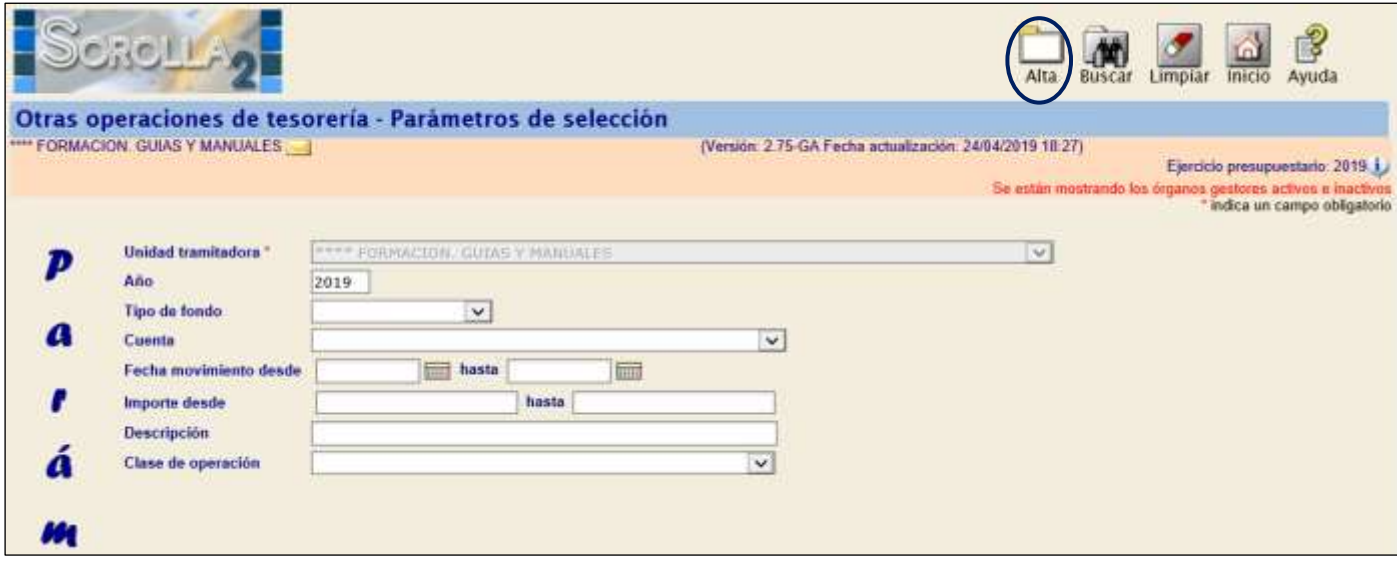

**Ilustración 13: Ejemplo de captura de pantalla de SOROLLA2**

Pulsamos en el icono de "Alta" y en la siguiente pantalla completamos:

- *Clase de operación*: Incorporación de saldo inicial a una cuenta.
- *Descripción*.
- *Fecha de movimiento*: inicio de trimestre.
- *Importe.*
- *Tipo de fondo.*
- *Cuenta del cajero.*

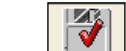

Y "Guardar" **Guardar** 

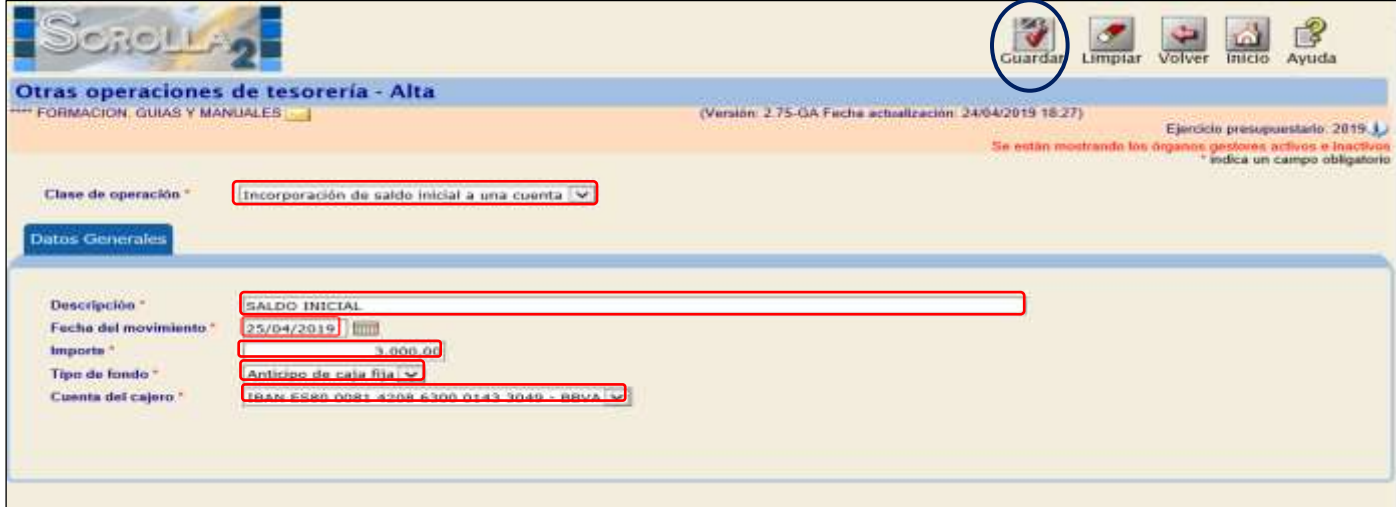

**Ilustración 14: Ejemplo de captura de pantalla de SOROLLA2**

# <span id="page-10-0"></span>**3 REGISTRO Y PAGO DE UN JUSTIFICANTE.**

Se accederá a través del siguiente punto de menú:

#### *Gestión del cajero Justificante de gasto Gestión*

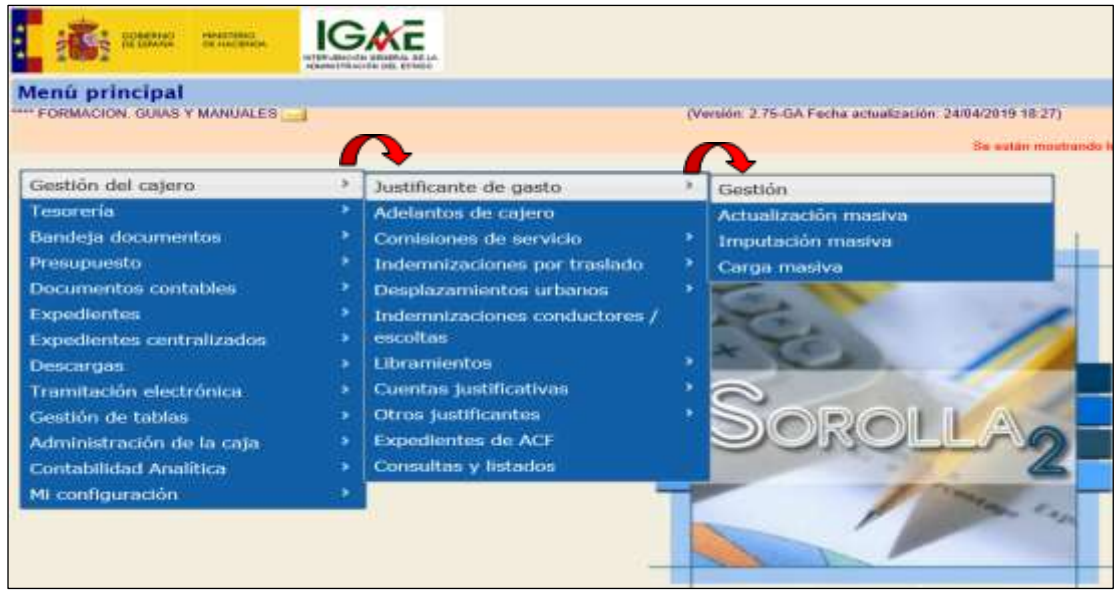

**Ilustración 15 : Ejemplo de captura de pantalla de SOROLLA2**

Y en la siguiente pantalla tenemos 2 opciones:

- *Dar de alta un justificante nuevo: pulsando en el icono de "Alta"*
- *Recuperar un justificante dado de alta previamente: pulsando el icono de "Buscar"*

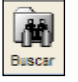

#### <span id="page-10-1"></span>**3.1 REGISTRO**

Existen tres tipos de justificantes y se registrarán de diferente forma:

- $\triangleright$  En papel
- $\triangleright$  Del RCF
- > Electrónica

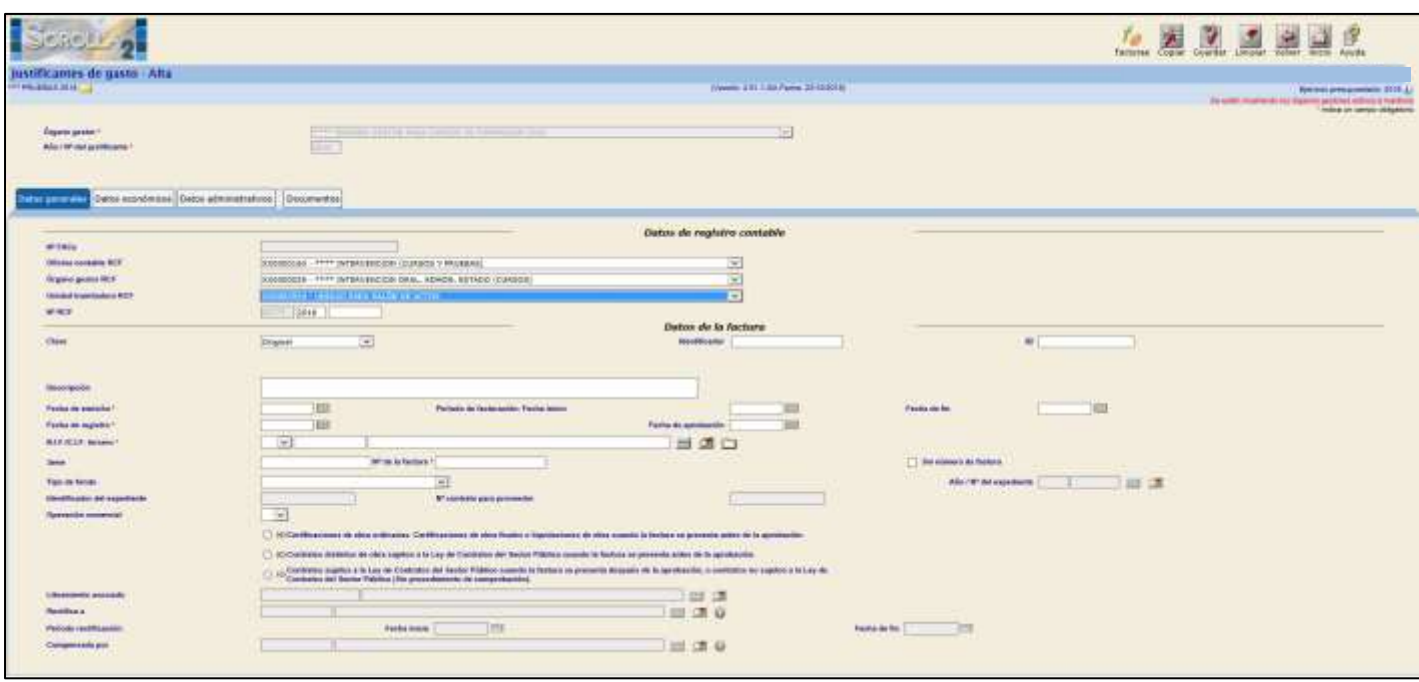

**Ilustración 16 : Ejemplo de captura de pantalla de SOROLLA2**

#### <span id="page-11-0"></span>**3.1.1 DATOS GENERALES**

En esta carpeta completaremos los siguientes datos:

#### *Datos de Registro Contable*

En el caso de que el justificante haya entrado por el Registro contable de facturas

- *Nº FACe: La factura deberá ser cargada en la Plataforma de facturación que le asignará el Nº FACe correspondiente. Deberá contener, entre sus datos, la identificación de la oficina contable, órgano gestor y unidad tramitadora destinatarios de la factura.*
- *Oficina contable RCF:*
- *Órgano gestor RCF:*
- *Unidad tramitadora RCF:*
- *Nº RCF: Se muestran tres cajas*

00575 2019 00000001 謂

*Primera Valor no modificable ya que con el dato anterior se buscará y actualizará la Entidad asociada a dicha Oficina.*

*Segunda Por defecto se vuelca el año del ejercicio presupuestario, aunque se permite su modificación.*

*Tercera Nº secuencial (no hace falta introducir los ceros a la izquierda ya que el sistema lo hará automáticamente).*

El administrador de la unidad tramitadora deberá remitir los códigos DIR3 a [sorolla2@igae.minhap.es](mailto:sorolla2@igae.minhap.es) para que la IGAE pueda configurar los distintos sistemas adecuadamente.

#### *Datos del justificante*

- *Identificador:* (opcional) numeración propia del usuario.
- *Descripción:* campo libre en el que se introduce el objeto del justificante.
- *Fecha de emisión:* fecha de emisión del justificante.
- *Fecha de Registro:* fecha en la que se registra el justificante.
- *Fecha de Aprobación:* fecha de certificación o conformidad del justificante. Dato necesario para el pago y la justificación del justificante. Se puede incluir posteriormente a su registro.
- *Tercero:* 2 opciones:
	- Botón de búsqueda : seleccionar tercero existente en la tabla de terceros.

Botón de alta  $\Box$ : Conecta con la tabla de terceros para añadir uno nuevo.

Lo mostramos:

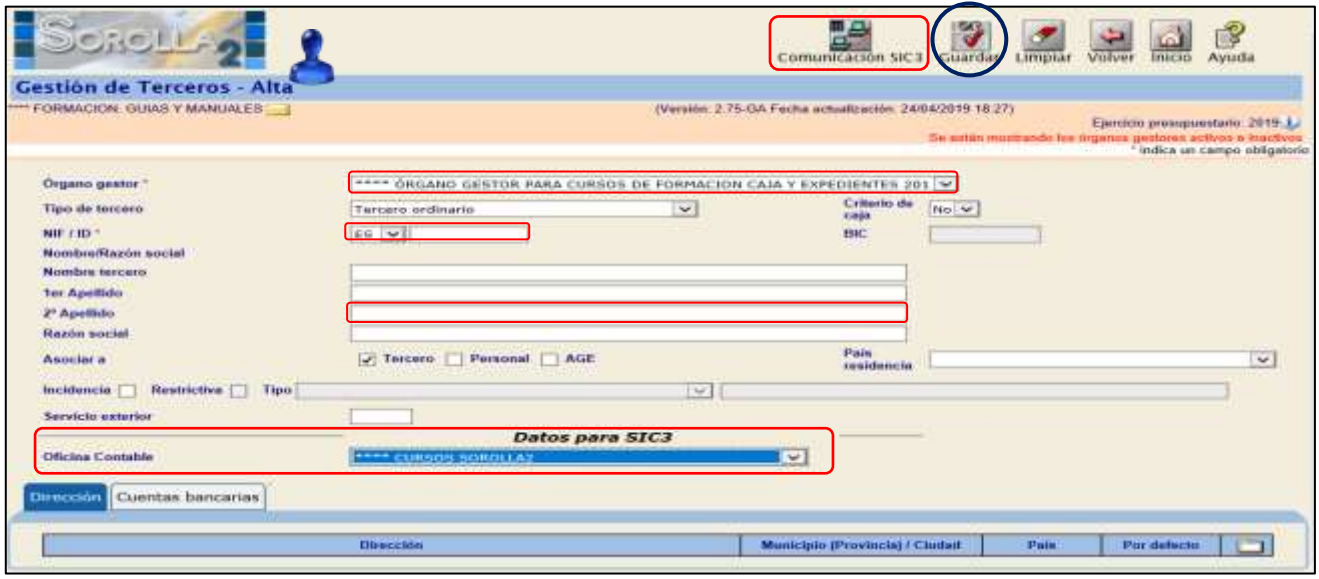

**Ilustración 17 : Ejemplo de captura de pantalla de SOROLLA2**

Hace referencia a una nueva funcionalidad de importación de datos de SIC'3. Por el momento, esto consiste en que, desde las pantallas de Alta de tercero y de Modificación y baja, se habilita un nuevo botón "Comunicación SIC3" que permite importar cuentas IBAN de SIC'3. Esto se ve por la interfaz de usuario de la siguiente manera:

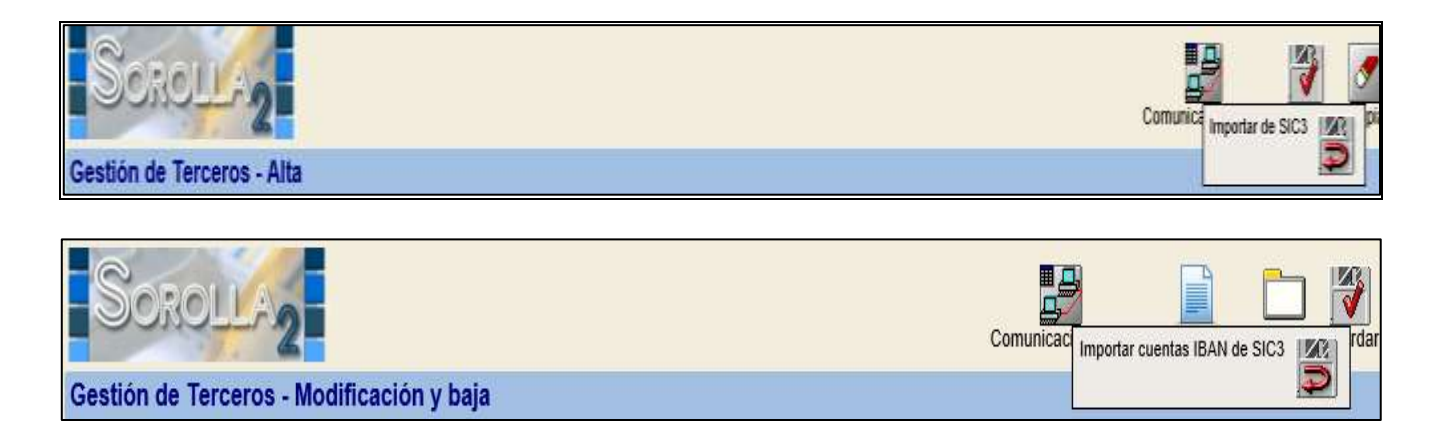

Internamente, al pulsar sobre estas opciones, SOROLLA2 invoca un nuevo servicio web que ofrece SIC'3 para la importación de datos del tercero. Aún esta funcionalidad está en desarrollo se prevé publicar una guía que recoja toda esta nueva funcionalidad.

- *Serie/ Nº Factura:* El sistema validará que no exista el mismo número para el mismo acreedor, evitando así la duplicidad.
- *Tipo de fondo:* Anticipo de Caja Fija, Pago a Justificar o Pago directo.

#### *REGISTRO CONTABLE DE FACTURAS EN SOROLLA2*

- En caso de que el organismo tenga *"SI"* en **Comunica RCF**: Completaremos los *Datos de Registro Contable* en la carpeta de Datos Generales y pulsaremos en
- En caso de que el organismo tenga *"NO"* en **Comunica RCF**: Completaremos los *Datos de Registro Contable Contable* en la carpeta de Datos Generales sin pulsar en

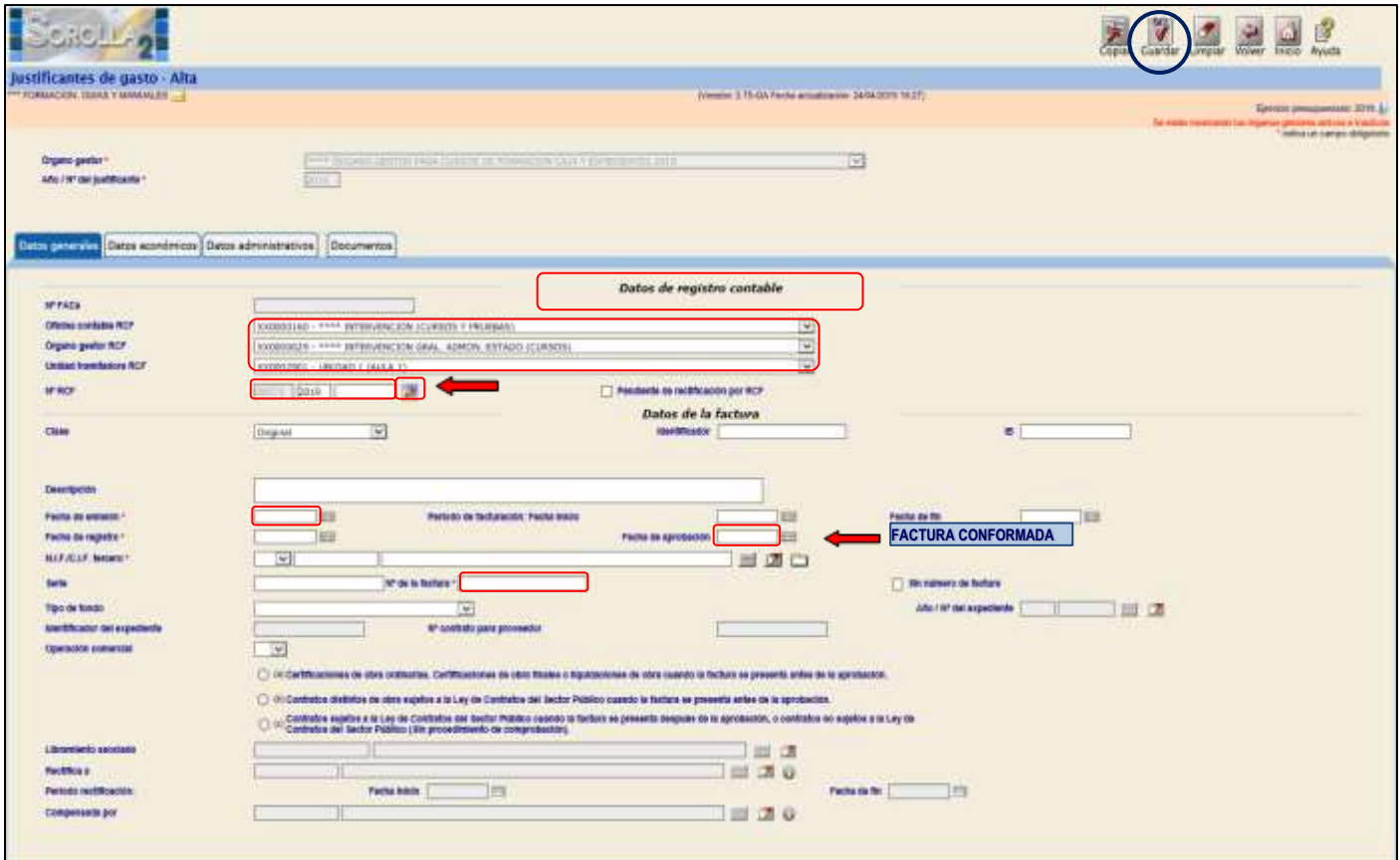

**Ilustración 18: Ejemplo de captura de pantalla de SOROLLA2**

Cuando se pulse el botón "Guardar" aparecerá el siguiente aviso una vez comprobado que el Nº RCF tiene valor:

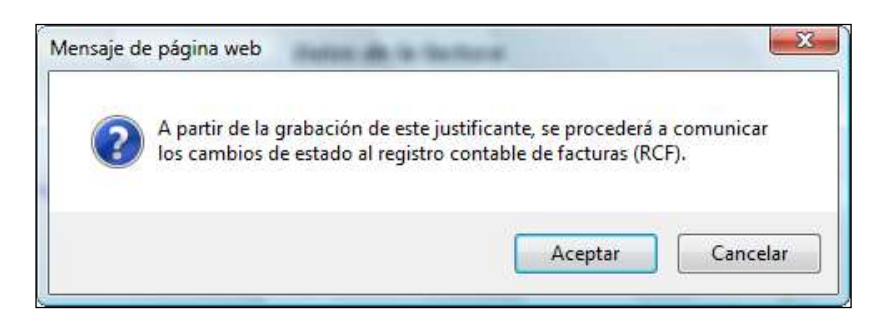

Se establecerá la comunicación con el Registro contable de facturas para informarle de sus cambios de estado.

Si se pulsa "Aceptar" el sistema grabará la nueva factura asignándole el nº de SOROLLA2 que le corresponda.

#### **Comunicaciones desde SOROLLA2 al RCF**:

- $\triangleright$  La factura ha sido **registrada** en SOROLLA2  $\rightarrow$  Alta y fecha de registro.
- **E** La factura ha sido **conformada** → Con la **Fecha de aprobación**.
- **EX** Cuando el tipo de fondo sea Anticipo de caja fija o Pagos a justificar : La factura ha sido **pagada** → Con la **Fecha de pago.**

Si el tipo de fondo es Pago directo este dato lo proporciona la Central Contable. *REGISTRO DE UN JUSTIFICANTE DE GASTO EN SOROLLA2 SIN RCF*

Completamos los *Datos de la Factura*

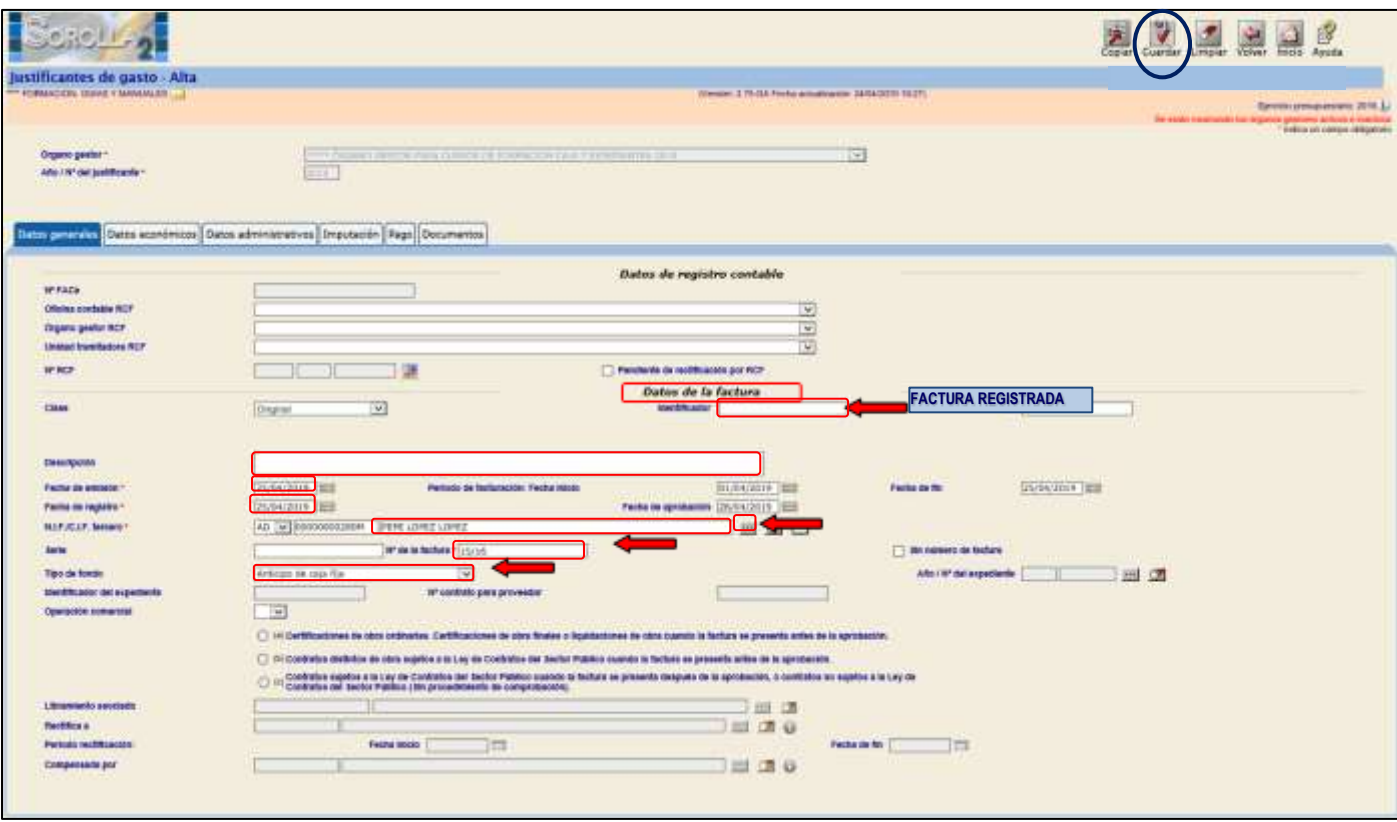

**Ilustración 19 : Ejemplo de captura de pantalla de SOROLLA2**

### <span id="page-15-0"></span>**3.1.2 DATOS ECONÓMICOS**

En esta carpeta debemos indicar obligatoriamente el *Importe IVA Incluido*.

En caso de que exista **retención**, se anotará el "*Importe sujeto a retención*" y el campo "*Retención*" o el "*% tipo de retención*", devolviéndose en ese momento en la pantalla el valor no introducido y el "*líquido a pagar*".

Si el justificante tiene IVA deducible se capturará el campo "*Importe sujeto a IVA"* y el campo "*IVA Soportado"* o "*% tipo de IVA".*

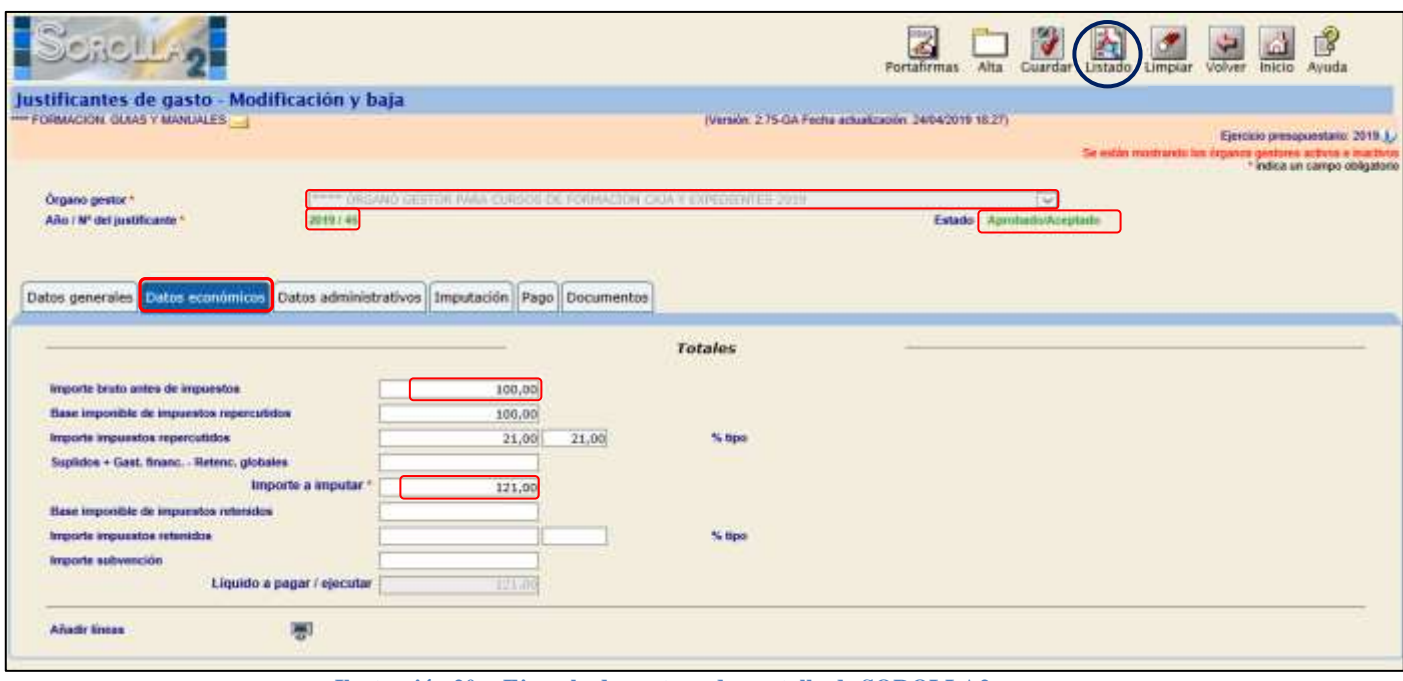

**Ilustración 20: Ejemplo de captura de pantalla de SOROLLA2**

#### <span id="page-16-0"></span>**3.1.3 DATOS ADMINISTRATIVOS**

Todos los campos de esta carpeta son opcionales.

- *Agrupación de gasto:* se darán de alta agrupaciones de gasto con perfil de Unidad Tramitadora desde el punto de menú: *Gestión de tablas → Agrupaciones de gasto.*
- *Unidad proponente:* Estas unidades se darán de alta con perfil de Órgano Gestor, desde el punto de menú: *Administrador del Órgano gestor → Gestión de Tablas → Unidades proponentes.*
- *Agrupación por Actividad:* Estas unidades se darán de alta con perfil de Órgano Gestor, desde el punto de menú: *Administrador del Órgano gestor → Gestión de tablas → Cajero → Agrupación por Actividad.*

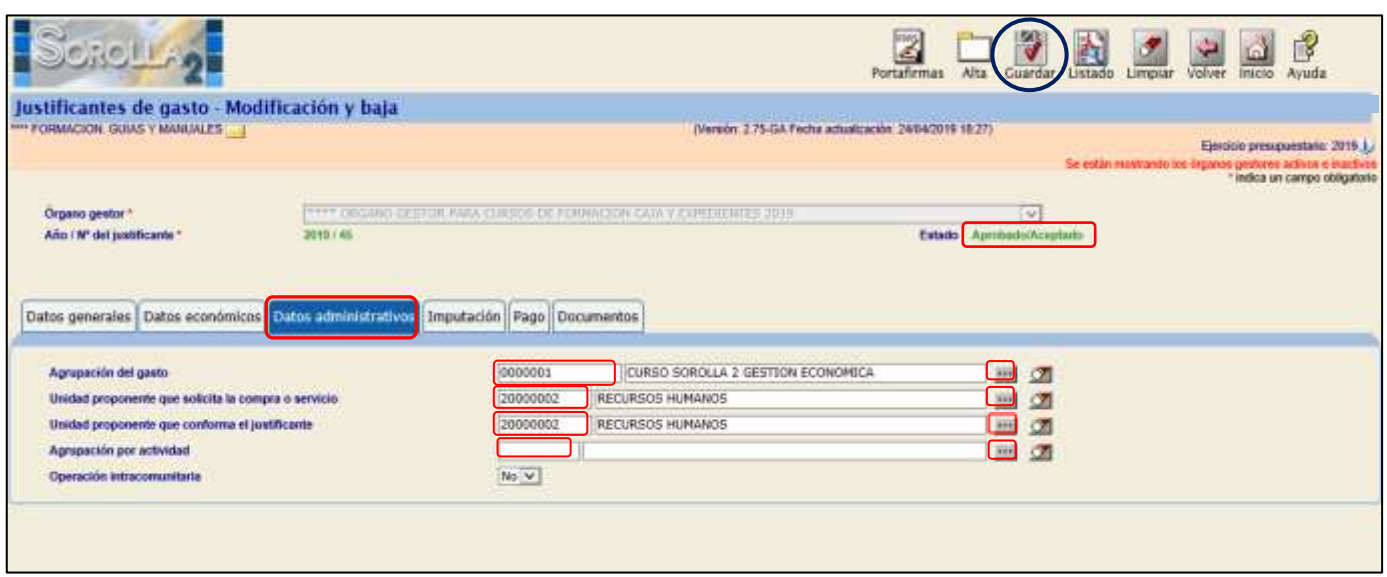

**Ilustración 21: Ejemplo de captura de pantalla de SOROLLA2**

#### <span id="page-17-0"></span>**3.1.4 DATOS DE IMPUTACIÓN**

En esta carpeta completaremos los siguientes datos:

 *Fecha de imputación. Libramiento asociado:* en caso de tratarse de un pago a justificar. *Aplicaciones presupuestarias:* la seleccionaremos desde el icono .

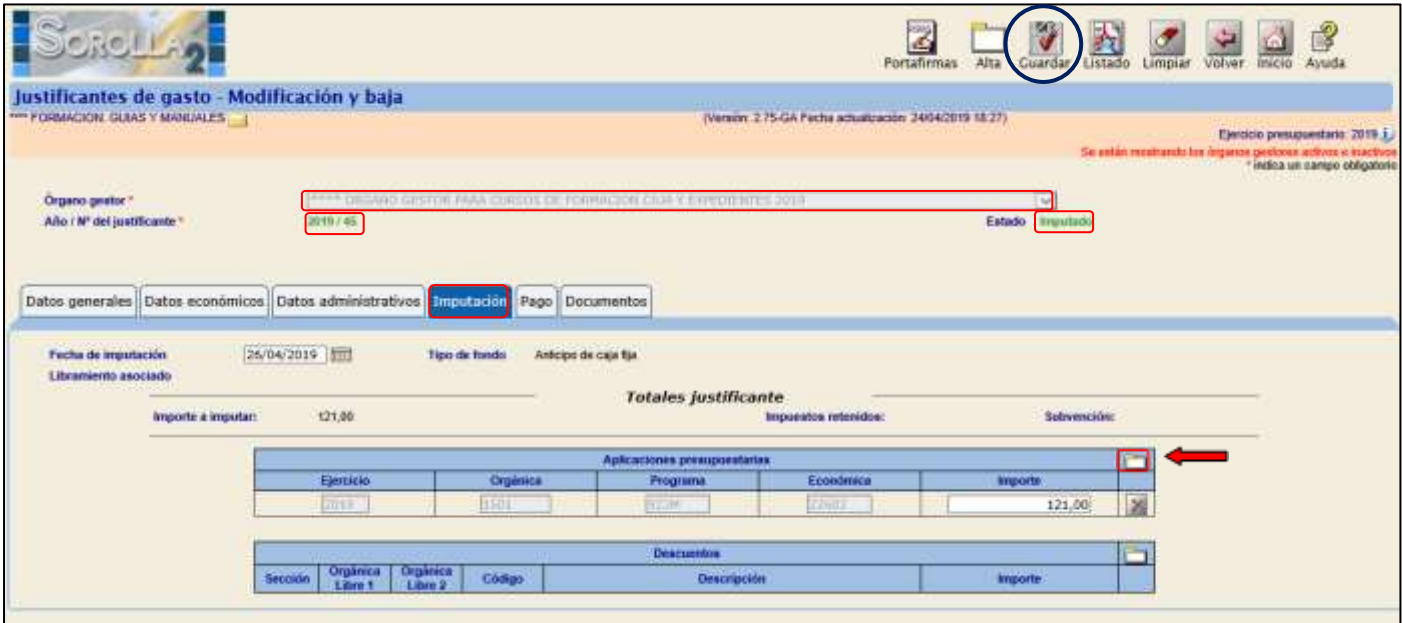

**Ilustración 22: Ejemplo de captura de pantalla de SOROLLA2**

#### <span id="page-17-1"></span>**3.1.5 DATOS DEL PAGO**

Desde esta carpeta podemos realizar distintas acciones:

- $\triangleright$  Establecer un cesionario del pago.
- Asociar un *Adelanto* en caso de haberse pagado por adelantado.
- Asignar los *Datos del pago* de la factura: Obligatorio.
- Hacer una *Orden Interna de Pago*: rellenando la Fecha de la Orden interna y pulsando "*Guardar*" se genera la Orden Interna. Para poder visualizarla e imprimirla pulsar posteriormente el icono "*Generar*" .
- Y hacer el *Pago material* en caso de que la Forma de pago sea "Efectivo" o "Cheque". Se hará rellenando la Fecha de Pago y nº de cheque, en su caso.

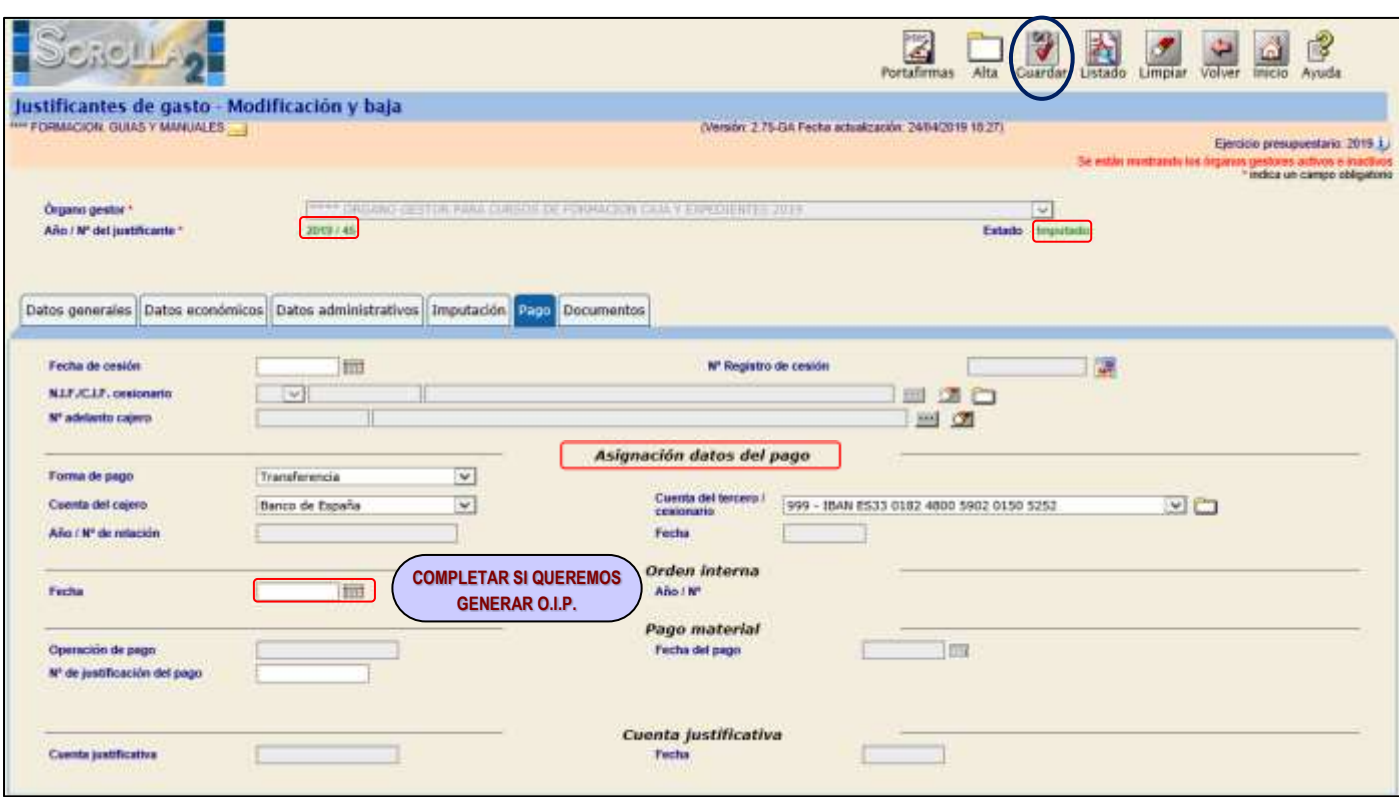

**Ilustración 23: Ejemplo de captura de pantalla de SOROLLA2**

#### <span id="page-18-0"></span>**3.1.6 DOCUMENTOS**

En esta carpeta se permite:

 *Anexar uno o varios documentos a cada factura.* Esta asociación se podrá realizar en cualquier momento del ciclo de vida del justificante. Lo

haremos pulsando en el icono de "Agregar fichero"

*Generar el certificado de conformidad de la Factura.*

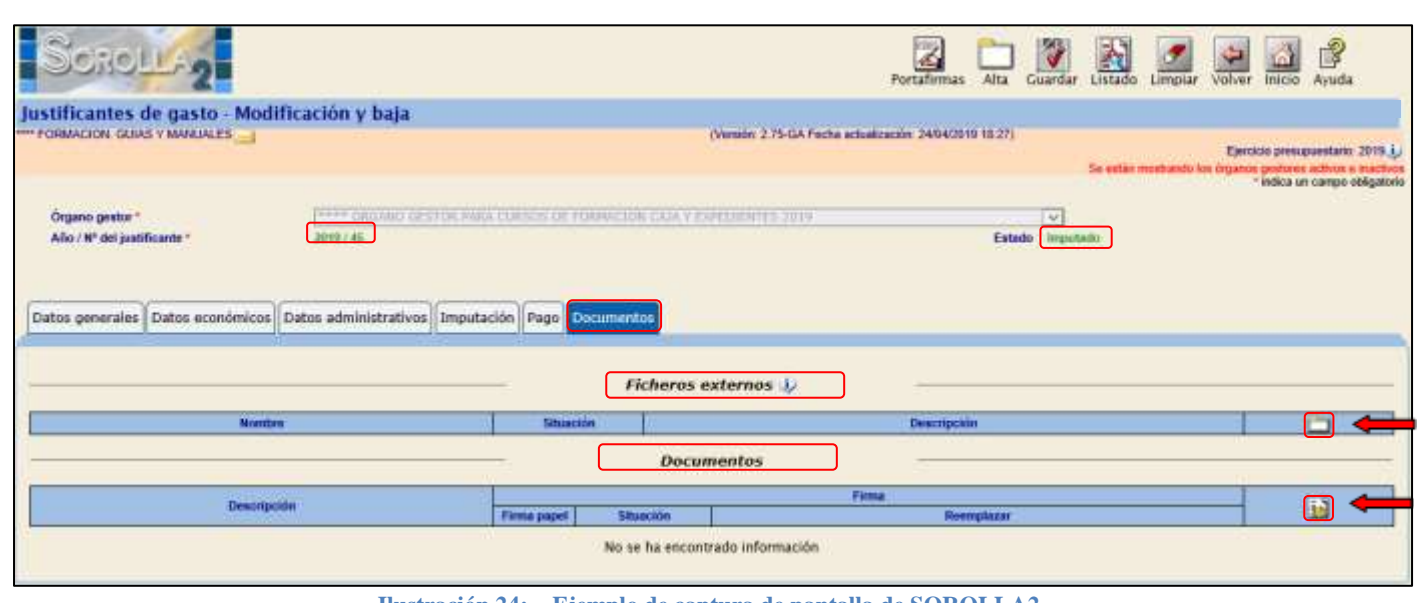

Lo haremos pulsando

#### SOROLLA2 Guía de Caja Fija SOROLLA2

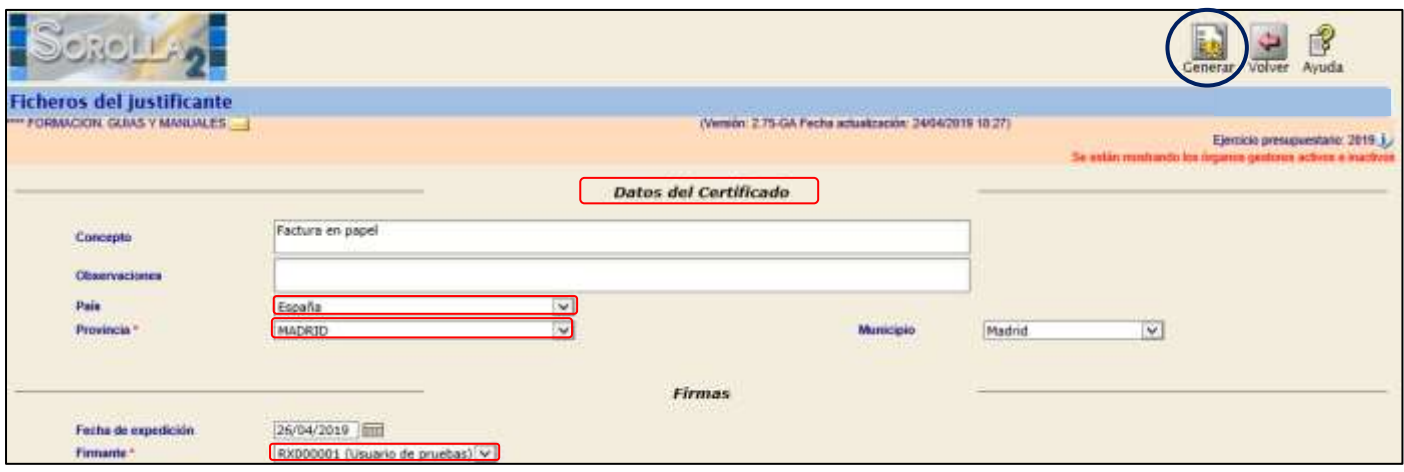

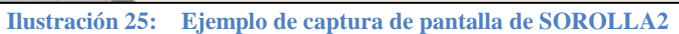

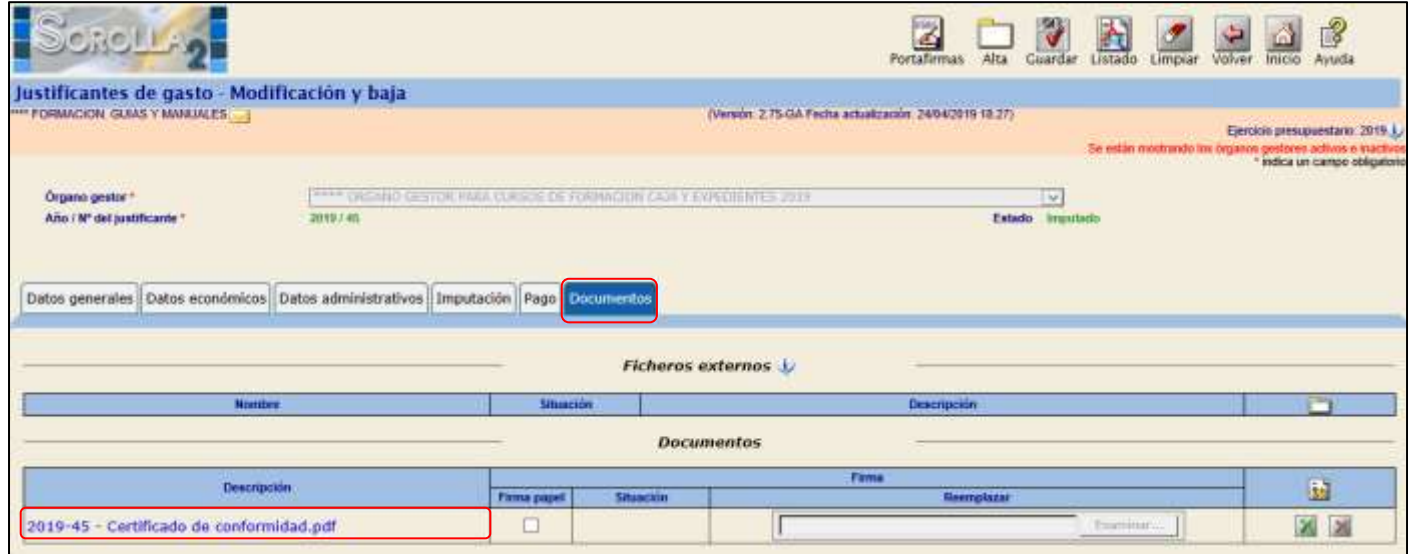

**Ilustración 26: Ejemplo de captura de pantalla de SOROLLA2**

#### <span id="page-20-0"></span>**3.2 OPCIONES DE PAGO.**

Antes de realizar el pago de un justificante es necesario que estén asignados los [datos del pago](#page-10-1)

#### <span id="page-20-1"></span>**3.2.1 ORDEN INTERNA DE PAGO.**

Se pueden generar órdenes internas de pago que incluyan uno o varios justificantes antes de la generación de relaciones de transferencias, cheques o del pago en efectivo. Lo haremos mediante el siguiente punto de menú:

#### *Tesorería Órdenes internas*

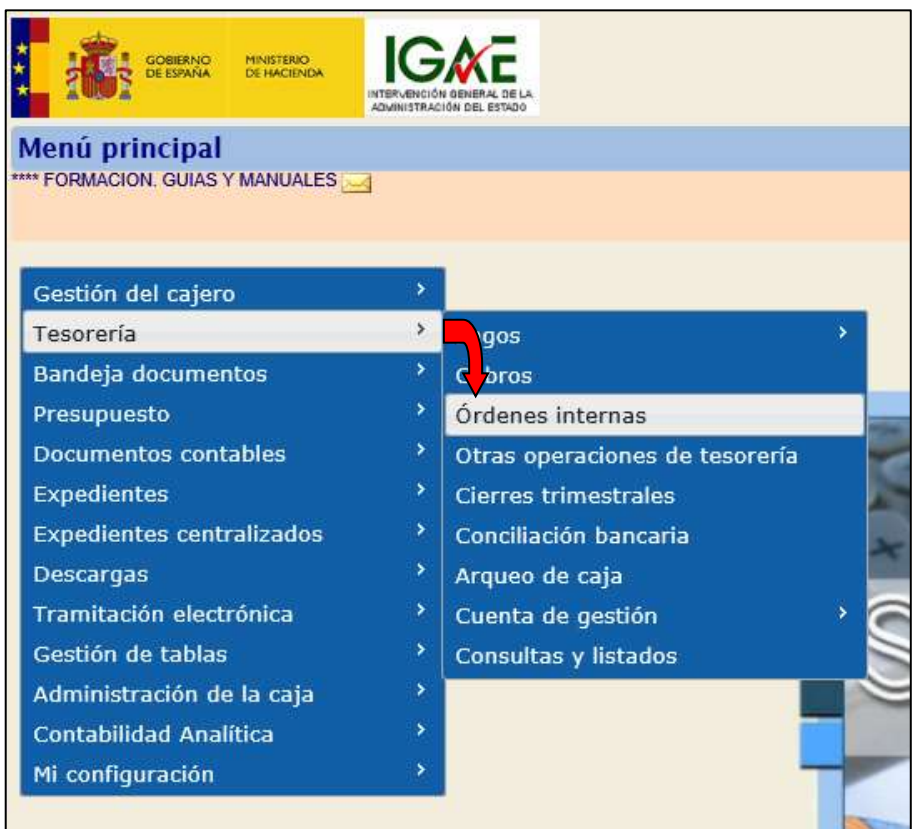

**Ilustración 27: Ejemplo de captura de pantalla de SOROLLA2**

Y en la siguiente pantalla pulsamos "Alta"

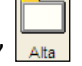

Nos muestra la siguiente pantalla en la que debemos capturar los siguientes datos:

- *Descripción.*
- *Fecha de la orden*.
- *Tipo de orden:* pago.
- *Tipo de fondo*: anticipo de caja fija o pago a justificar.

Y pulsamos en el icono de "*Agregar justificantes*" para que nos muestre los posibles justificantes a incluir en la orden.

#### SOROLLA2 Guía de Caja Fija SOROLLA2

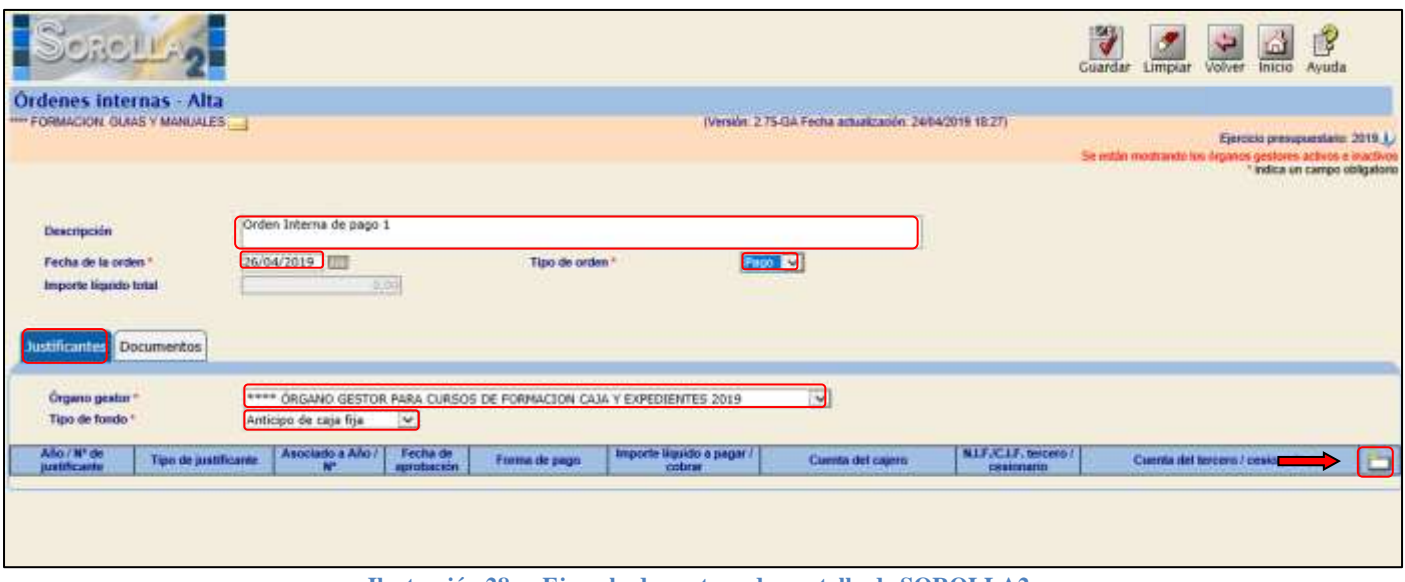

**Ilustración 28: Ejemplo de captura de pantalla de SOROLLA2**

En la siguiente pantalla aparecen distintos parámetros de selección de los justificantes (Forma de pago, Tipo de justificantes, Tercero y Aplicación presupuestaria). Son campos opcionales.

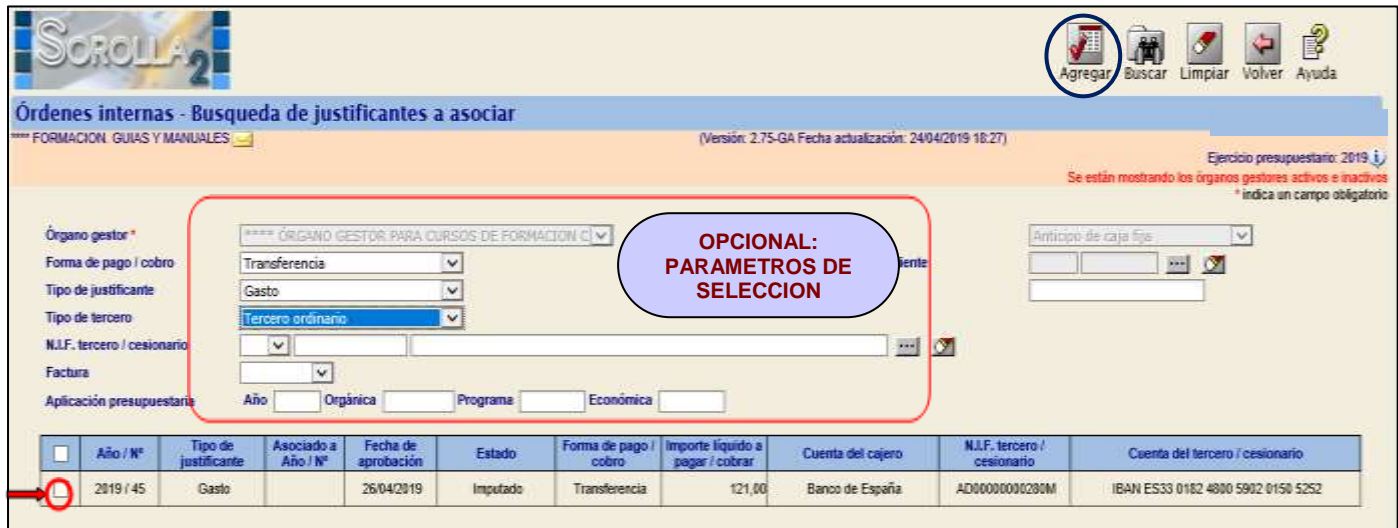

**Ilustración 29: Ejemplo de captura de pantalla de SOROLLA2**

Marcamos los justificantes a incluir y pulsamos "Agregar" Agregar y posteriormente "Guardar"

Ahora existen 2 posibilidades:

- Obtener un borrador de la OIP pulsando el icono de "Informe"
- $\triangleright$  Obtener la OIP definitiva pulsando el icono de "Generar"  $\frac{\text{General}}{\text{General}}$  mostrándola en la carpeta de "Documentos".

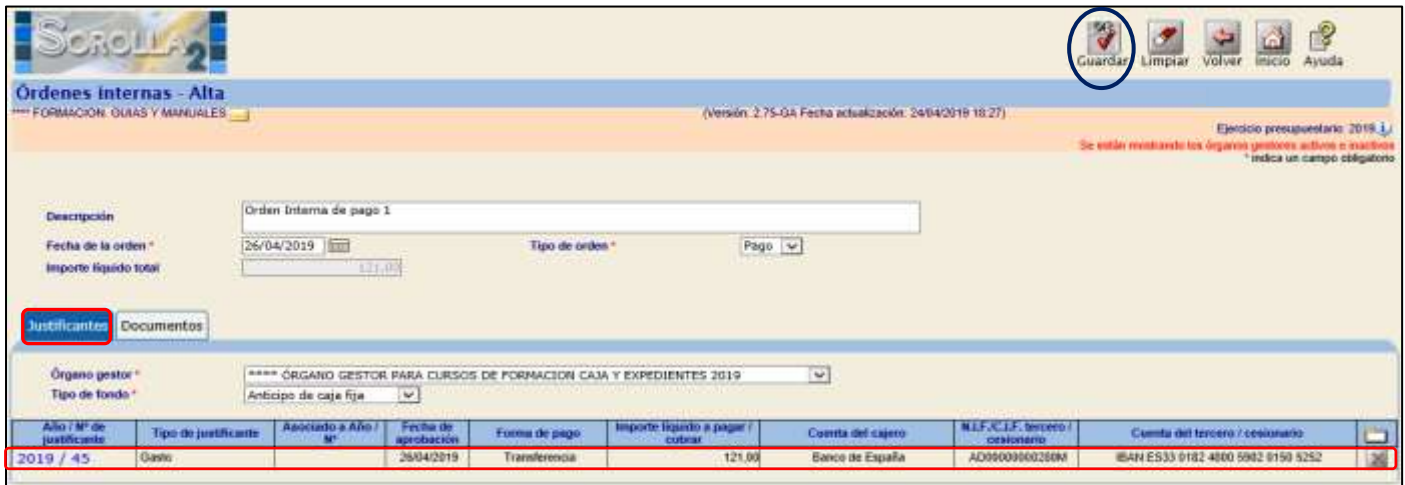

**Ilustración 30: Ejemplo de captura de pantalla de SOROLLA2**

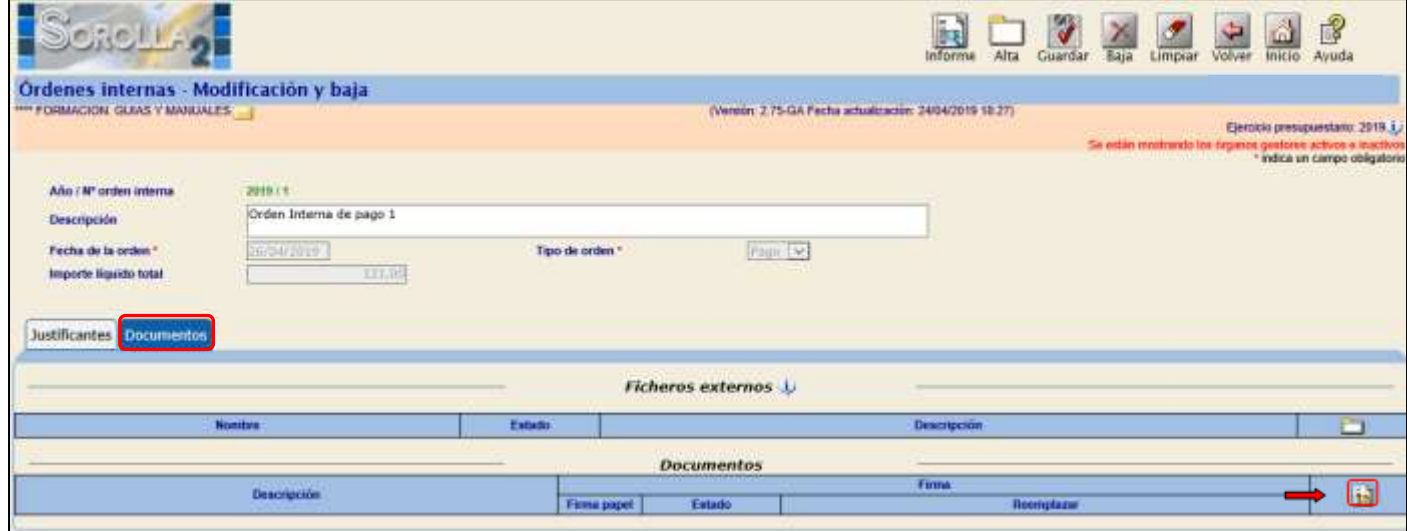

**Ilustración 31: Ejemplo de captura de pantalla de SOROLLA2**

# $\triangleright$  Orden interna

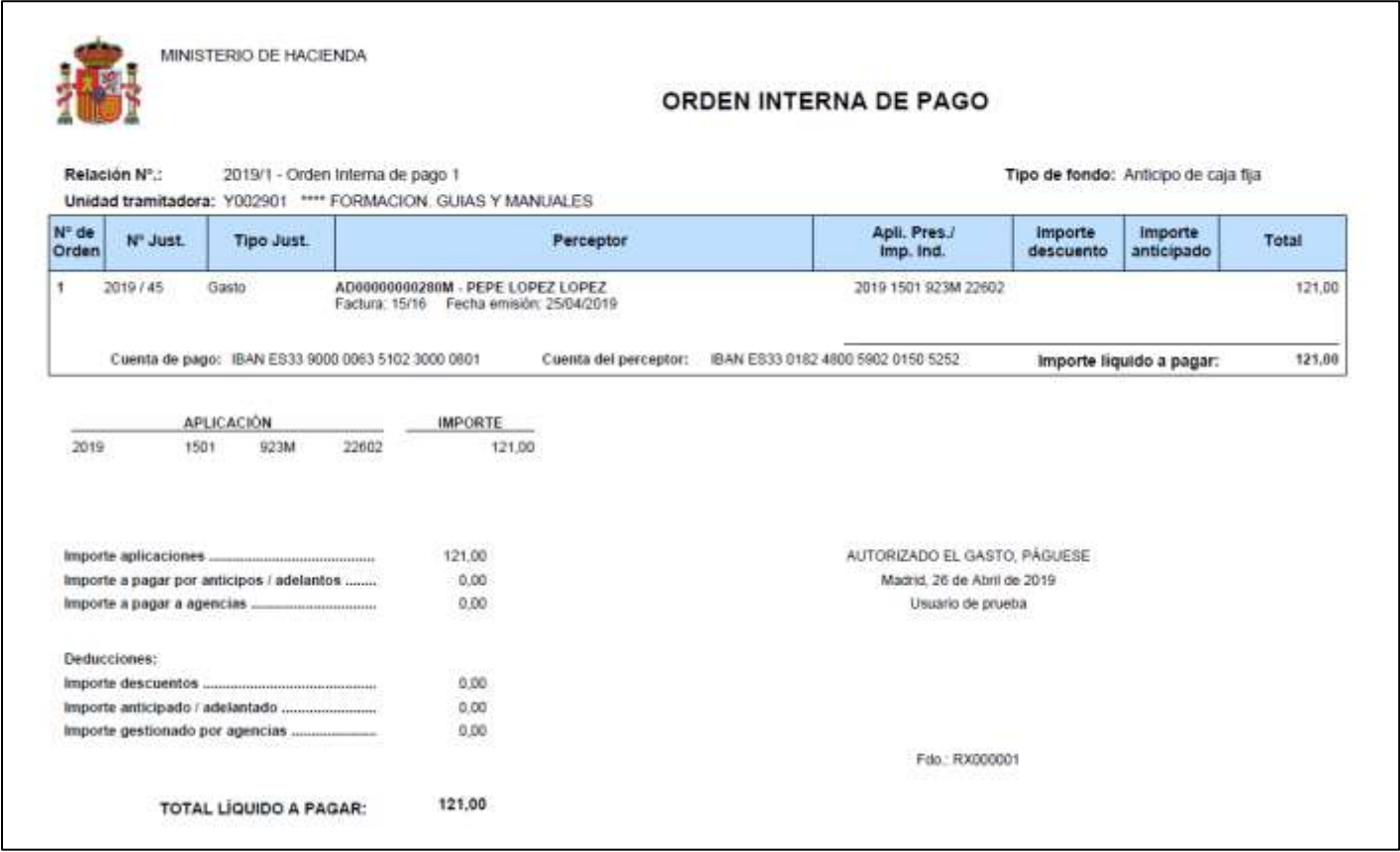

**Ilustración 32: Captura de pantalla mostrando documento OIP.**

Orden interna por tercero, tipo de justificante y aplicación (deben coincidir)

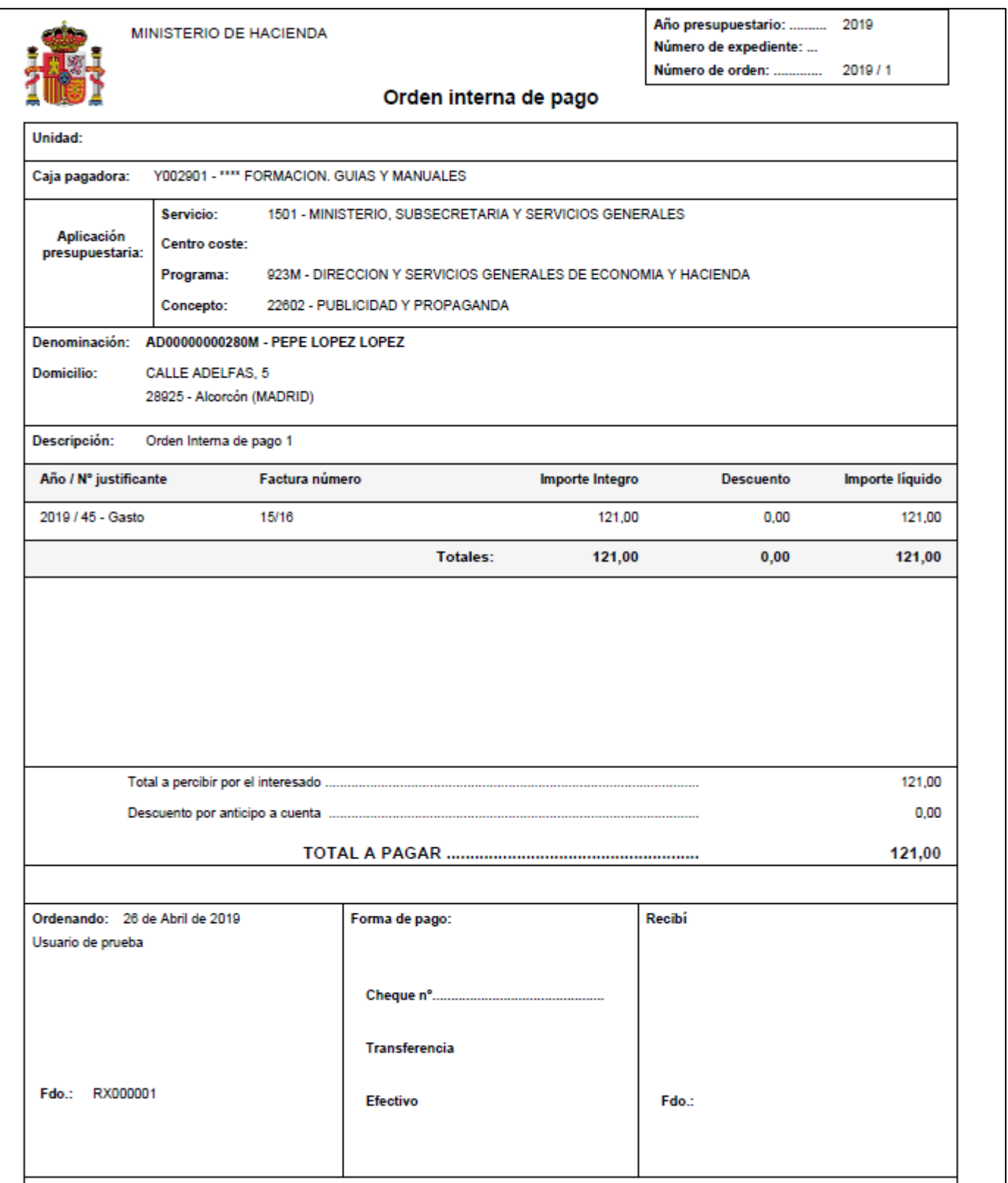

**Ilustración 33: Captura de pantalla mostrando documento OIP.**

# <span id="page-25-0"></span>**3.2.2 RELACIÓN DE TRANSFERENCIAS.**

Accederemos a través del siguiente punto de menú:

## *Tesorería Pagos Relación de transferencias*

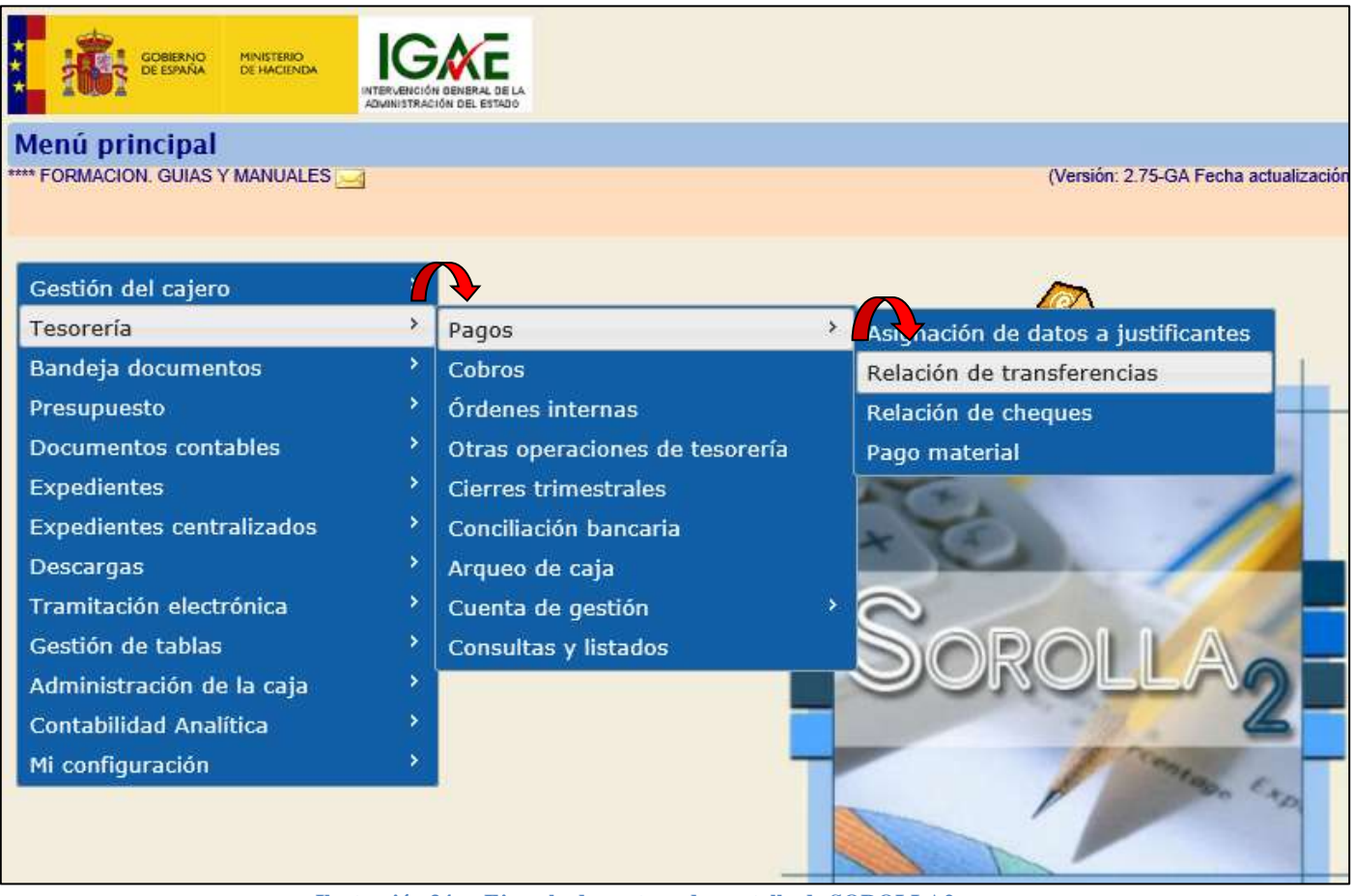

**Ilustración 34: Ejemplo de captura de pantalla de SOROLLA2**

En la siguiente pantalla pulsamos "*Alta*"

Nos muestra la siguiente pantalla en la que debemos capturar los siguientes datos:

- *Descripción.*
- *Fecha de la relación*.
- *Cuenta del cajero*.

#### SOROLLA2 Guía de Caja Fija SOROLLA2

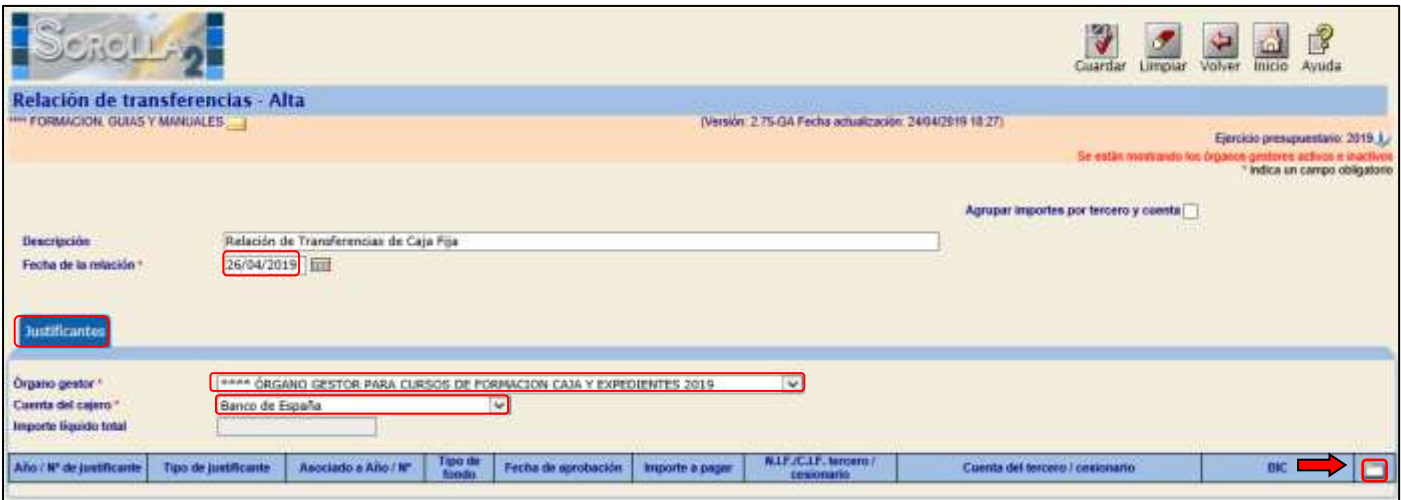

**Ilustración 35: Ejemplo de captura de pantalla de SOROLLA2.**

Y pulsamos en el icono de "*Agregar justificantes*" para que nos muestre todos los justificantes de esa cuenta del cajero.

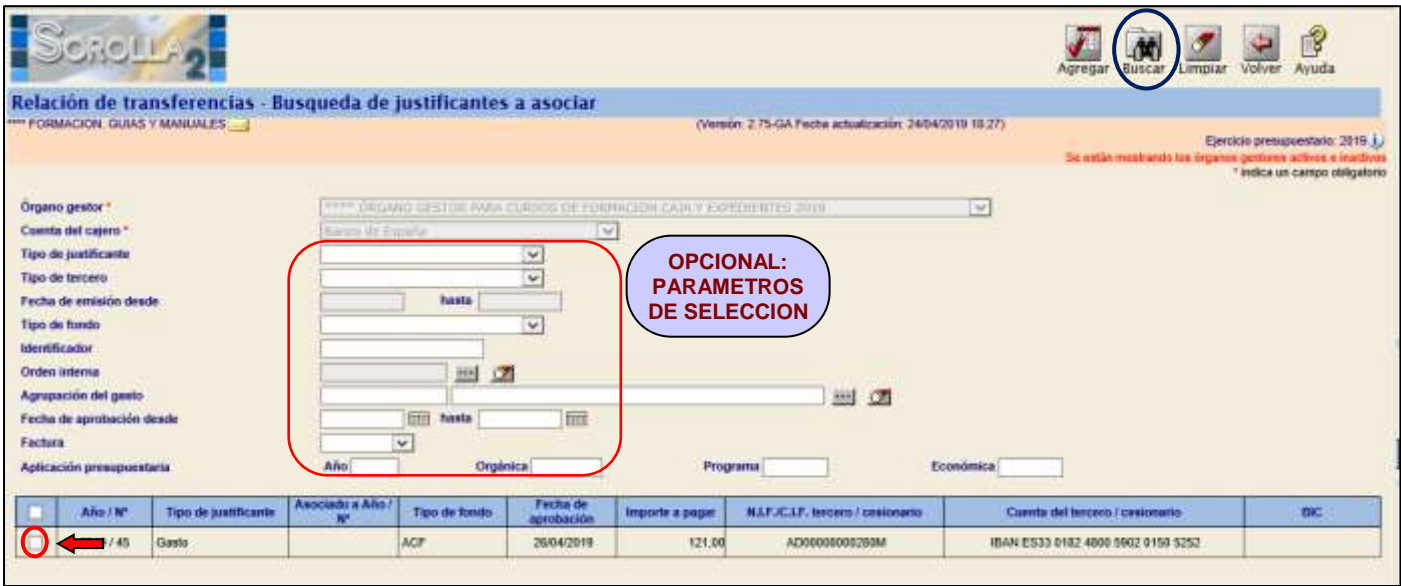

**Ilustración 36: Ejemplo de captura de pantalla de SOROLLA2**

Existen distintos parámetros de selección de estos justificantes (Tipo de justificantes, Tipo de fondo, Orden interna de pago y Fecha de aprobación)

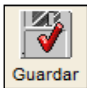

Marcamos los justificantes a incluir y pulsamos "Agregar" Marcagar y posteriormente "*Guardar*" **Guardar** 

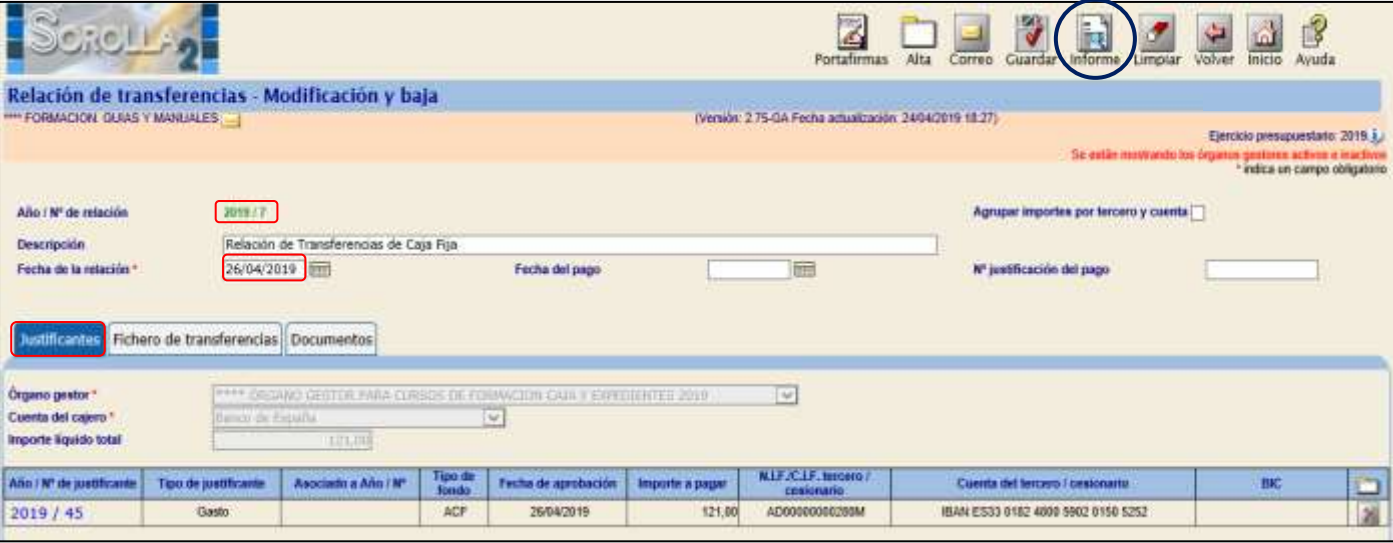

**Ilustración 37: Ejemplo de captura de pantalla de SOROLLA2**

Podemos obtener 3 tipos de documentos de cada relación de transferencia mediante el botón

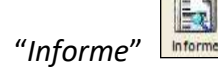

Se puede enviar correo a los beneficiarios mediante el botón

La generación del fichero **FICHERO DE TRANSFERENCIAS** de una relación de transferencia se hará desde la propia relación. Para recuperarla seguimos los siguientes pasos:

- *1º.* Punto de menú*: Tesorería Pagos Relación de transferencias*
- *2º.* Nos muestra una pantalla paramétrica en la que podemos acotar la búsqueda y pulsamos el icono

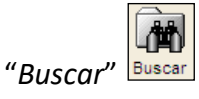

3º. Aparece un listado con las relaciones que cumplen esos criterios y pinchando sobre el número la recuperamos.

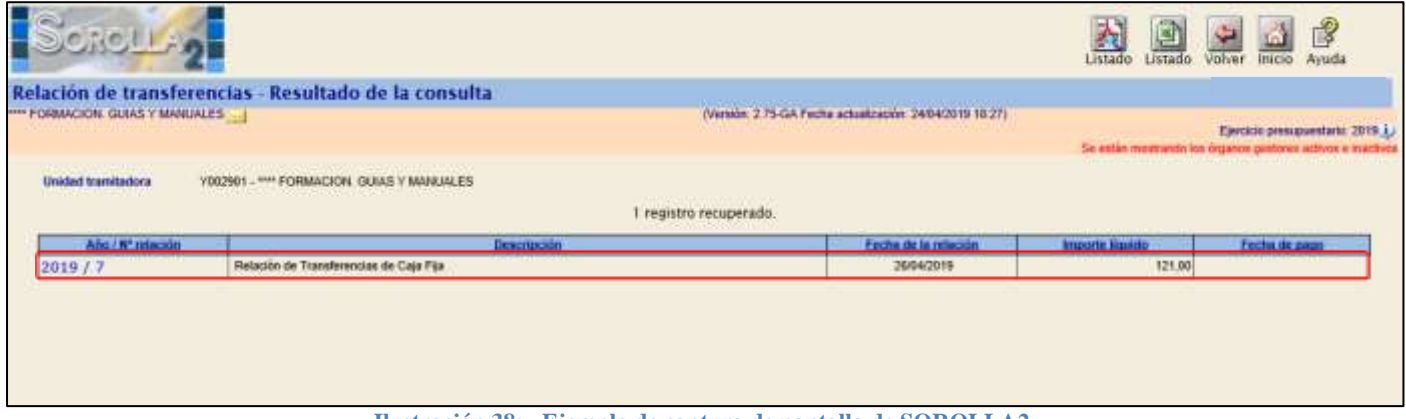

Una vez en la pantalla de la relación de transferencias, nos situamos en la carpeta "*Ficheros de Transferencias*", rellenamos los campos obligatorios de:

- *Fecha de la relación.*
- *Fecha de la ejecución de la orden.*

Y pulsamos en el icono de "*Generar fichero de transferencias*"

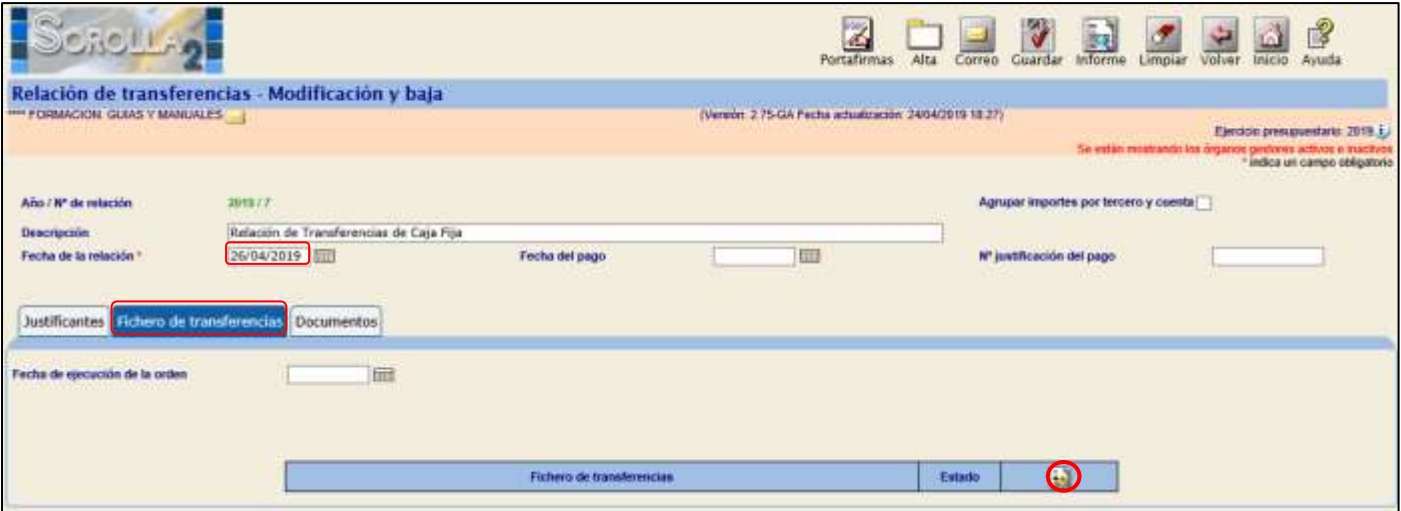

**Ilustración 39: Ejemplo de captura de pantalla de SOROLLA2**

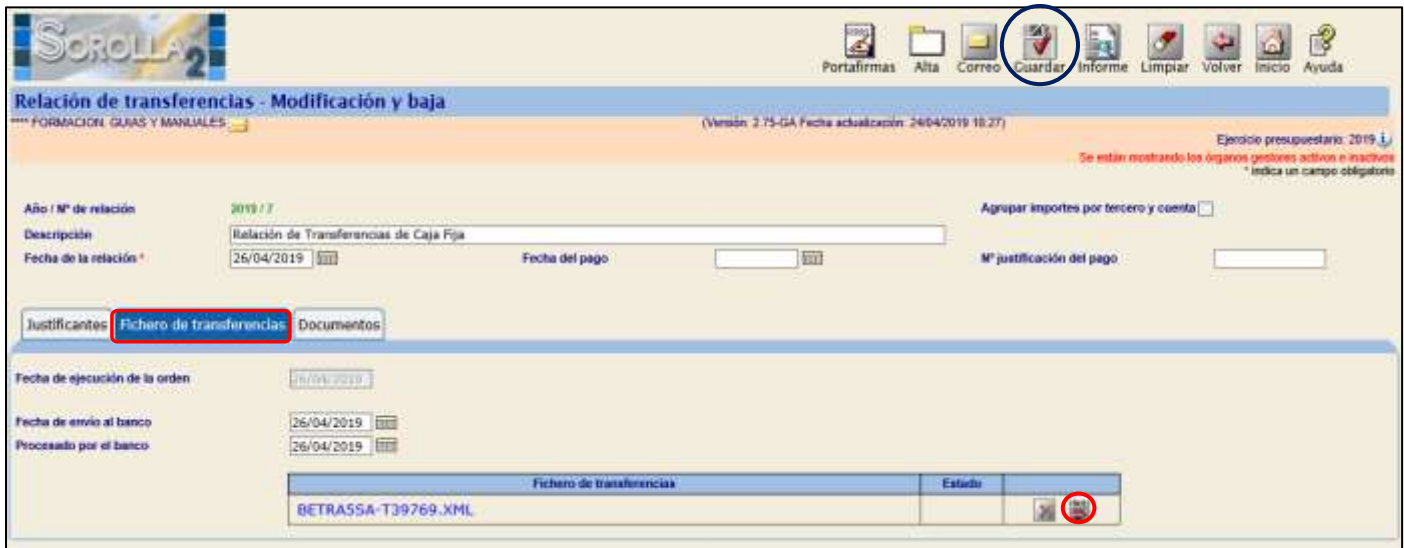

**Ilustración 40: Ejemplo de captura de pantalla de SOROLLA2**

#### SOROLLA2 Guía de Caja Fija SOROLLA2

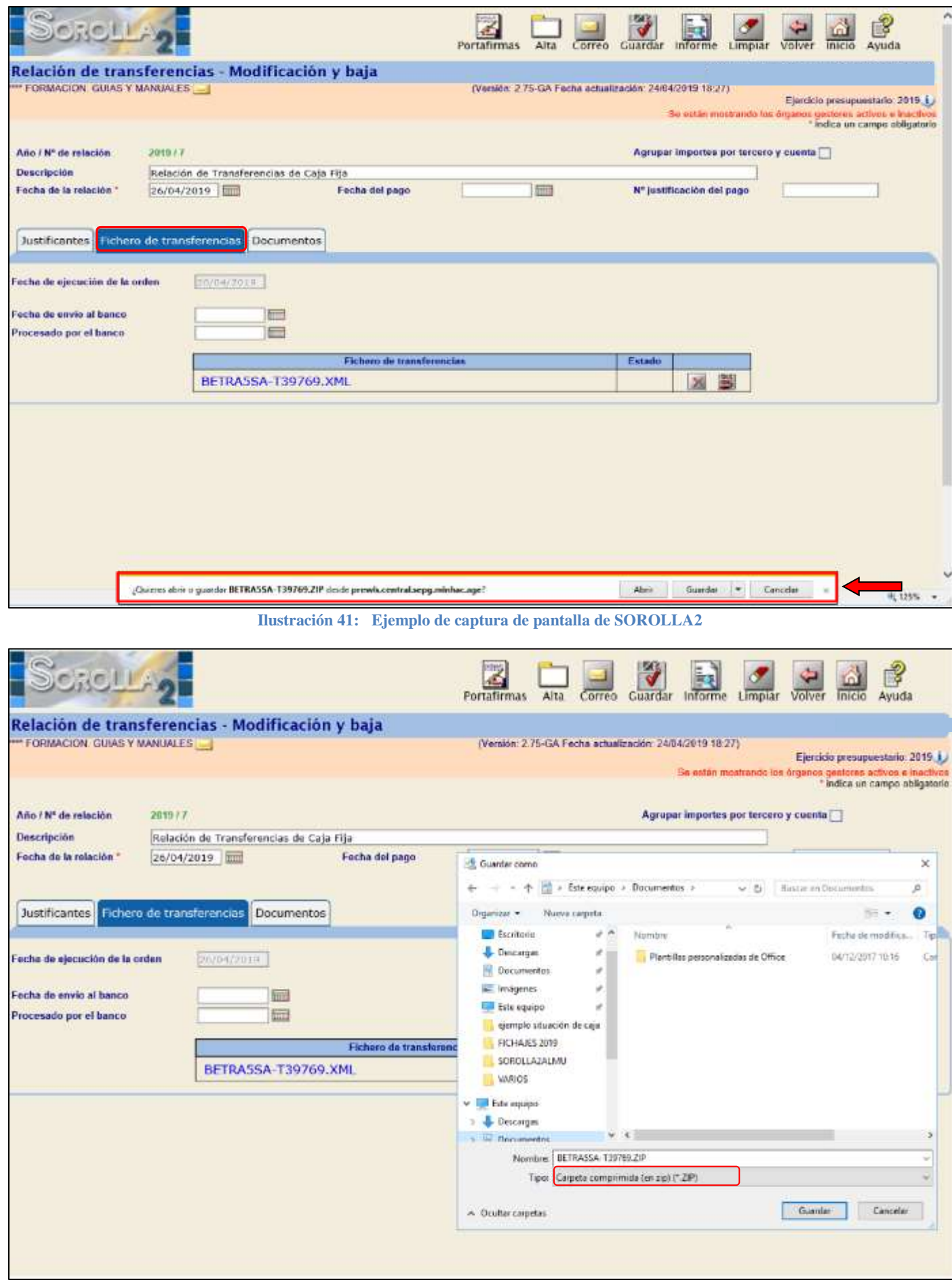

**Ilustración 42: Captura de pantalla de Opciones de descarga.**

# *En la carpeta de "Documentos" podemos adjuntar:*

- *Ficheros externos*
- *Documentos: Tipo de documento*
	- Relación de transferencias
	- Listado para la entidad bancaria
	- Listado para beneficiarios
	- Orden de adeudo para el Banco de España
	- Agrupada por orgánica

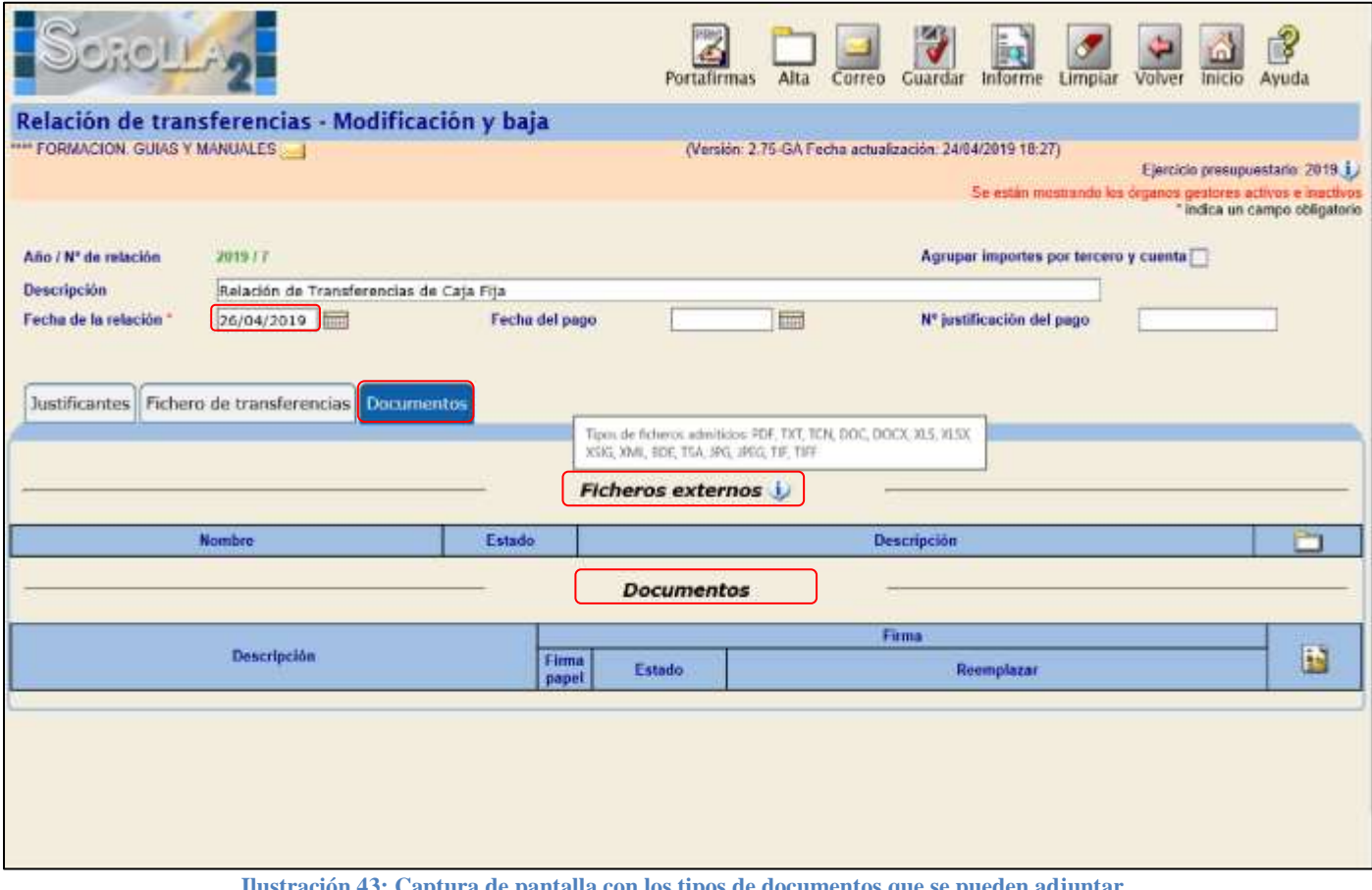

**Ilustración 43: Captura de pantalla con los tipos de documentos que se pueden adjuntar.**

#### <span id="page-31-0"></span>**3.3 PAGO DE JUSTIFICANTES**

Para realizar el pago de justificantes existen 3 opciones:

**1.** Desde el punto de menú de *Pago material* para cualquier "*Forma de pago*". Accederemos:

#### *Tesorería Pagos Pago material*

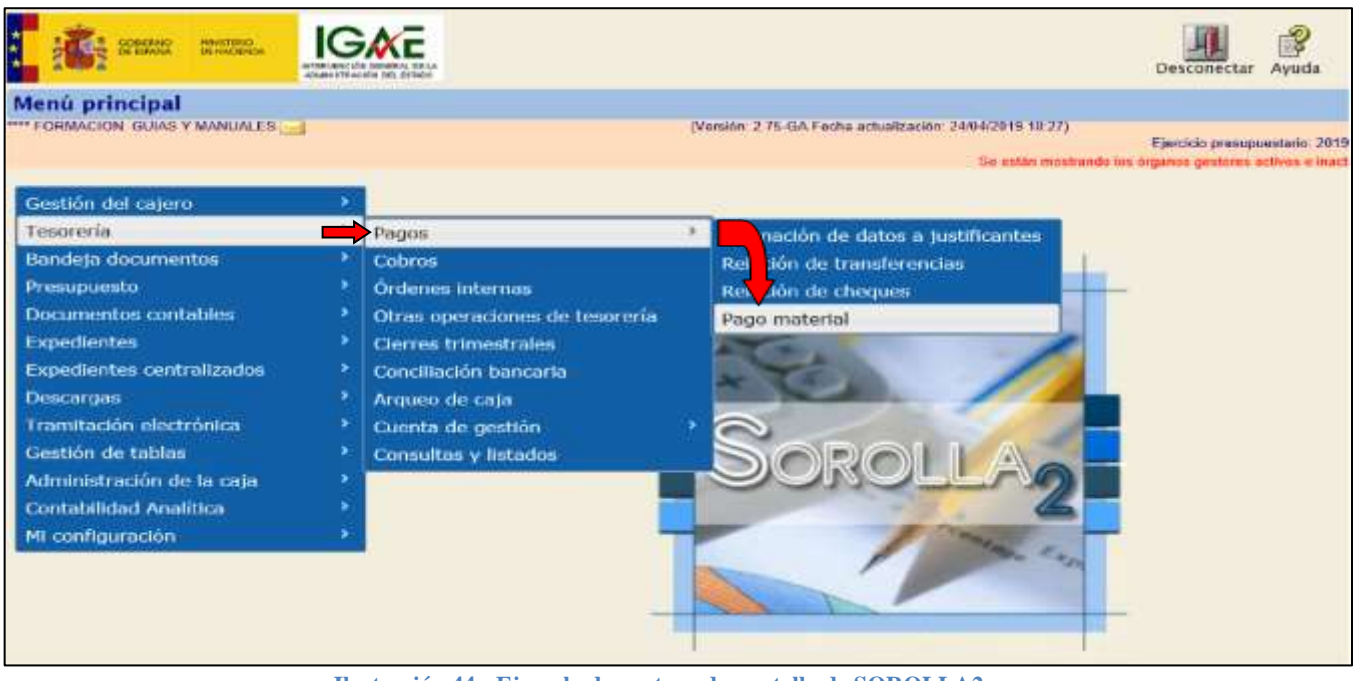

**Ilustración 44: Ejemplo de captura de pantalla de SOROLLA2**

En la siguiente pantalla definimos:

- *Forma de pago*: campo de captura obligatoria.
- > El resto de campos son opcionales y nos sirven para acotar la búsqueda de los justificantes o relaciones de transferencia que nos va a mostrar para proceder a su pago.

Posteriormente rellenamos la "*Fecha de pago*", marcamos los justificantes o transferencias que queremos pagar y pulsamos en el icono de "*Guardar*".

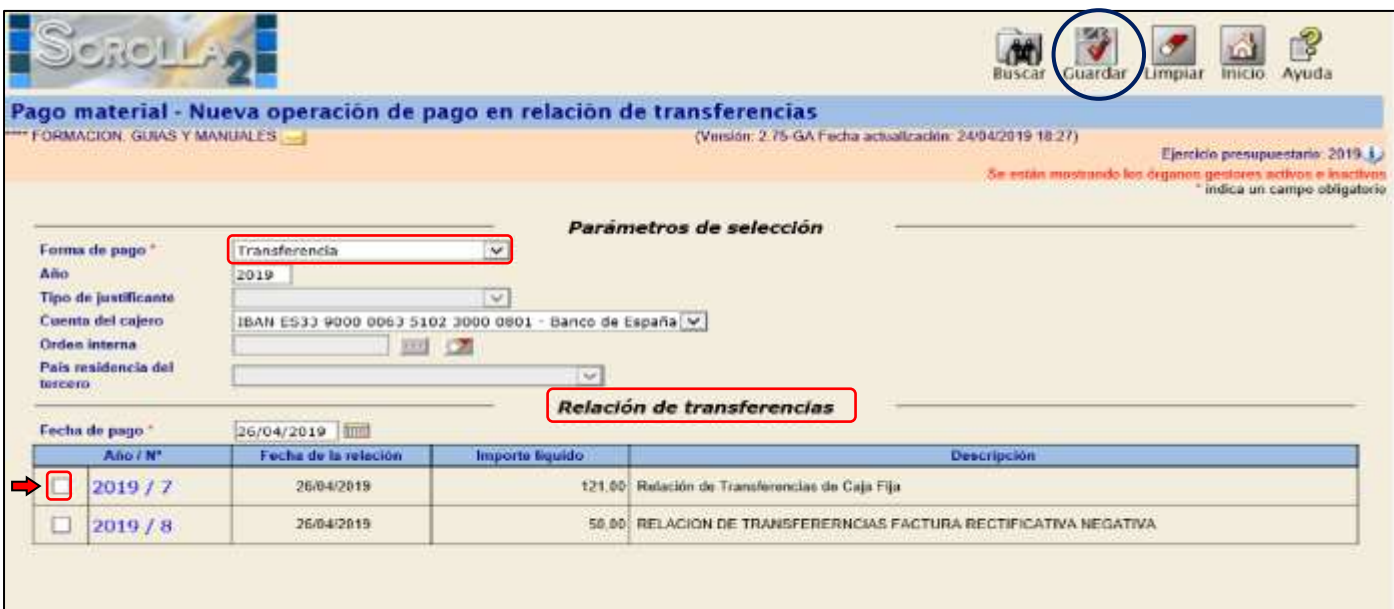

**Ilustración 45: Ejemplo de captura de pantalla de SOROLLA2**

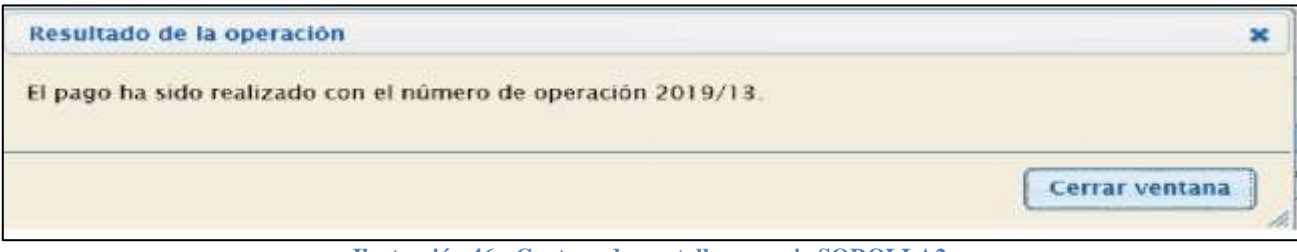

**Ilustración 46: Captura de pantalla mensaje SOROLLA2**

**2.** Desde *el propio justificante*, en la carpeta de "*Datos del pago*": sólo si la Forma de pago es mediante *cheque o en efectivo*, rellenando la "*Fecha de pago"*.

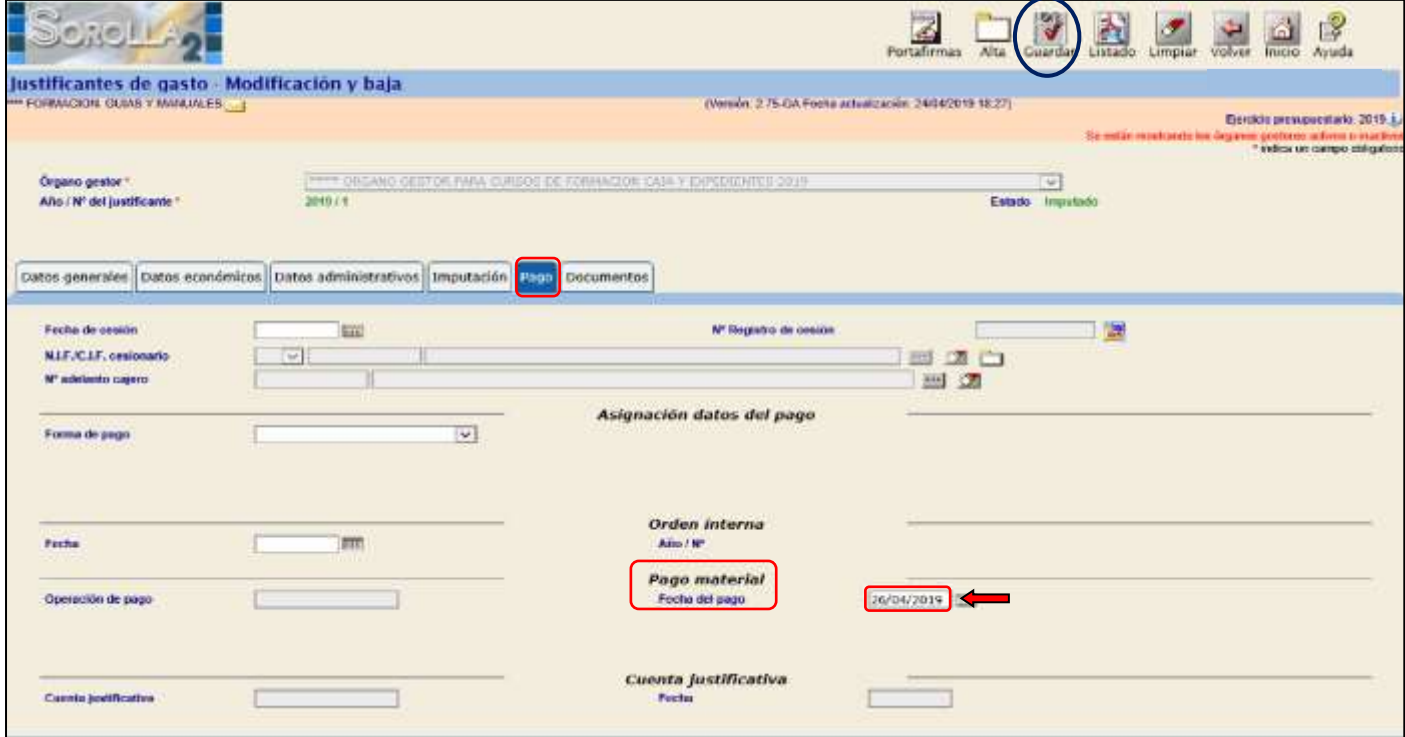

**Ilustración 47: Ejemplo de captura de pantalla de SOROLLA2**

**3.** Desde *la relación de transferencias*: recuperamos la relación de transferencias rellenamos la "*Fecha del pago*" y pulsamos el icono de "*Guardar*".

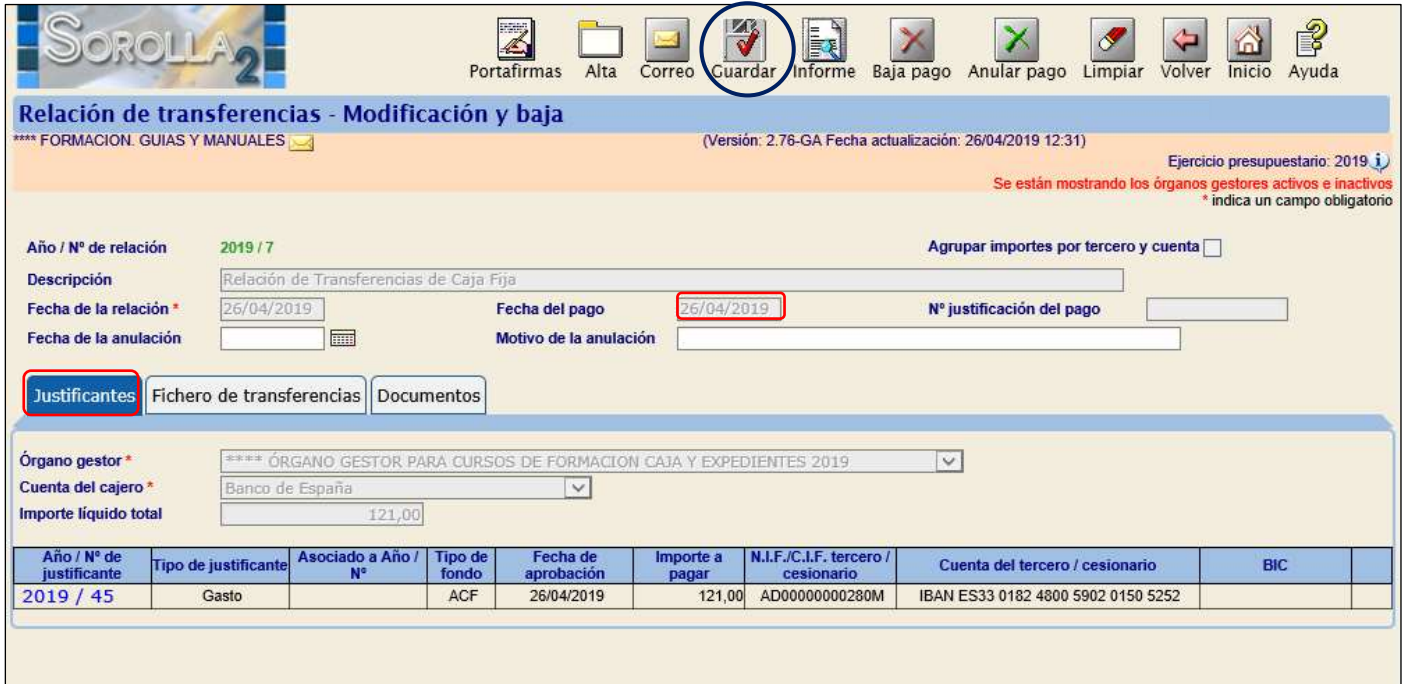

**Ilustración 48: Ejemplo de captura de pantalla de SOROLLA2**

# <span id="page-33-0"></span>**4 ANTICIPO DE CAJA FIJA.**

#### <span id="page-33-1"></span>**4.1 PRESUPUESTO DEL CAJERO**

Para poder gestionar gastos de caja fija, es necesario que exista previamente un Presupuesto del Cajero como se explica detalladamente en la INTRODUCCIÓN de este manual.

#### <span id="page-33-2"></span>**4.2 REGISTRO DE LOS JUSTIFICANTES DE ACF**

A partir de este momento podemos registrar todos los gastos de caja fija. El procedimiento se explica en el **[Punto III](#page-10-0)** (REGISTRO Y PAGO DE UN JUSTIFICANTE) de este manual.

# <span id="page-34-0"></span>**5 GENERACIÓN DE LA CUENTA JUSTIFICATIVA.**

Se accederá a través del punto de menú:

#### *Gestión del cajero → Cuentas Justificativas → Fondos de ACF*

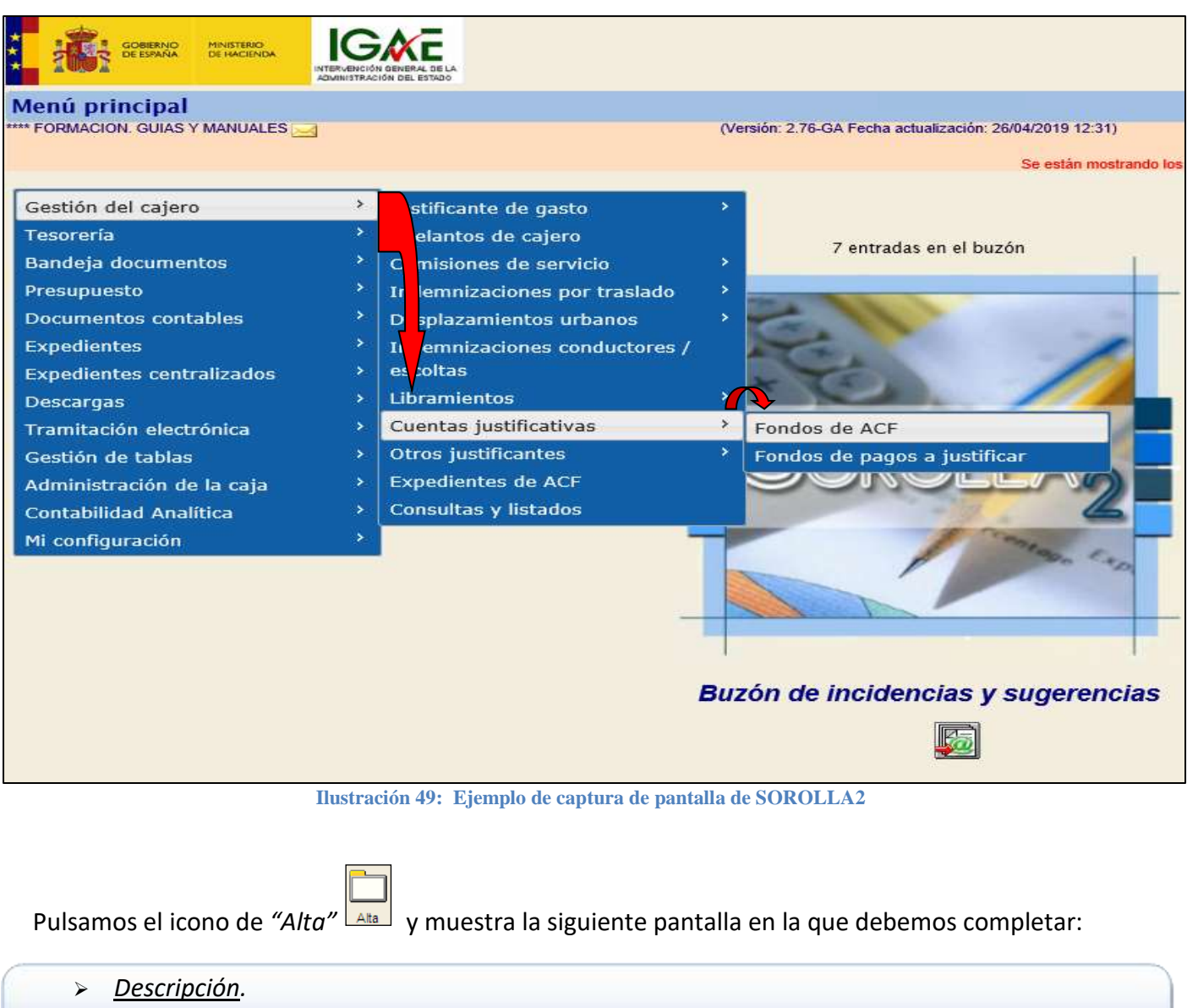

- *Fecha de justificación*: el sistema vuelca la del día pero podemos modificarla.
- *Orgánica.*

Y pinchar en el icono de "*Agregar justificantes*" para que muestre todos los justificantes que pueden incluirse en la cuenta justificativa.

#### SOROLLA2 Guía de Caja Fija SOROLLA2

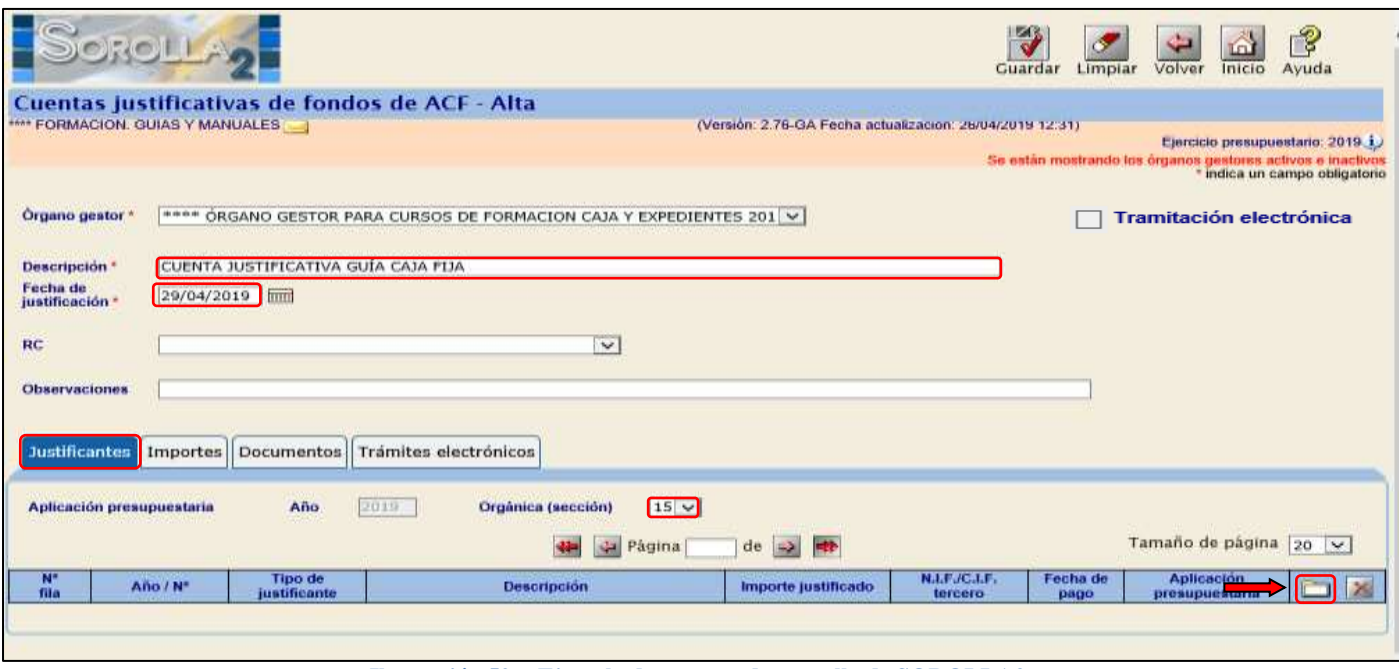

**Ilustración 50: Ejemplo de captura de pantalla de SOROLLA2**

En la pantalla de "*Búsqueda de justificantes a asociar*" existen distintos parámetros para acotar esta búsqueda (Fecha de pago, Tipo de justificantes, Agrupación de gasto, Orden interna, Relación de transferencias y Aplicación presupuestaria).

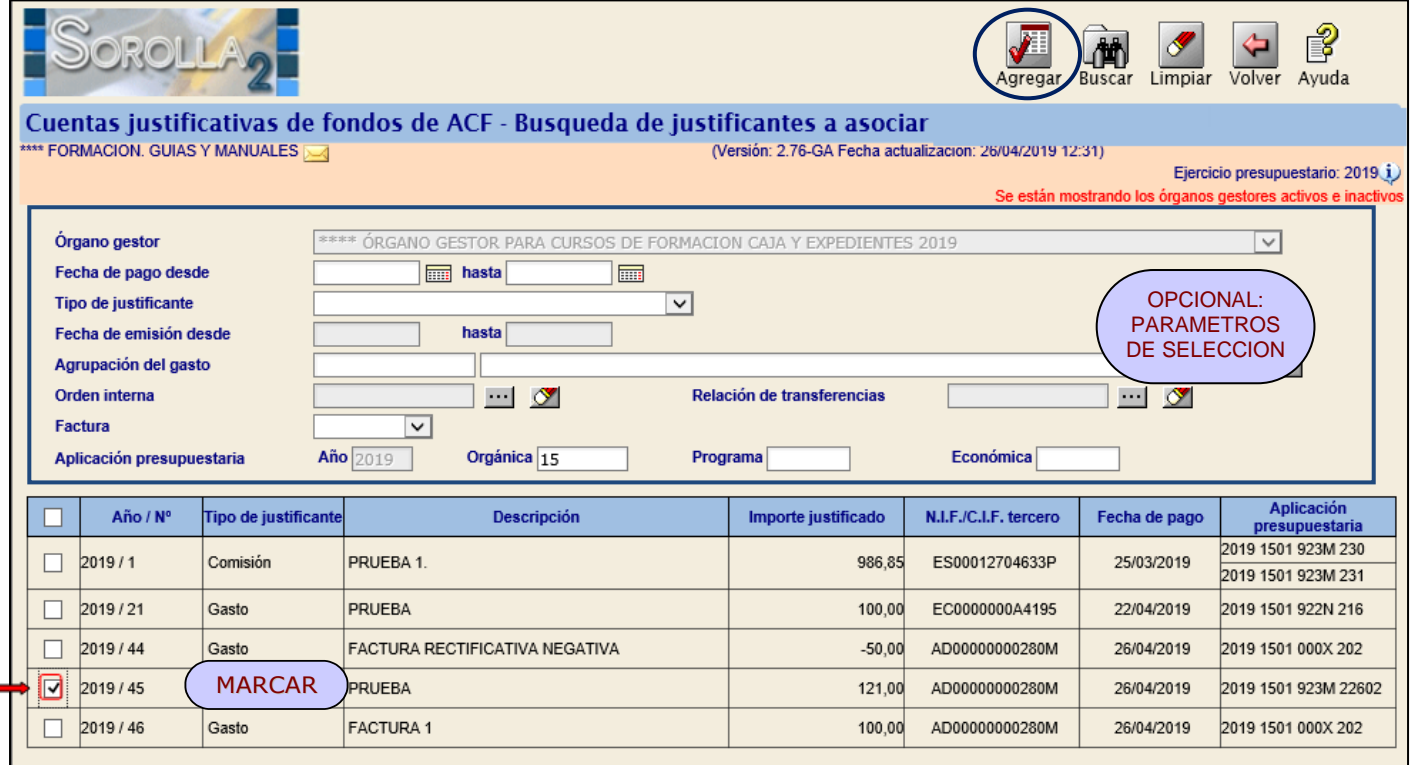

**Ilustración 51: Ejemplo de captura de pantalla de SOROLLA2**

Marcamos los justificantes a incluir y pulsamos "Agregar" **Agregar** y posteriormente "Guardar" Guardar

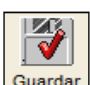

Para poder visualizar e imprimir la Cuenta Justificativa vamos a la carpeta de "*Documentos*" y pulsamos el icono de "*Generar*"

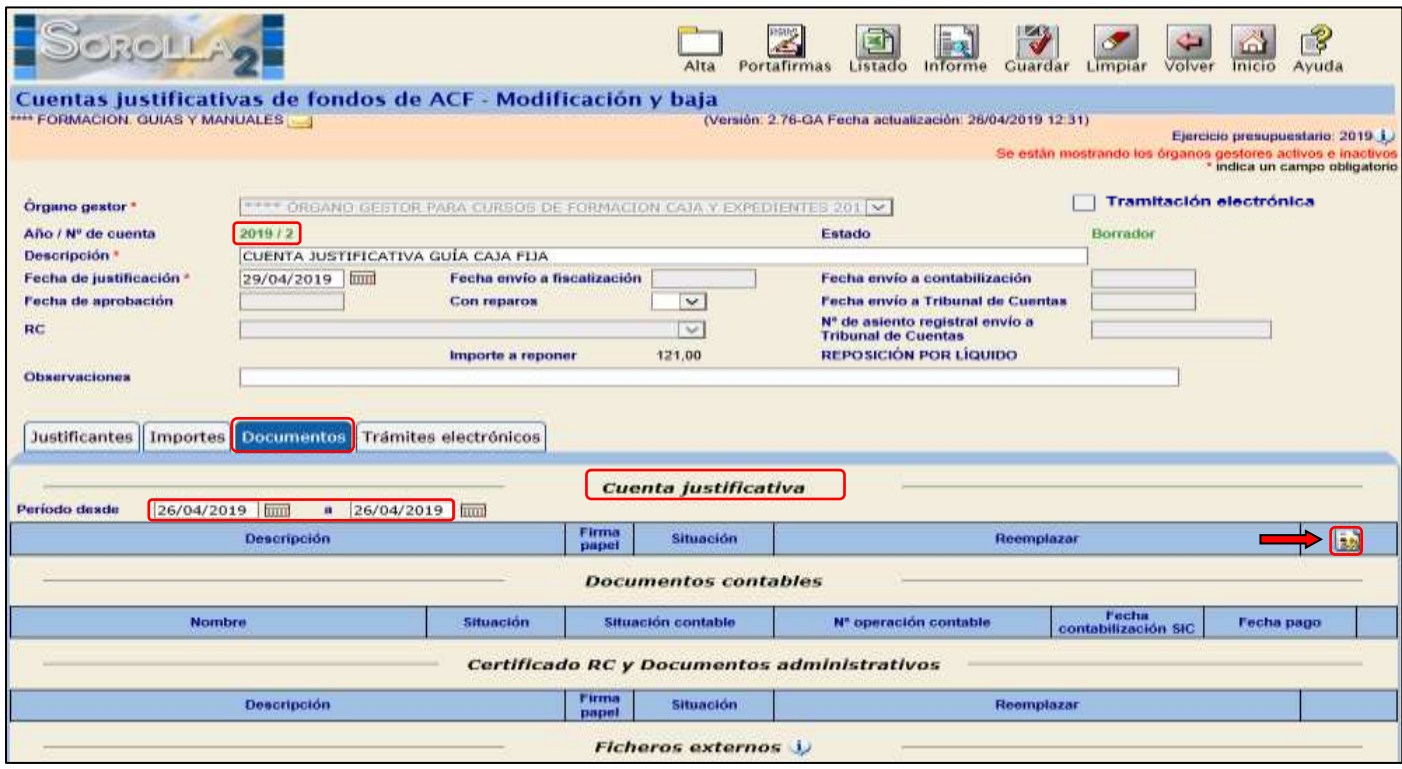

**Ilustración 52: Ejemplo de captura de pantalla de SOROLLA2**

Permite obtener el informe con distintos elementos:

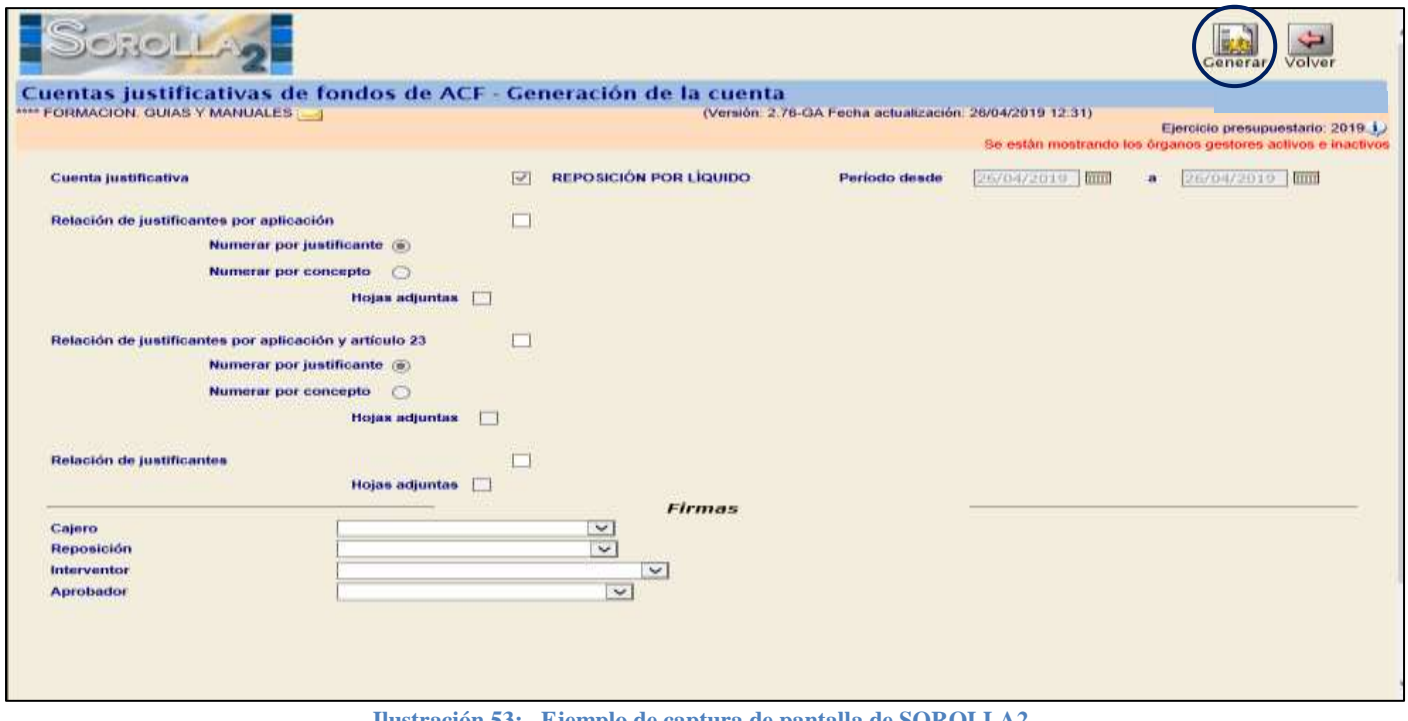

**Ilustración 53: Ejemplo de captura de pantalla de SOROLLA2**

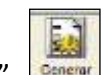

Marcamos los deseados y pulsamos el icono de "*Generar*" **contenar**, los muestra en la carpeta de "*Documentos*" de la Cuenta Justificativa y pinchando en el nombre los vemos e imprimimos.

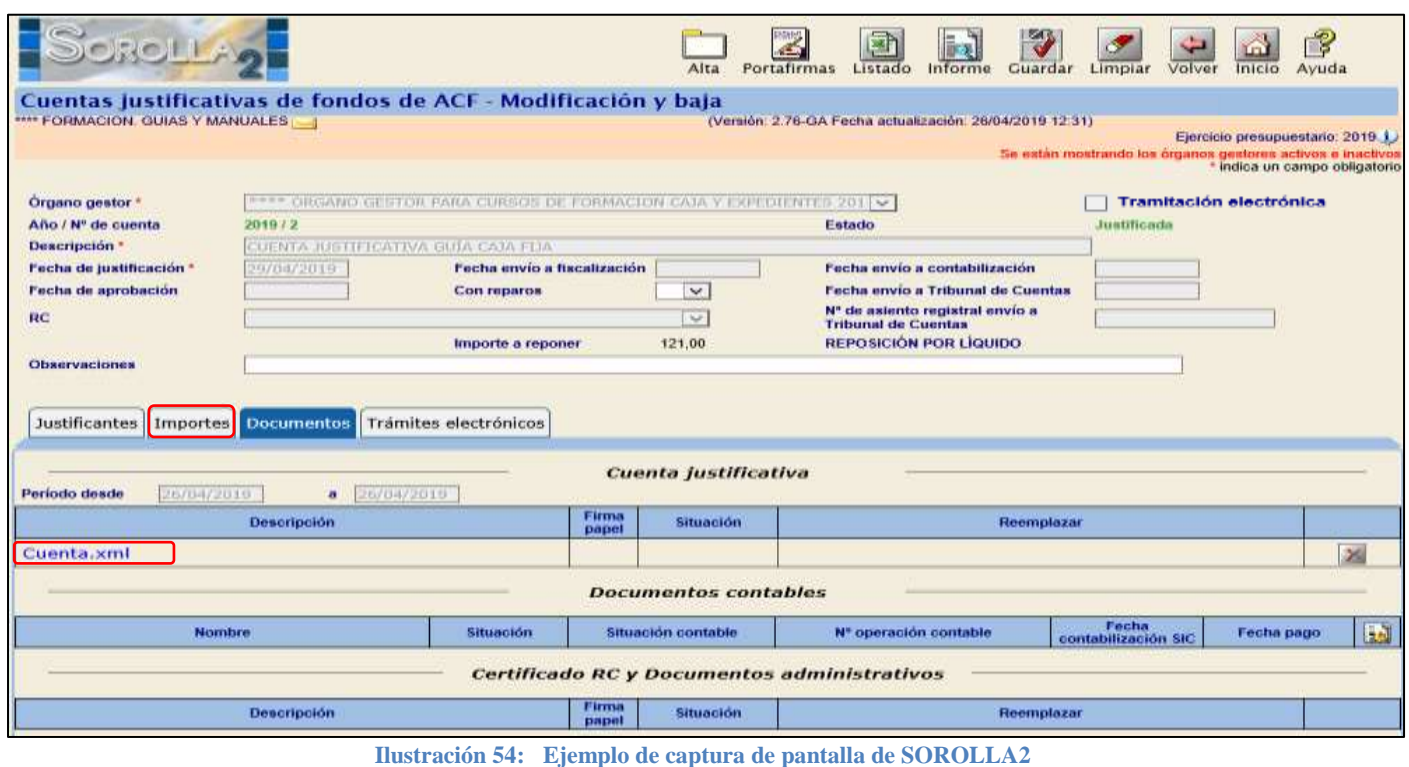

#### <span id="page-37-0"></span>**5.1 GENERACIÓN DEL DOCUMENTO CONTABLE DE REPOSICIÓN DE FONDOS**

El documento contable de reposición (ya sea un ADOK 2.00.260 o un RC y ADOK 2.00.270) se generará desde la propia cuenta justificativa. Para recuperarla seguimos el punto de menú:

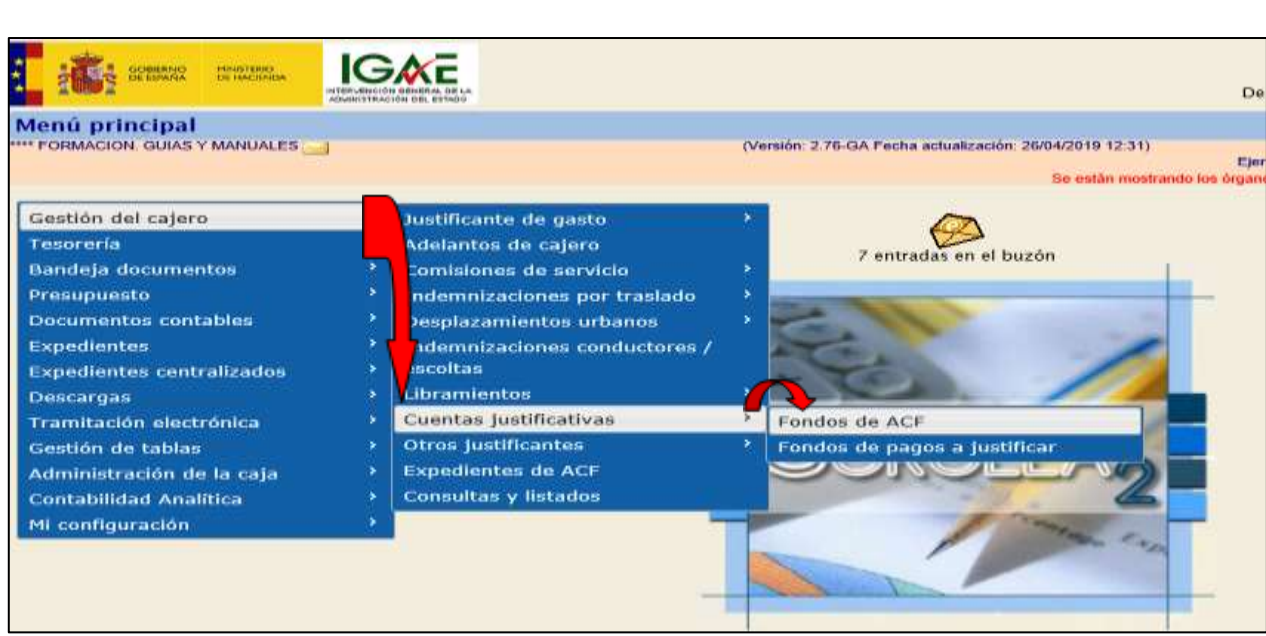

*Gestión del cajero → Cuentas Justificativas → Fondos de ACF*

**Ilustración 55: Ejemplo de captura de pantalla de SOROLLA2**

# Pulsamos el icono de "Buscar" ( $\frac{1}{\sqrt{2}}$  y pinchamos sobre el nº de cuenta correspondiente.

|                                            |                                                                                                    |                        |                                                          |                       | Listado                | Listado                   | Volver         | B<br>Ayuda<br>Inicio                                                                            |
|--------------------------------------------|----------------------------------------------------------------------------------------------------|------------------------|----------------------------------------------------------|-----------------------|------------------------|---------------------------|----------------|-------------------------------------------------------------------------------------------------|
|                                            | Cuentas justificativas de fondos de ACF - Resultado de la consulta                                                          |                        |                                                          |                       |                        |                           |                |                                                                                                 |
|                                            | **** FORMACION. GUIAS Y MANUALES                                                                                            |                        | (Versión: 2.76-GA Fecha actualización: 26/04/2019 12:31) |                       |                        |                           |                |                                                                                                 |
|                                            |                                                                                                    |                        |                                                          |                       |                        |                           |                | Ejercicio presupuestario: 2019 i<br>Se están mostrando los órganos gestores activos e inactivos |
| Organo gestor<br><b>Unidad tramitadora</b> | 02019029 -**** ORGANO GESTOR PARA CURSOS DE FORMACION CAJA Y EXPEDIENTES 2019<br>Y002901 - **** FORMACION. GUIAS Y MANUALES | 1 registro recuperado. |                                                          |                       |                        |                           |                |                                                                                                 |
| Año / Nº                                   | <b>Descripción</b>                                                                                                    | <b>Observaciones</b>   | Fecha de<br>justificación                                | Importe<br>ustificado | Fecha de<br>aprobación | Fecha<br>envio al<br>T.C. | <b>Reparos</b> | <b>Estado</b>                                                                                   |
| 2019/2                                     | <b>CUENTA JUSTIFICATIVA GUÍA CAJA FIJA</b>                                                                                  |                        | 29/04/2019                                               | 121,00                |                        |                           |                | Justificada                                                                                     |
|                                            |                                                                                                    |                        |                                                          |                       |                        |                           |                |                                                                                                 |

**Ilustración 56: Ejemplo de captura de pantalla de SOROLLA2**

Nos situamos en la pestaña de "*Documentos*" y pulsamos el icono de *"Generar documento contable".*

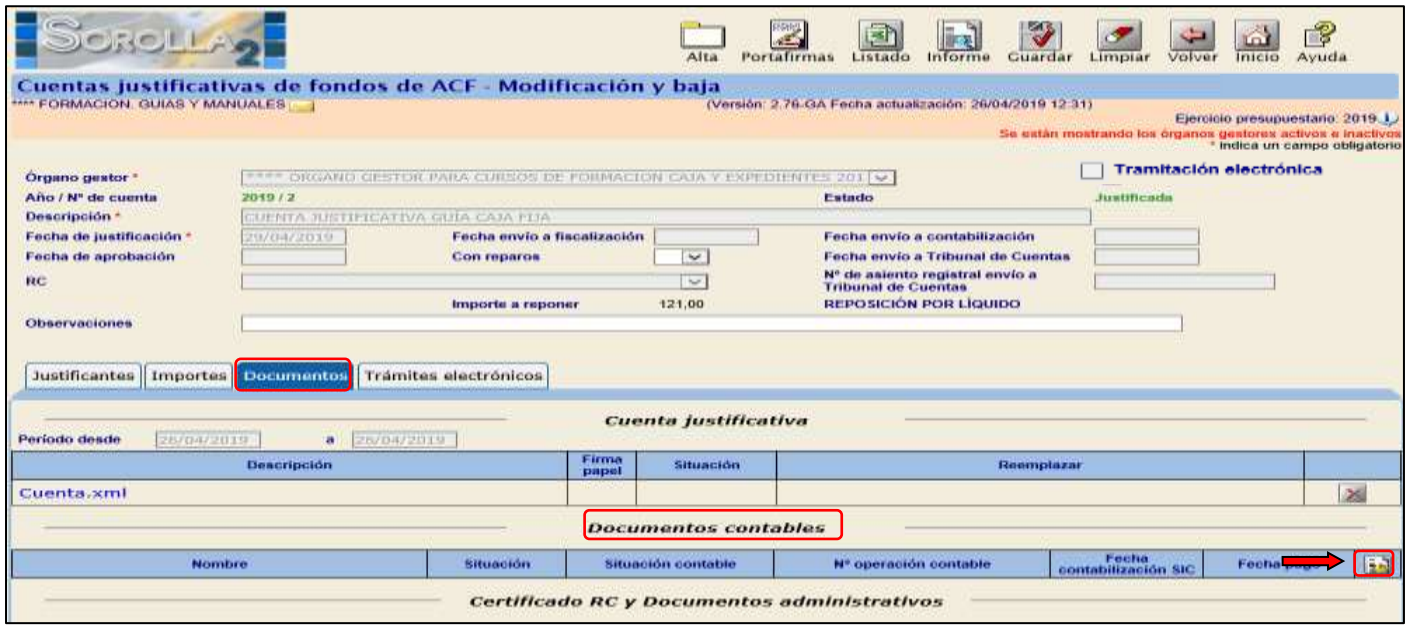

**Ilustración 57: Ejemplo de captura de pantalla de SOROLLA2**

En la siguiente pantalla completaremos los siguientes campos:

- *Crear documento RC*, en caso de querer generar dicho documento antes del ADOK.
- *Firmas*

Y volver a pinchar en "Generar" **BA** 

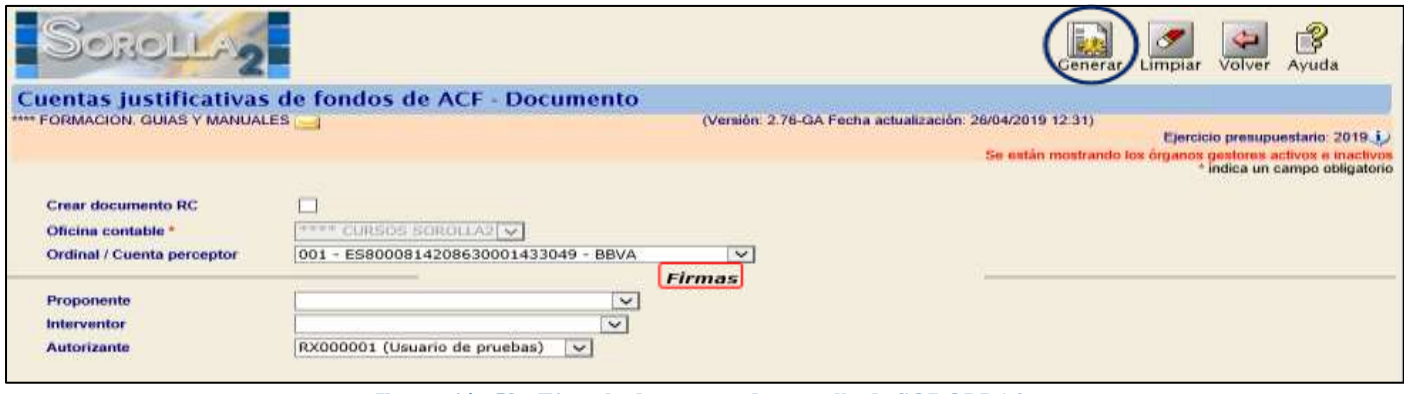

**Ilustración 58: Ejemplo de captura de pantalla de SOROLLA2**

Visualizamos el documento y lo guardamos para que quede Precontabilizado.

*PASOS PARA LA CONTABILIZACION DEL DOCUMENTO DE REPOSICIÓN.*

1º. Desde la cuenta justificativa, en la carpeta de *Documentos*, pulsamos en el icono **le algundo y elegiremos** la opción "*Enviar a contabilización*" (El estado del documento contable cambia a "Enviado para contabilizar").

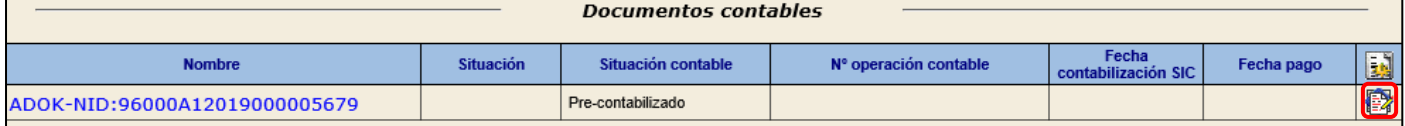

**Ilustración 59: Ejemplo de captura de pantalla de SOROLLA2**

2º. Pulsamos de nuevo en el icono y elegimos la opción "*Contabilizar*"

En la siguiente pantalla completaremos:

- *Nº de operación contable*
- *Fecha de contabilización*
- *Fecha de reconocimiento*, sólo en el caso del ADOK.

Y pulsar en "*Guardar*".

# <span id="page-39-0"></span>**5.2 CAPTURA DEL LIBRAMIENTO DE REPOSICIÓN.**

Existen 2 opciones para capturar los libramientos de ACF:

- 1. Dando de alta un Libramiento nuevo.
- 2. Desde la propia Cuenta justificativa, una vez que hemos contabilizado el ADOK de reposición.
- 1. Recuperaremos la Cuenta Justificativa y pulsamos el icono de "*Agregar libramiento*"

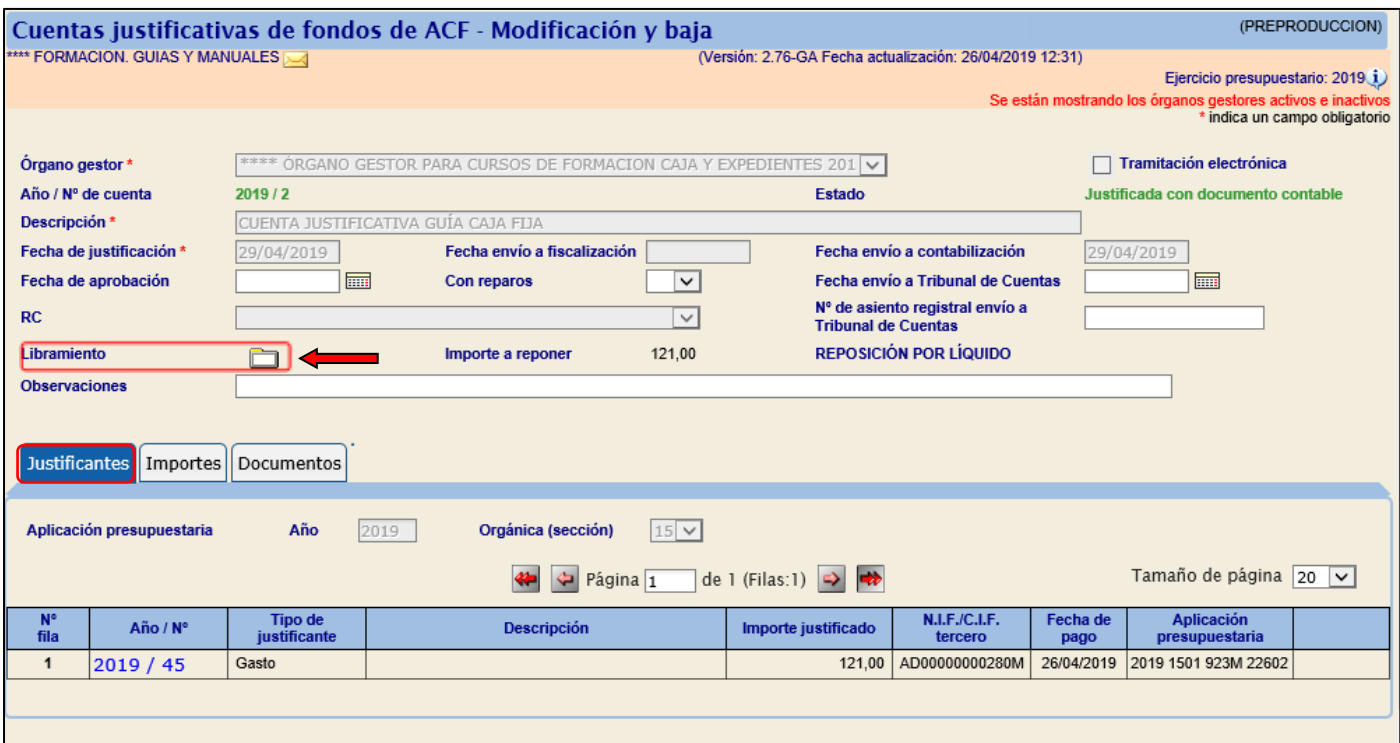

**Ilustración 60: Ejemplo de captura de pantalla de SOROLLA2**

En la siguiente pantalla nos muestra el libramiento con todos los datos de la cuenta justificativa y sólo habrá que capturar la "*Descripción*" y "*Fecha de recepción*" que vuelca la del día y se puede modificar. Y "*Guardar*".

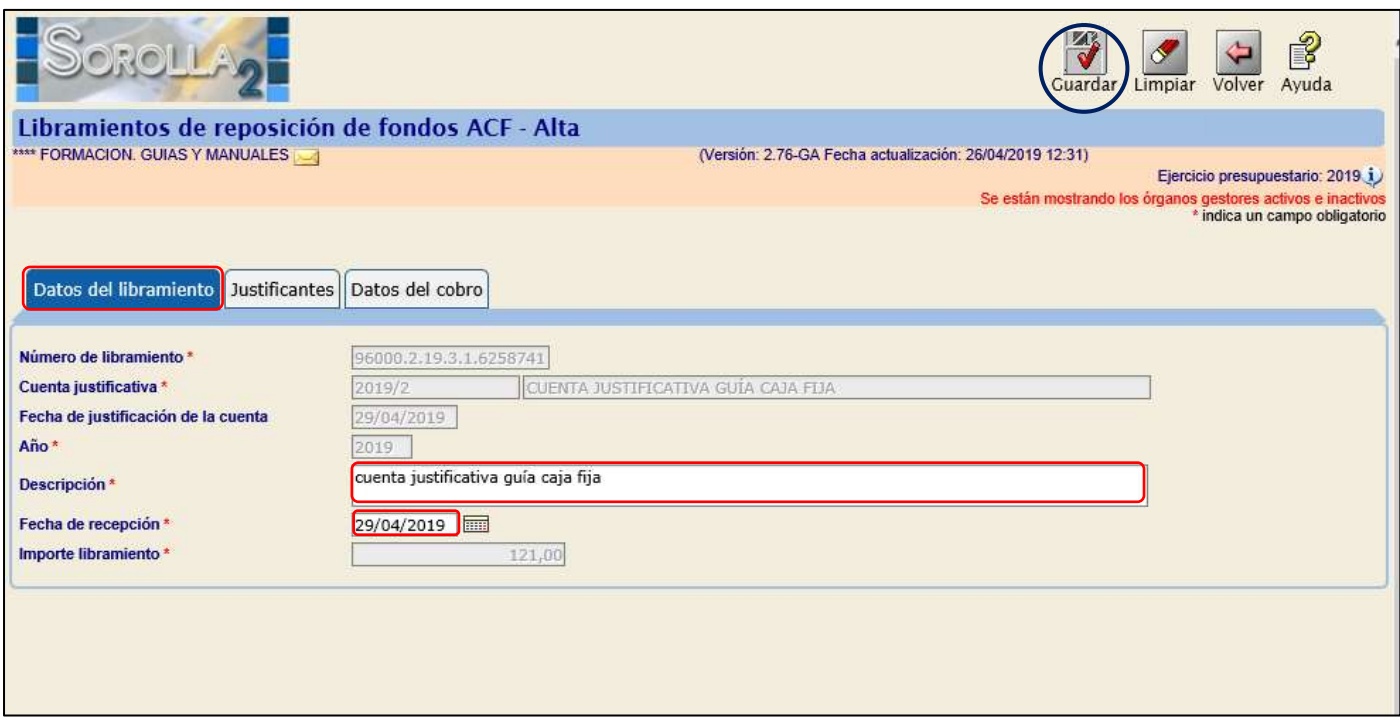

**Ilustración 61: Ejemplo de captura de pantalla de SOROLLA2**

#### 2. Desde el punto de menú:

#### *Gestión del cajero → Libramientos → De reposición de fondos ACF*

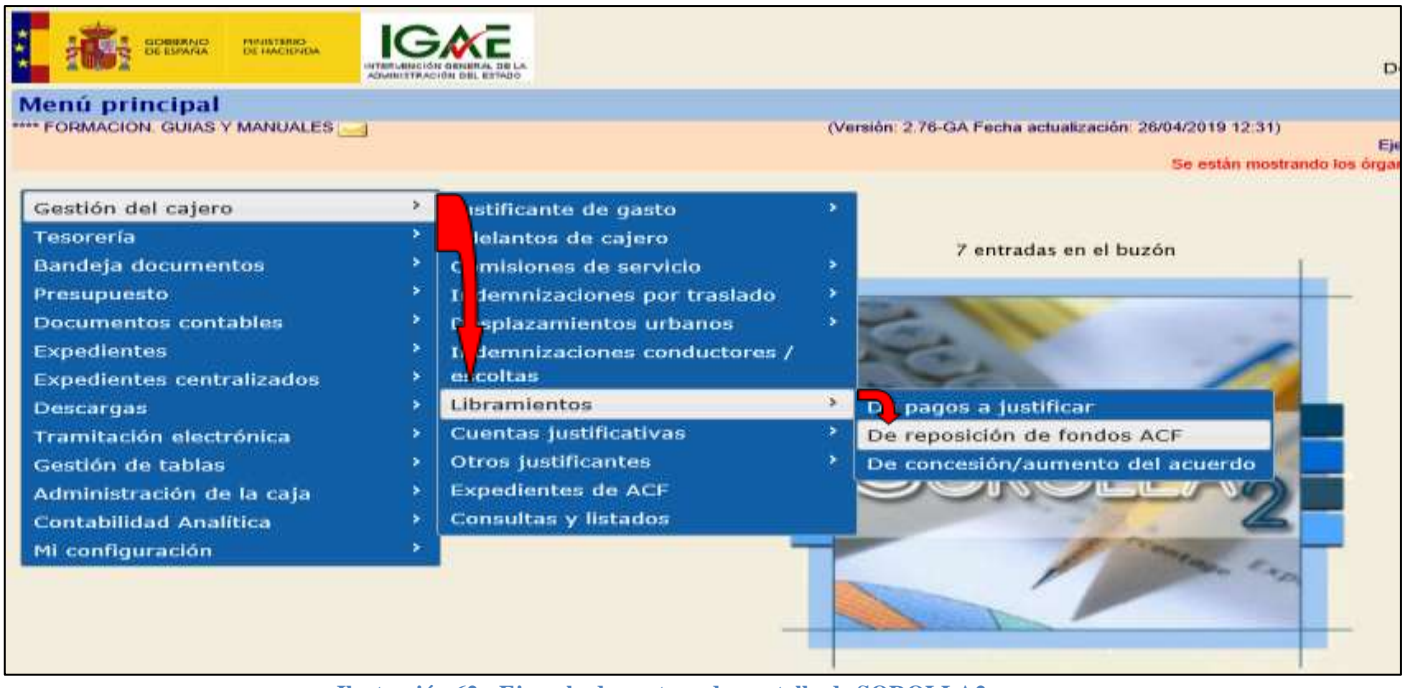

**Ilustración 62: Ejemplo de captura de pantalla de SOROLLA2**

En la siguiente pantalla pulsamos en "Alta"  $\sqrt{\frac{m}{\pi}}$  y habrá que capturar:

- *Número de libramiento*: el nº SIC del ADOK de reposición.
- *Descripción*.
- *Fecha de recepción*: vuelca la del día y se puede modificar.

Y pulsar en "*Guardar*".

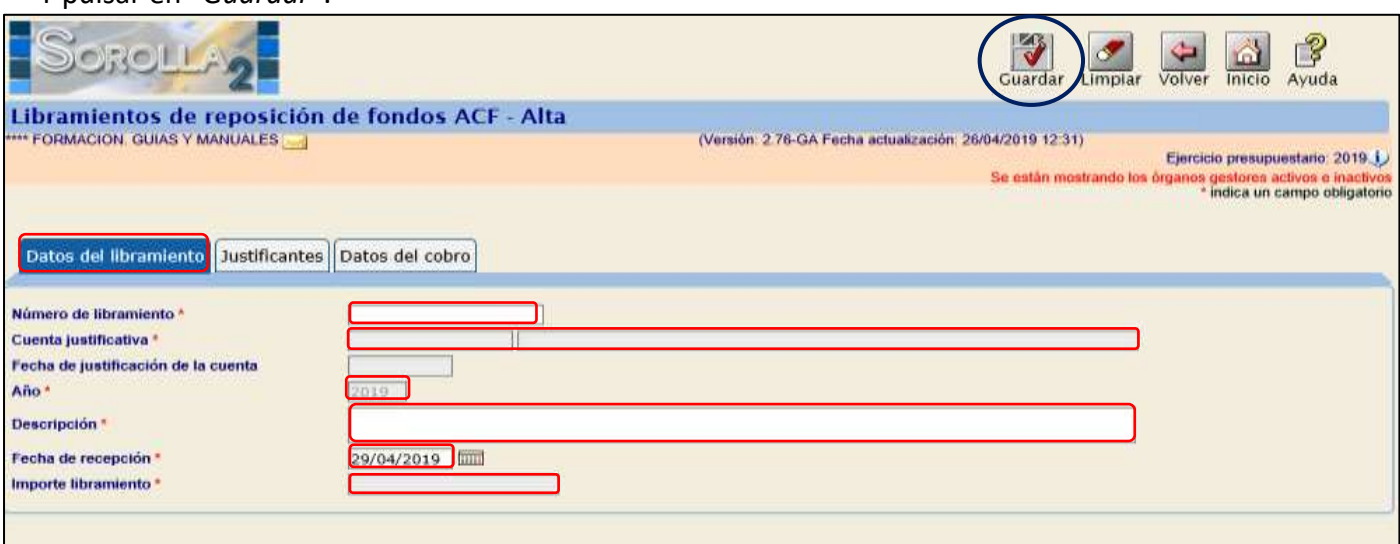

**Ilustración 63: Ejemplo de captura de pantalla de SOROLLA2**

### <span id="page-42-0"></span>**5.3 COBRO DEL LIBRAMIENTO DE REPOSICIÓN DE ACF**

Para registrar el cobro recuperamos el libramiento de 2 maneras posibles:

1. Desde el punto de menú:

*Gestión del cajero → Libramientos → De reposición de fondos ACF.*

Pulsar en "*Buscar*" y pinchar sobre el número de libramiento.

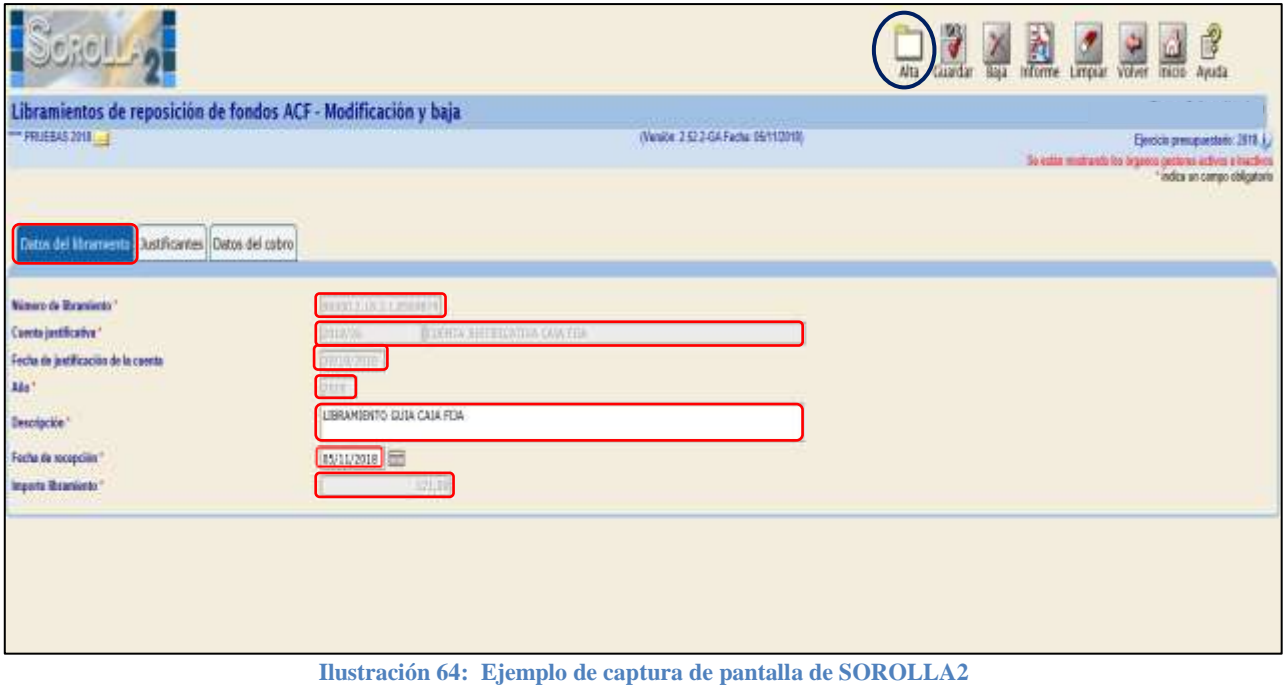

2. Recuperando la Cuenta justificativa correspondiente, y pinchando sobre el número de libramiento

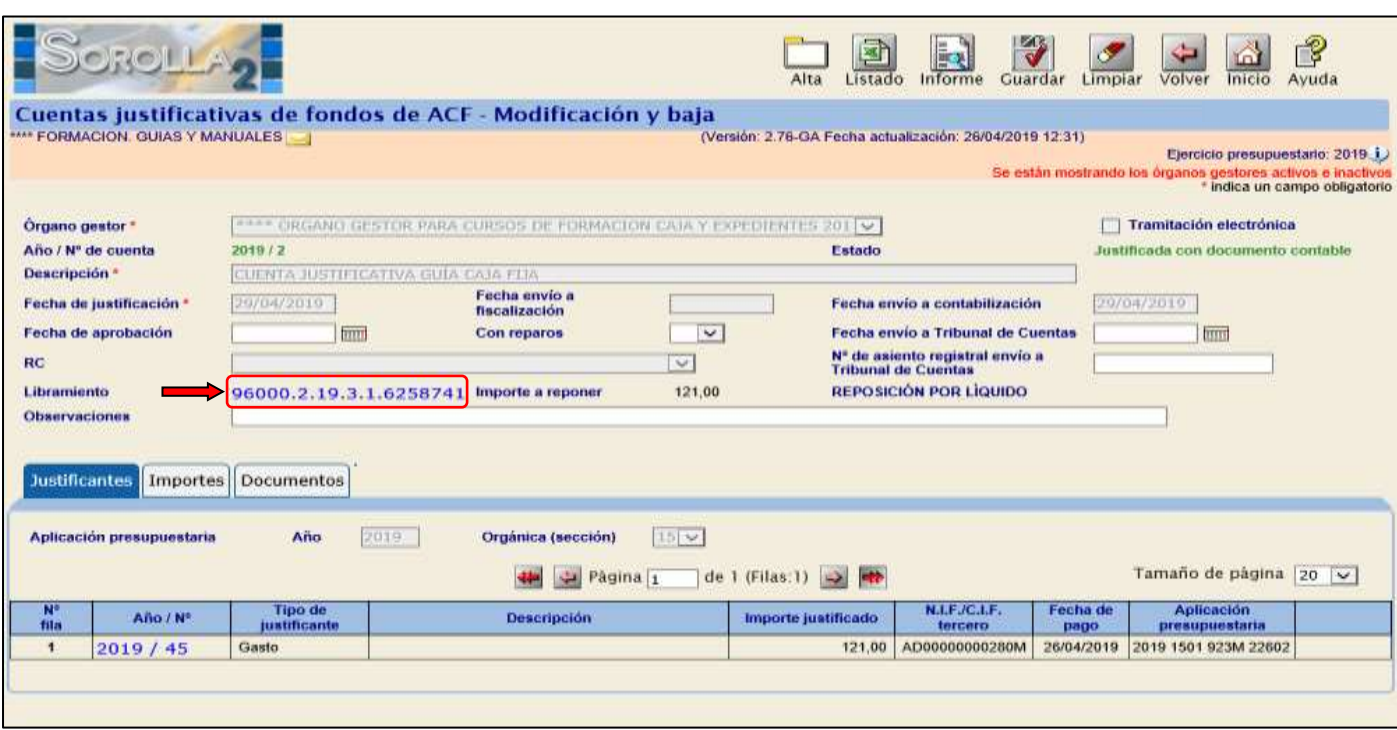

**Ilustración 65: Ejemplo de captura de pantalla de SOROLLA2**

En la carpeta de "*Datos del cobro*" completamos:

- *Cuenta corriente del cobro.*
- *Fecha de cobro.*

Y pulsar "*Guardar*".

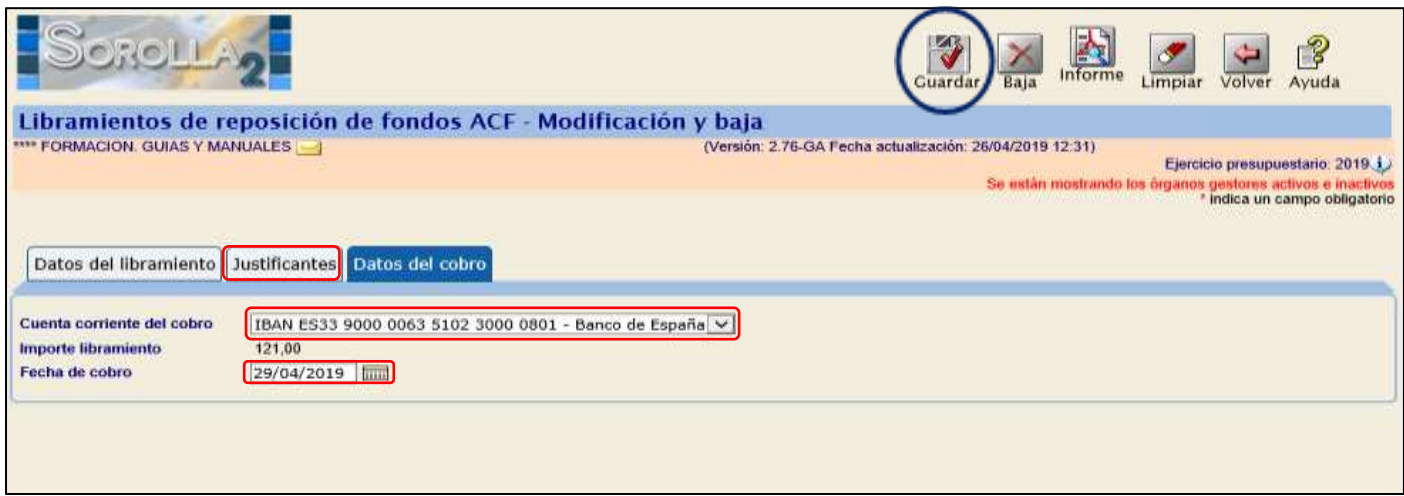

**Ilustración 66: Ejemplo de captura de pantalla de SOROLLA2**

# <span id="page-43-0"></span>**6 PAGOS A JUSTIFICAR.**

#### <span id="page-43-1"></span>**6.1 REGISTRO DEL LIBRAMIENTO.**

Antes de registrar el libramiento de PJ, se genera el documento contable ADOK poniendo en tipo de pago Pagos a Justificar, posteriormente contabilizarlo.

#### *Documentos contables→ Gestión → Alta*

Ya tenemos el ADOK dado de alta y contabilizado procedemos a dar de alta el libramiento, a través del siguiente punto del menú.

#### *Gestión del cajero → Libramientos → De pagos a justificar*

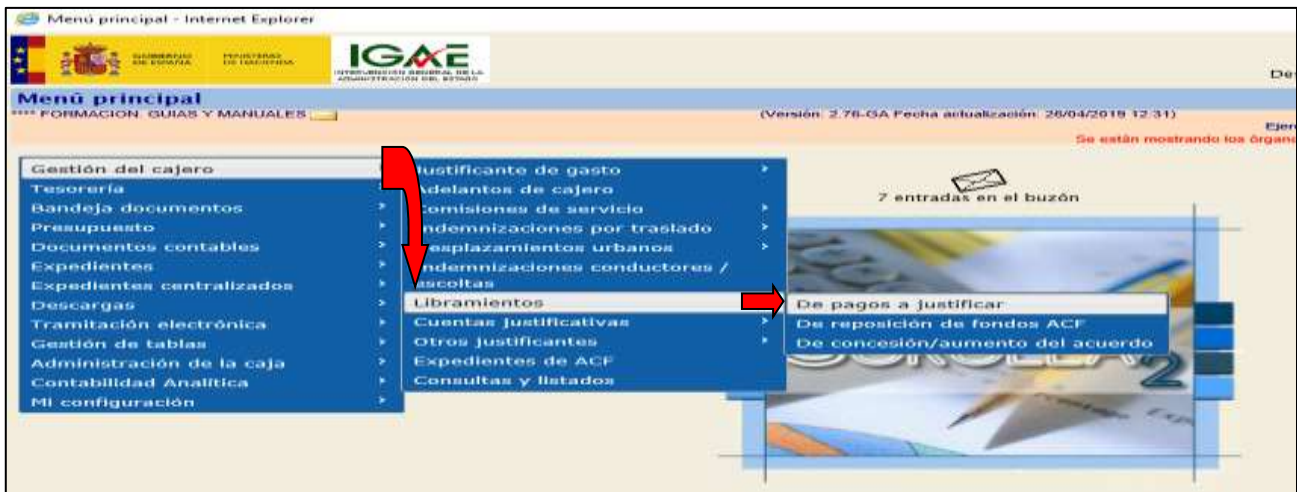

**Ilustración 67: Ejemplo de captura de pantalla de SOROLLA2**

Pulsamos el icono de *"Alta"* y muestra la siguiente pantalla en la que debemos completar:

- *Nº de libramiento:* será el nº SIC del documento ADOK creado anteriormente.
- *Descripción.*
- *Fecha de contabilización*: la del documento ADOK.
- *Aplicaciones presupuestarias*: pulsando el icono de "Agregar aplicación".
- *Importe*.

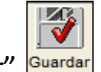

Y pulsamos en "*Guardar*" .

\* Si el ADOK o ADO del libramiento está registrado y contabilizado en Sorolla2 en la misma Unidad Tramitadora donde se va a capturar el libramiento, si se hubiera registrado en otra U.T. no me volcaría

los datos. Capturamos el Nº Libramiento, pulsamos el icono y el sistema vuelca todos los demás datos.

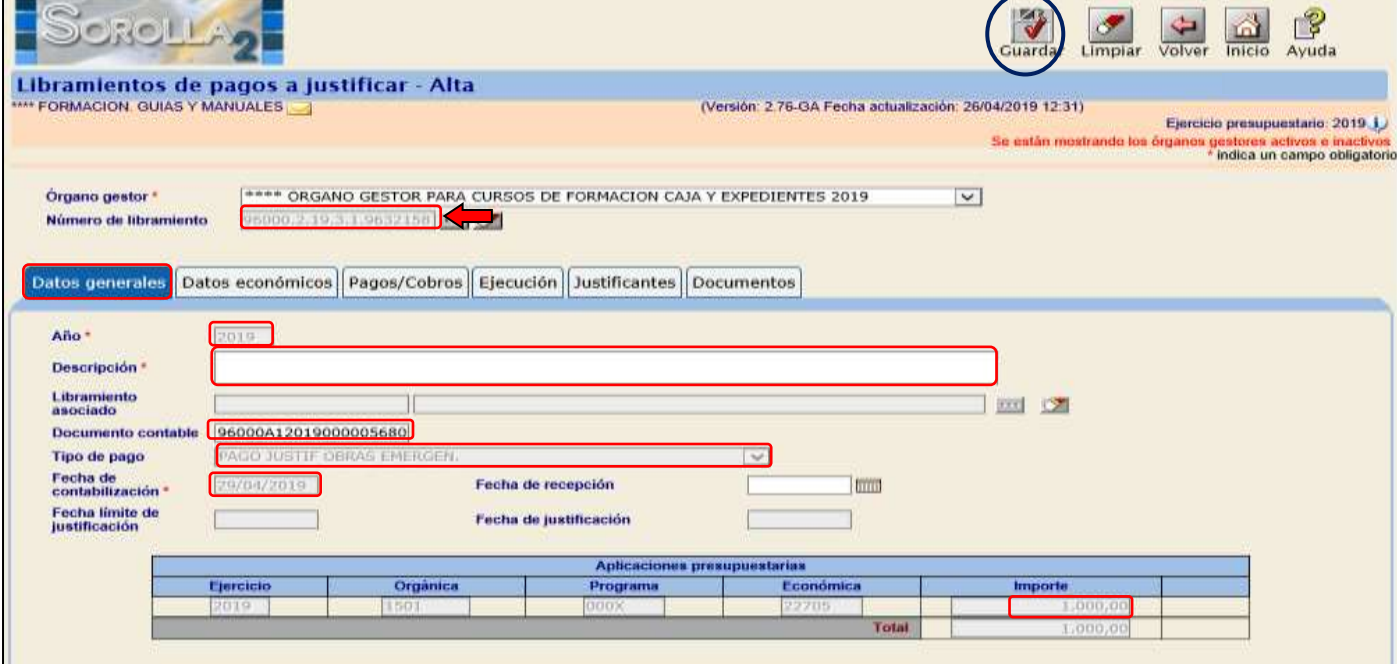

**Ilustración 68: Ejemplo de captura de pantalla de SOROLLA2**

#### <span id="page-44-0"></span>**6.2 COBRO DEL LIBRAMIENTO.**

Hay que recuperar el libramiento desde el punto de menú:

*Gestión del cajero → Libramientos → De pagos a justificar*

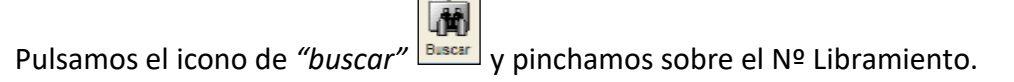

Nos situamos en la carpeta de "*Datos Económicos" y completamos:*

- *Fecha de cobro.*
- *Cuenta del cajero.*

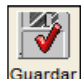

Y pulsamos en "*Guardar*" **Guardar** 

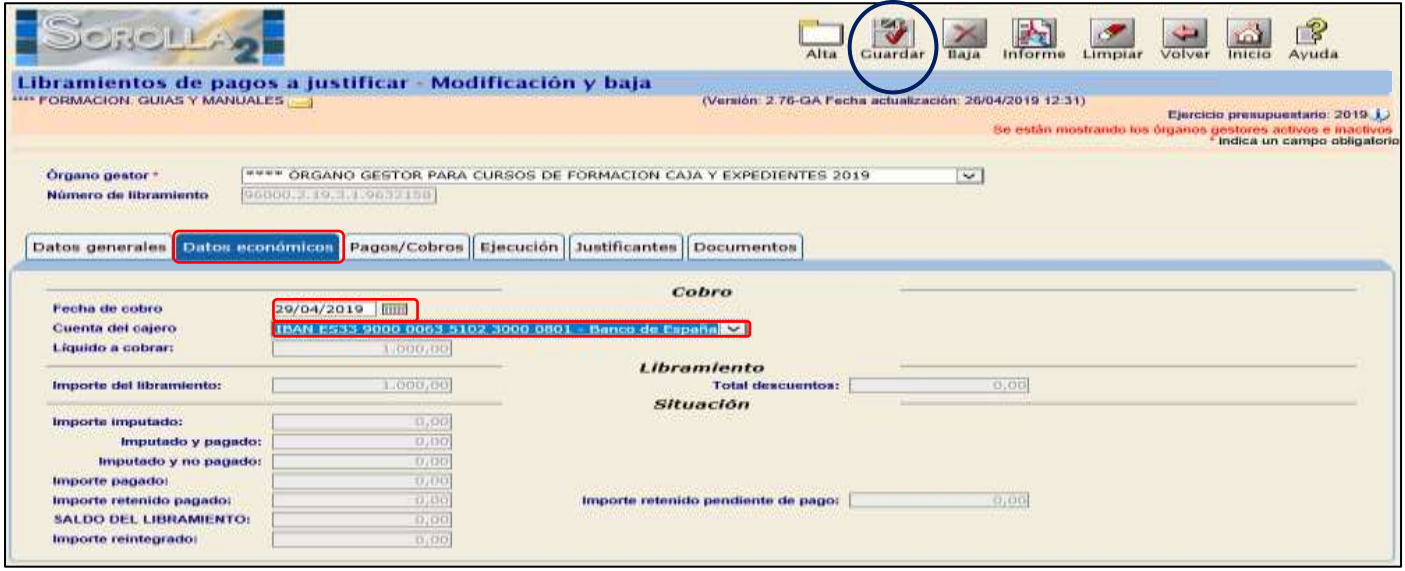

**Ilustración 69: Ejemplo de captura de pantalla de SOROLLA2**

# <span id="page-45-0"></span>**6.3 REGISTRO DE LOS JUSTIFICANTES DE PJ.**

A partir de este momento podemos registrar todos los gastos con cargo a un libramiento a justificar. El procedimiento se explica en el **[Punto III](#page-10-0)** (REGISTRO Y PAGO DE UN JUSTIFICANTE) de este manual. Creando el justificante, al poner el tipo de fondo en el justificante se habilitará la opción para asociar al libramiento. Posteriormente realizar la relación de transferencias para pagar los justificantes ya imputados asociados al libramiento.

#### <span id="page-46-0"></span>**6.4 REINTEGRO DEL IMPORTE NO GASTADO.**

Este trámite sólo se haría en caso de que el libramiento se hubiera hecho por un importe superior al gasto real.

Lo haremos dando de alta un "Justificante de reintegro de pagos a justificar". Desde el punto de menú:

#### *Gestión del cajero → Otros justificantes → de reintegro de pagos a justificar*

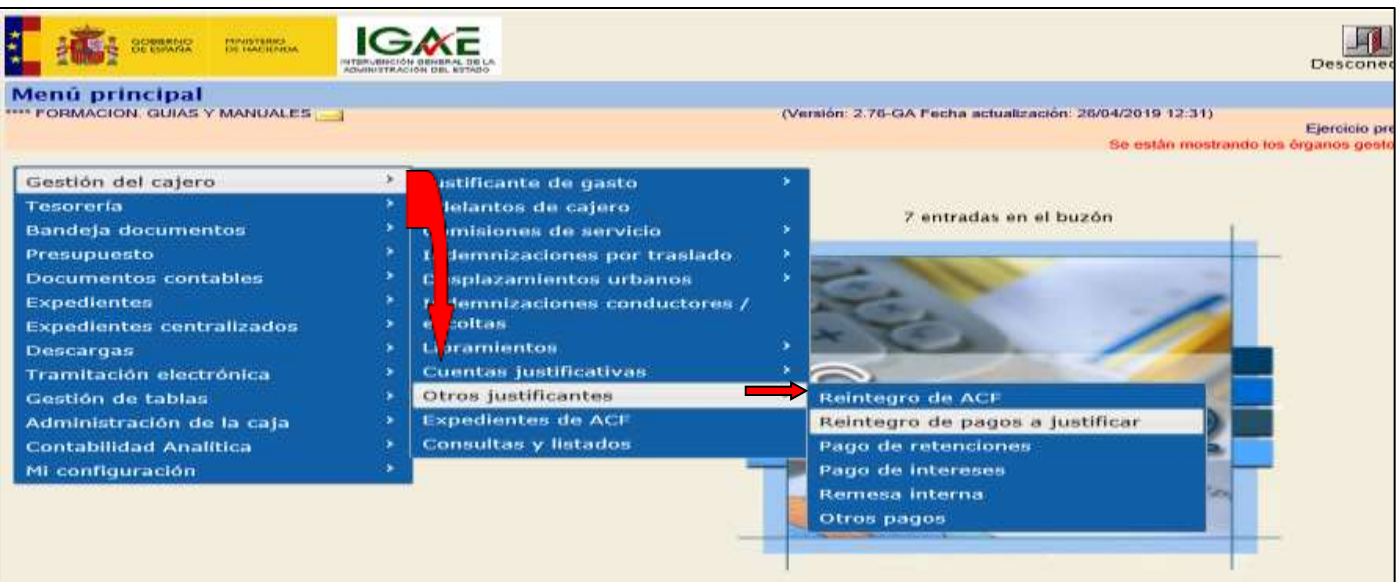

**Ilustración 70: Ejemplo de captura de pantalla de SOROLLA2**

Y pulsar en "Alta" **.** En la siguiente pantalla completamos los siguientes campos:

- > Libramiento: pinchando en el icono **[111]** seleccionamos el libramiento correspondiente.
- *Descripción.*
- *Tercero*: también desde el icono .

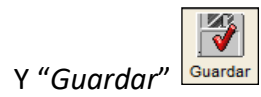

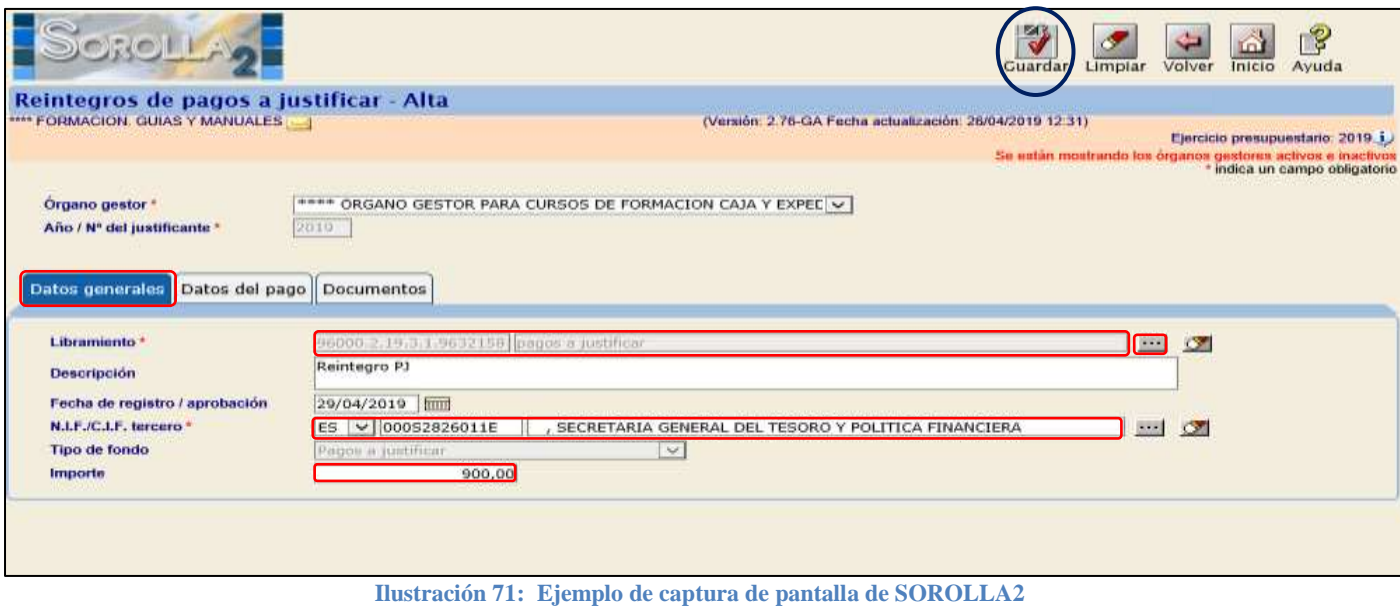

Posteriormente debemos registrar el pago de este justificante de reintegro desde la carpeta de "*Datos del pago*". Se sigue el mismo proceso que para los justificantes de gasto ordinarios.

# <span id="page-47-0"></span>**6.5 GENERACIÓN DE LA CUENTA JUSTIFICATIVA.**

Se accederá desde el siguiente punto de menú:

#### *Gestión del cajero → Cuentas justificativas → Fondos de pagos a justificar*

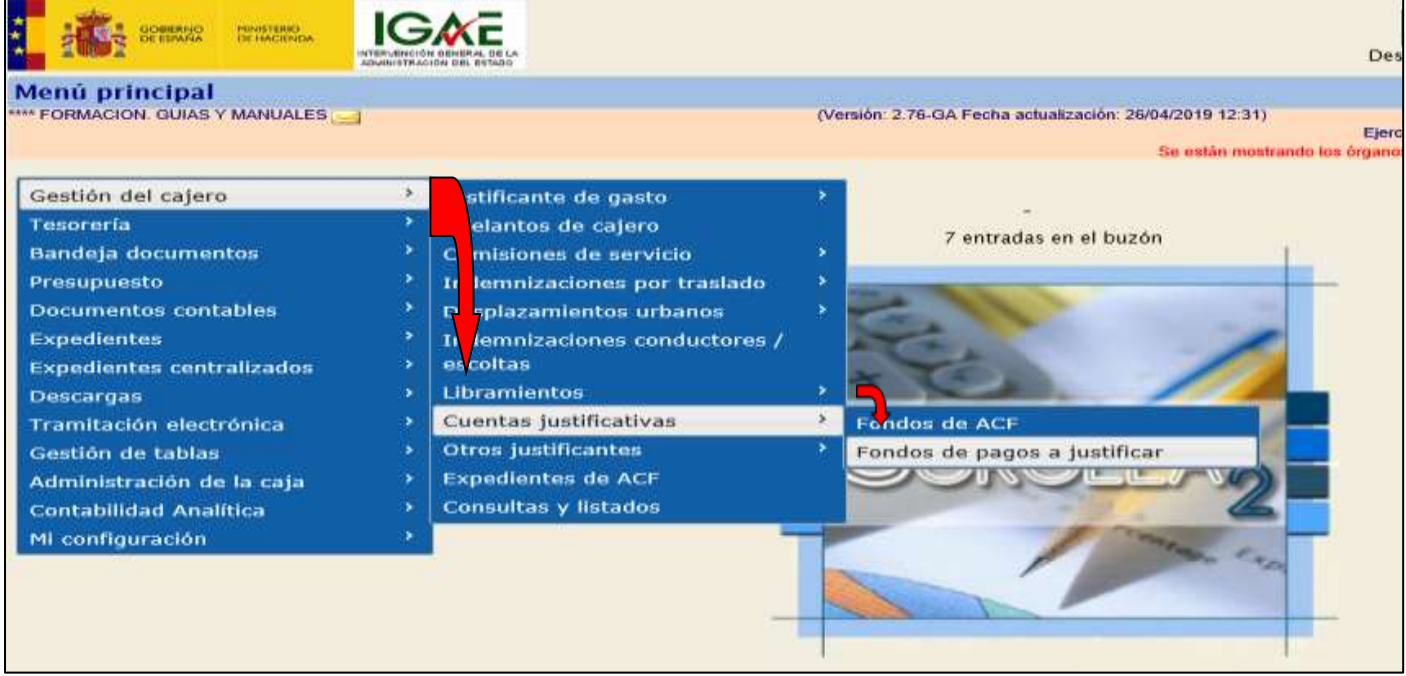

**Ilustración 72: Ejemplo de captura de pantalla de SOROLLA2**

Generar

Pulsamos el icono de *"Alta"* y muestra la siguiente pantalla en la que debemos completar el *Nº de Libramiento* que queremos justificar pinchando en el icono . Y pulsamos "*Guardar*"

Nos situamos en la carpeta "*Justificación"* y pulsamos el icono de "*Generar carátula y anexos*" .

Seleccionamos los informes que queremos y otra vez pulsar en "*Generar*"

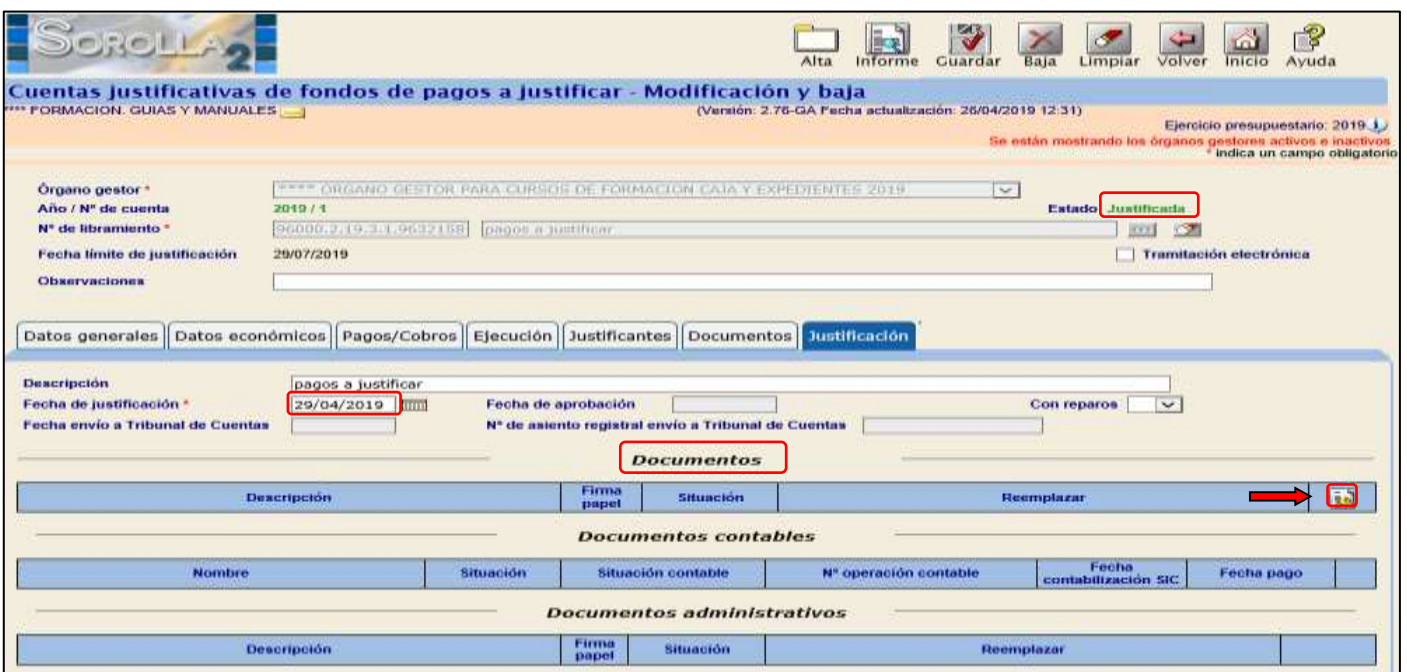

**Ilustración 73: Ejemplo de captura de pantalla de SOROLLA2**

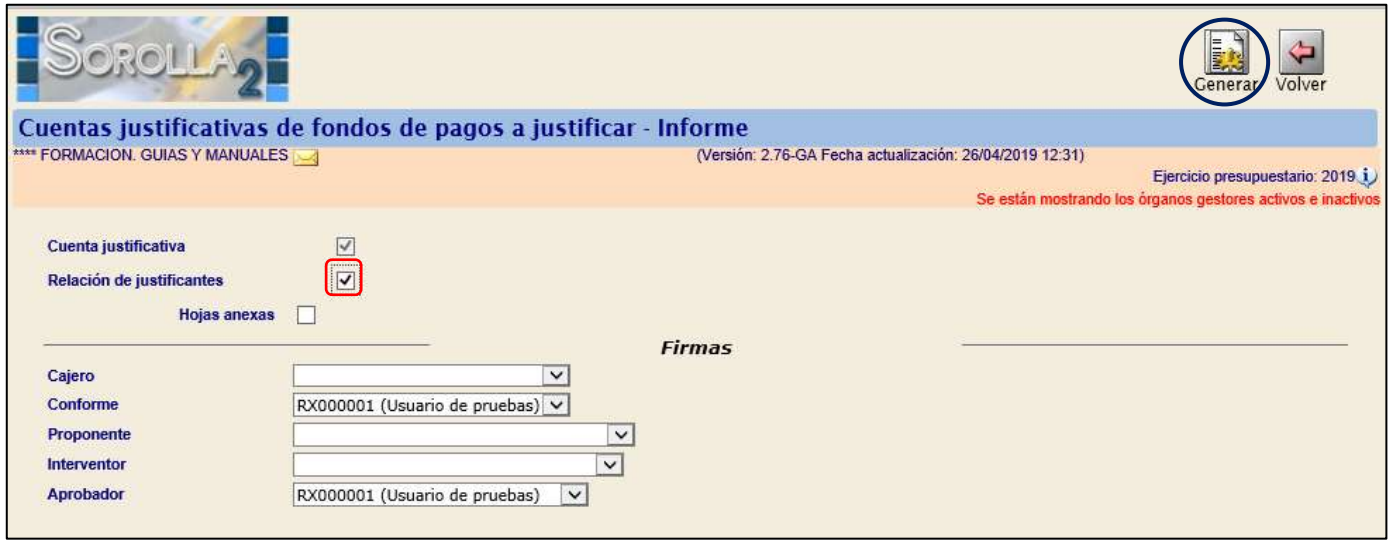

**Ilustración 74: Ejemplo de captura de pantalla de SOROLLA2**

Para visualizarlos, recuperamos la cuenta justificativa y en la carpeta "*Justificación*" pinchamos en el nombre.

# <span id="page-49-0"></span>**6.6 APROBACIÓN DE LA CUENTA JUSTIFICATIVA.**

Recuperamos la cuenta justificativa y en la carpeta "*Justificación*" rellenamos el campo "Fecha de

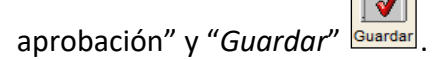

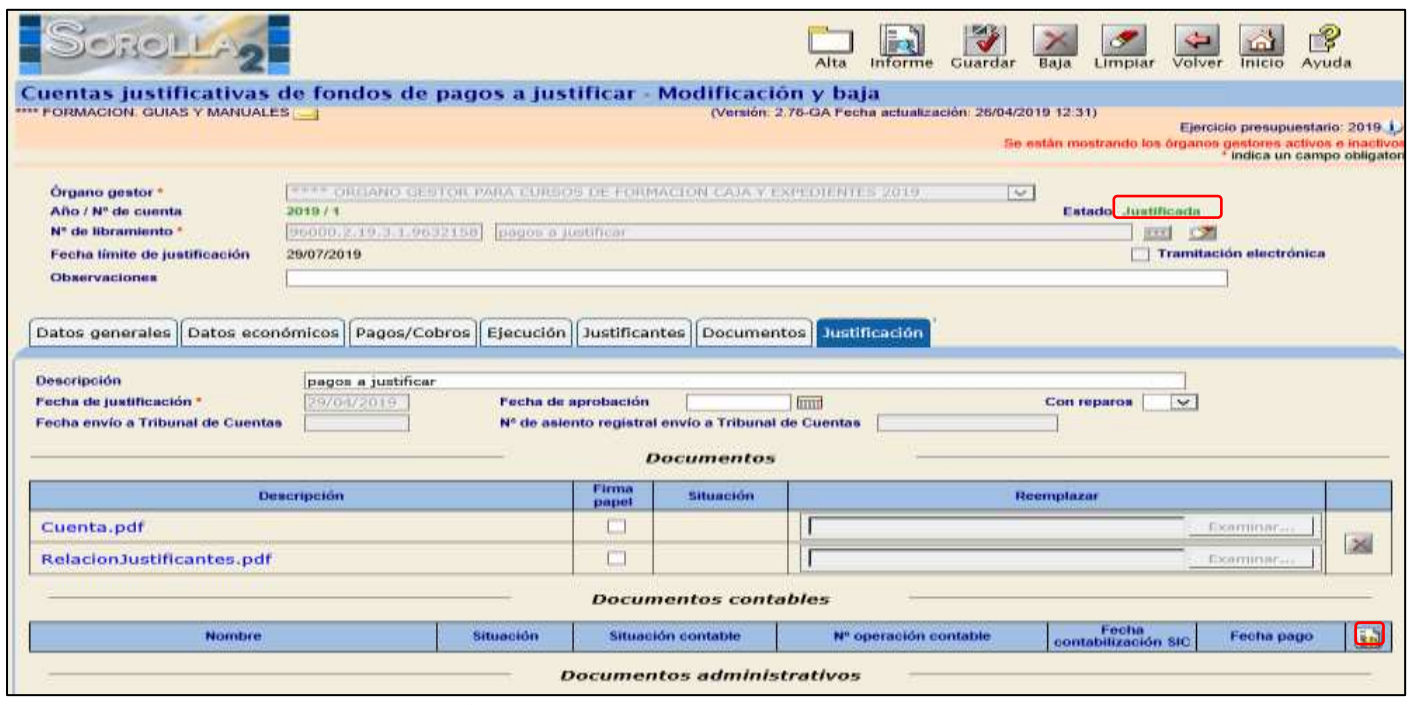

**Ilustración 75: Ejemplo de captura de pantalla de SOROLLA2**

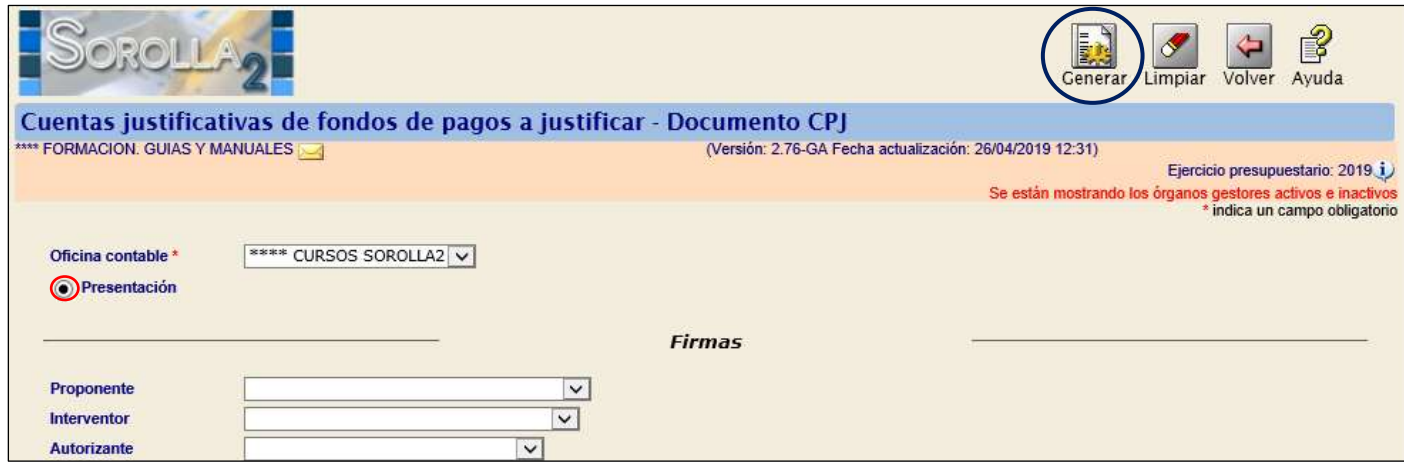

**Ilustración 76: Ejemplo de captura de pantalla de SOROLLA2**

#### SOROLLA2 Guía de Caja Fija SOROLLA2

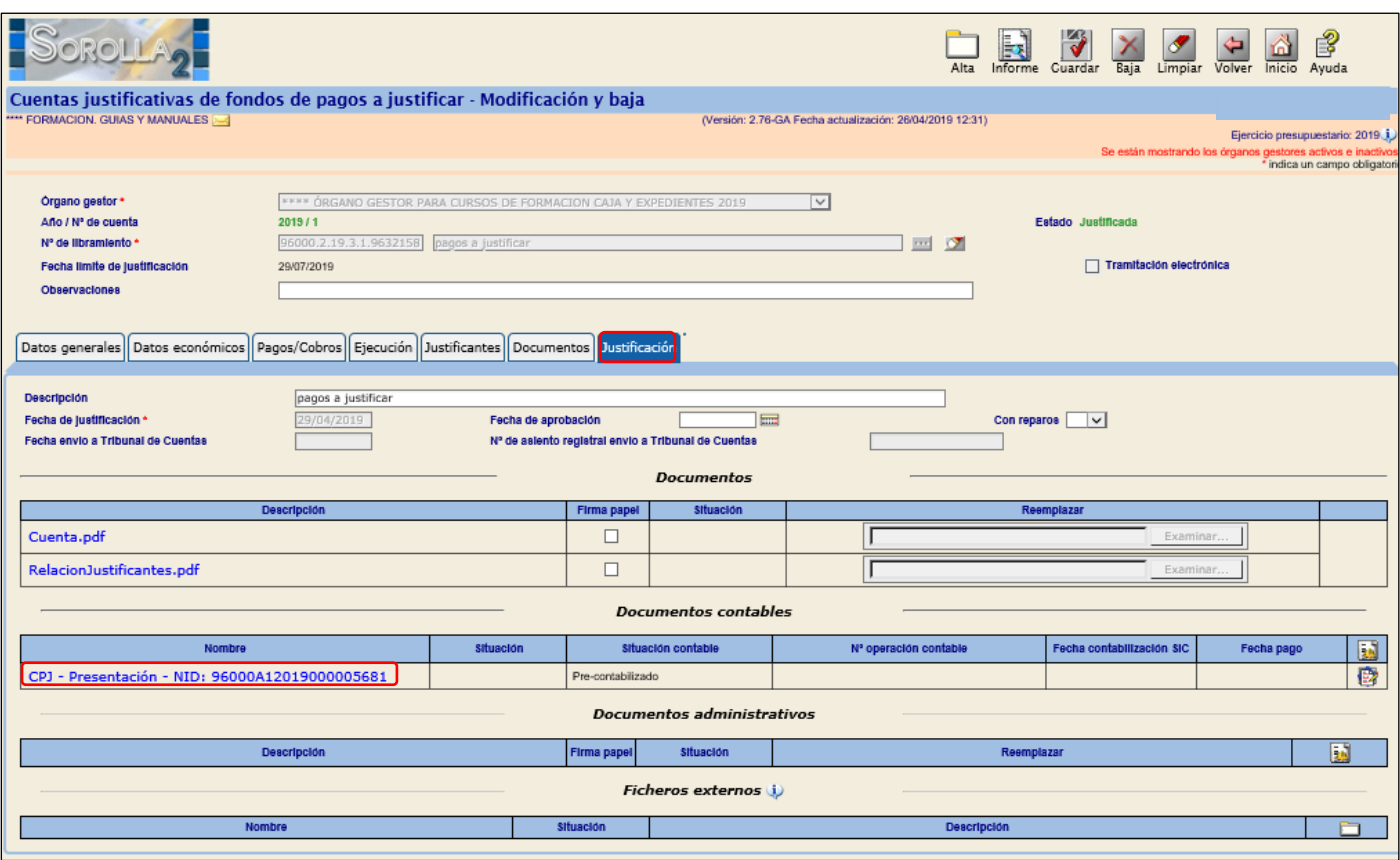

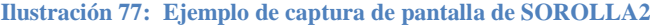

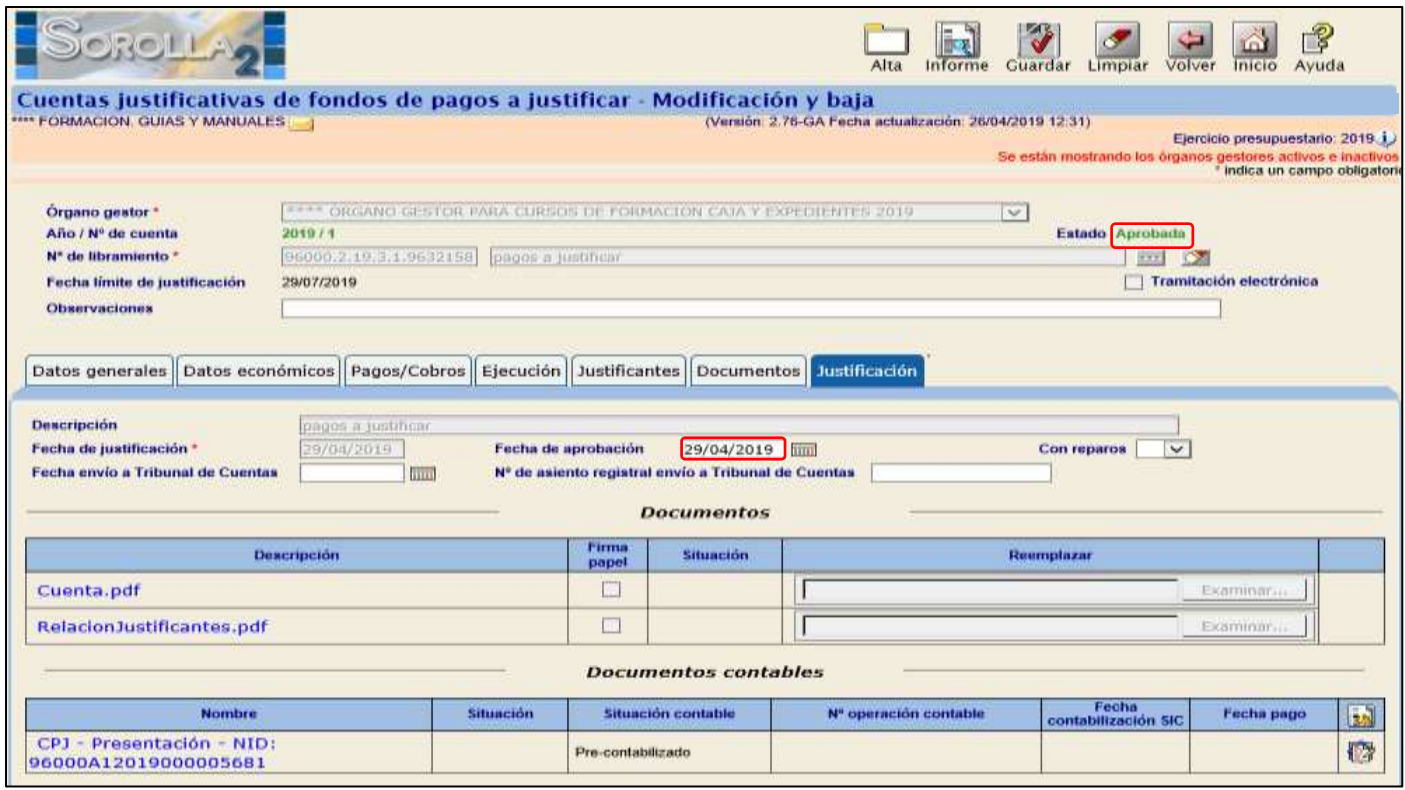

**Ilustración 78: Ejemplo de captura de pantalla de SOROLLA2**

Pasará de estado "Justificada" a "Aprobada". Volver a generar en icono documentos contables la aprobación.

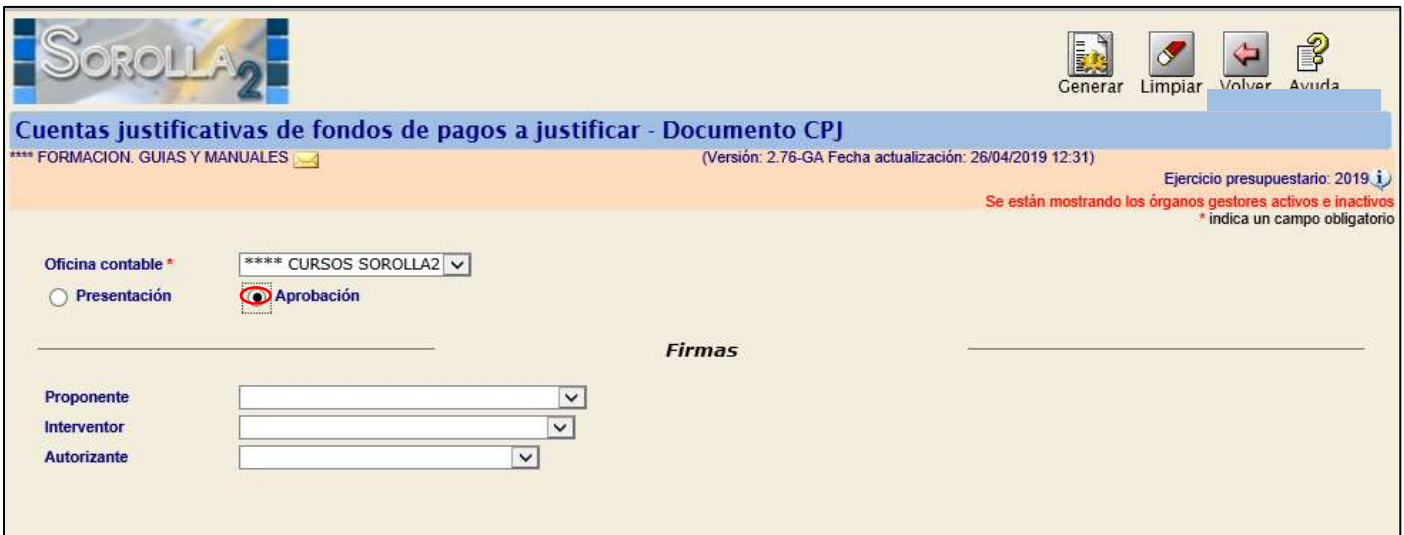

**Ilustración 79: Ejemplo de captura de pantalla de SOROLLA2**

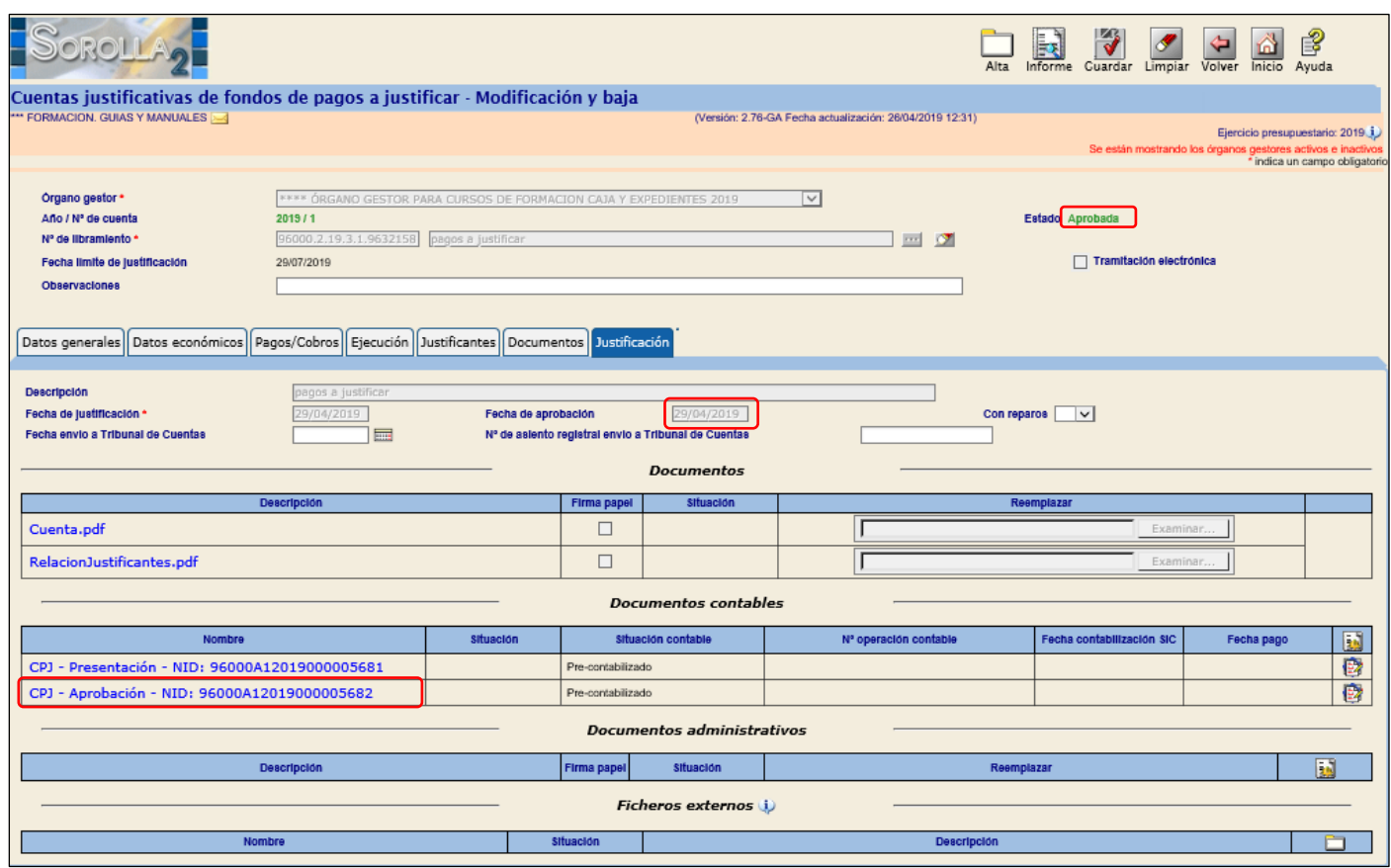

**Ilustración 80: Ejemplo de captura de pantalla de SOROLLA2**

#### <span id="page-52-0"></span>**7 INFORMES TRIMESTRALES.**

#### <span id="page-52-1"></span>**7.1 CONCILIACIÓN BANCARIA.**

# <span id="page-52-2"></span>**7.1.1 CONCILIACIÓN DE OPERACIONES.**

Se accederá a través del siguiente punto de menú:

#### *Tesorería → Conciliación bancaria*

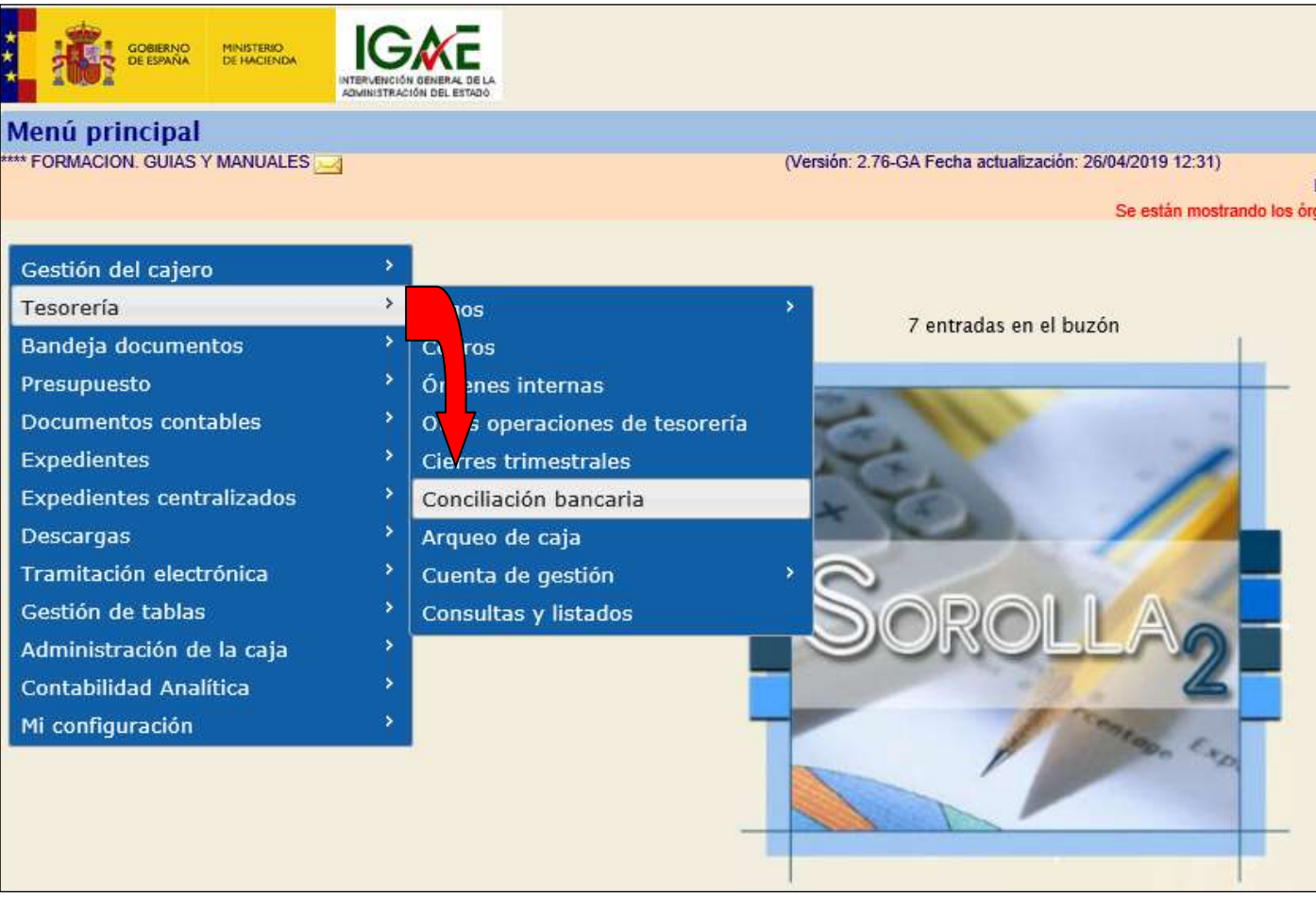

**Ilustración 81: Ejemplo de captura de pantalla de SOROLLA2**

En la siguiente pantalla completaremos los siguientes campos:

- *Cuenta bancaria*.
- *Conciliar por*: existe la opción de conciliar por operaciones o por relaciones de transferencias.
- *Mostrar*: operaciones conciliadas, no conciliados o todas si no elegimos ninguna de las anteriores.
- *Fechas*.

Marcaremos en la columna de la izquierda los apuntes que vayamos conciliando y pulsamos en "*Guardar*"

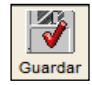

#### SOROLLA2 Guía de Caja Fija SOROLLA2

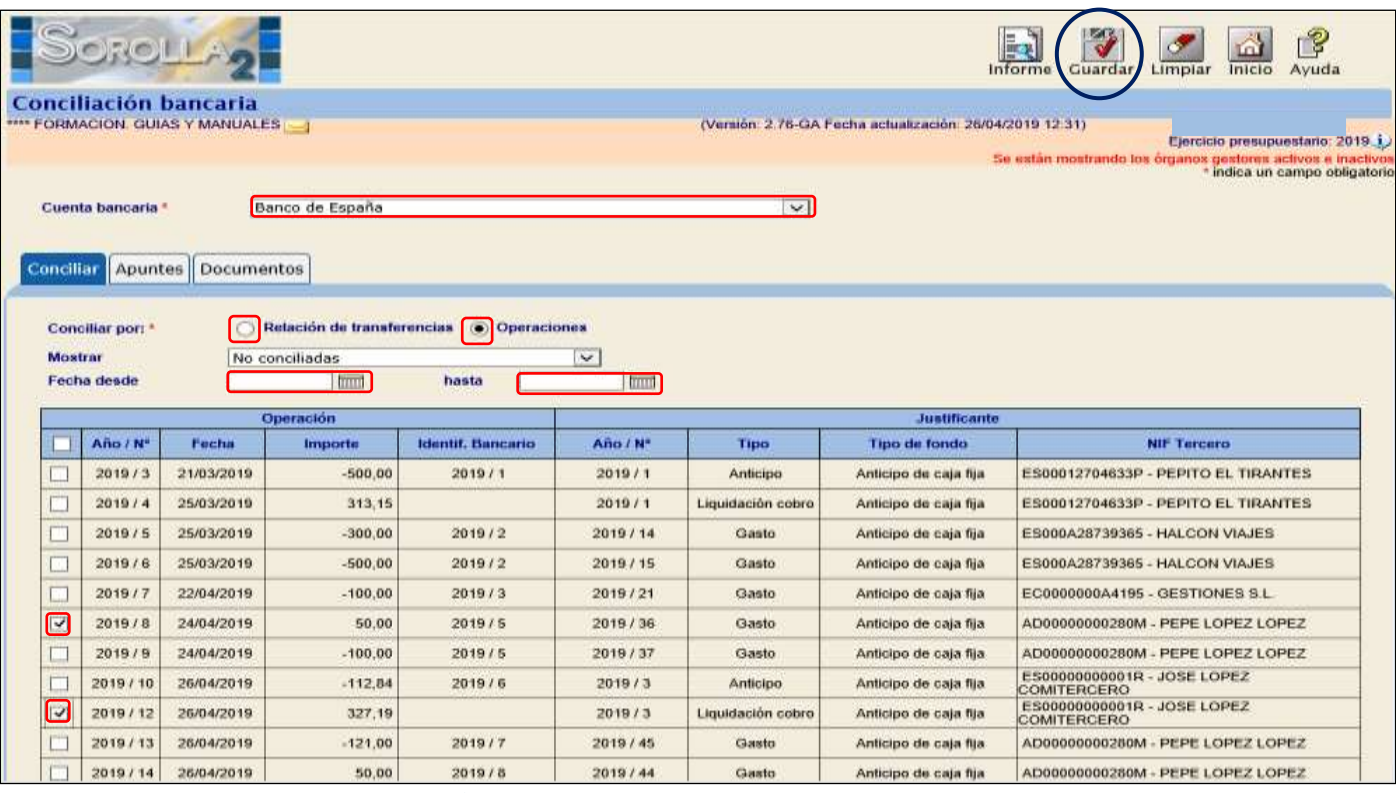

**Ilustración 82: Ejemplo de captura de pantalla de SOROLLA2**

#### <span id="page-53-0"></span>**7.1.2 CAPTURAR APUNTES.**

En el caso de que existan operaciones registradas por el banco y no por la caja pagadora, nos situaremos en la pestaña "*Apuntes*" para capturarlas.

Seleccionaremos la *cuenta bancaria* correspondiente y pulsamos el icono de "*Agregar apunte*" y cumplimentamos los siguientes campos:

- $\triangleright$  Tipo: pago o cobro.
- *Fecha según bancos*.
- *Identificador bancario*.
- *Concepto*.
- *Importe*.

Y pulsamos "Guardar" **Guardar** 

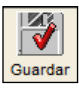

#### SOROLLA2 Guía de Caja Fija SOROLLA2

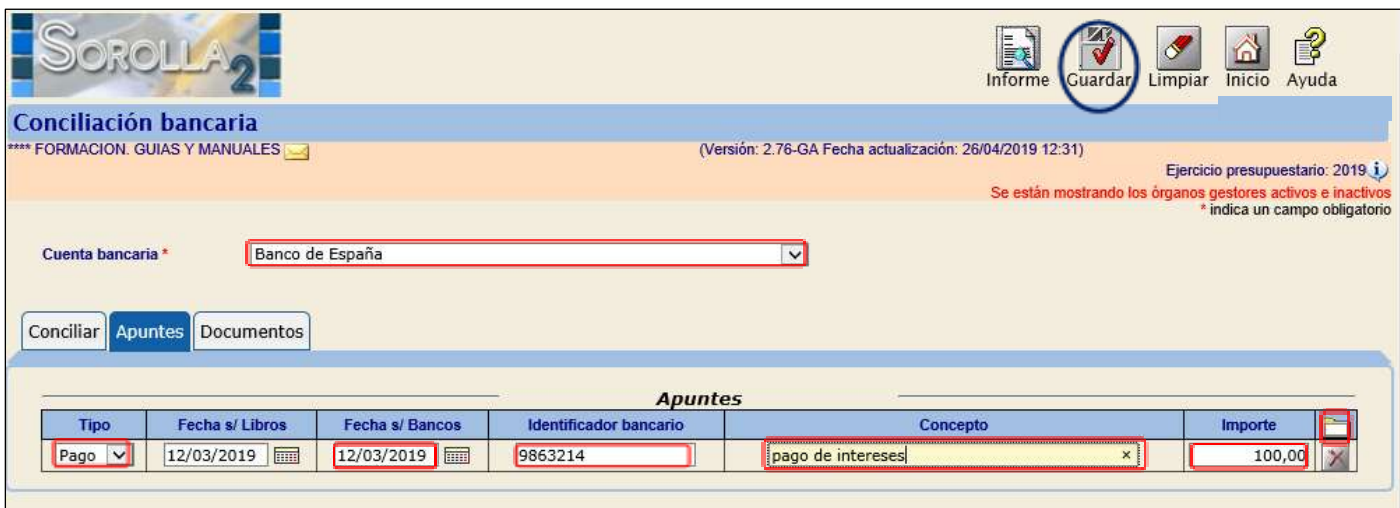

**Ilustración 83: Ejemplo de captura de pantalla de SOROLLA2**

# <span id="page-54-0"></span>**7.1.3 INFORME DE CONCILIACIÓN.**

Para generar el informe de conciliación bancaria pulsaremos el icono "Informe" **informe** y capturamos los siguientes datos:

E

- *Cuenta bancaria*.
- *Fecha de conciliación*.
- *Fecha del informe*.
- *Firma*.
- *Saldo según Bancos* en la fecha de conciliación.

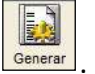

Y pulsamos el icono de "*Generar*" **Generar** 

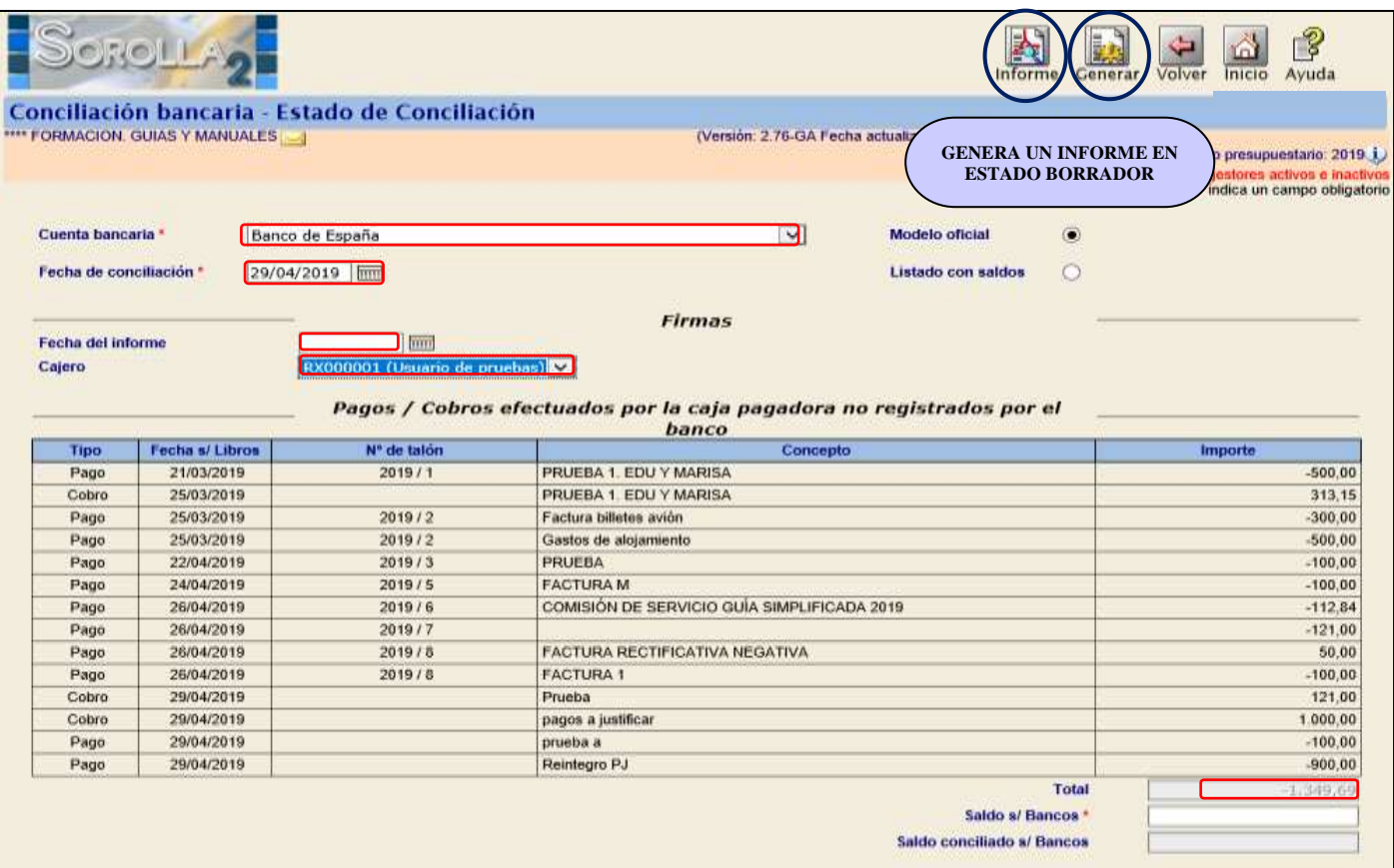

**Ilustración 84: Ejemplo de captura de pantalla de SOROLLA2**

Para visualizarlo nos situamos en la pestaña "Estados de conciliación" y pinchamos en Conciliación bancaria.

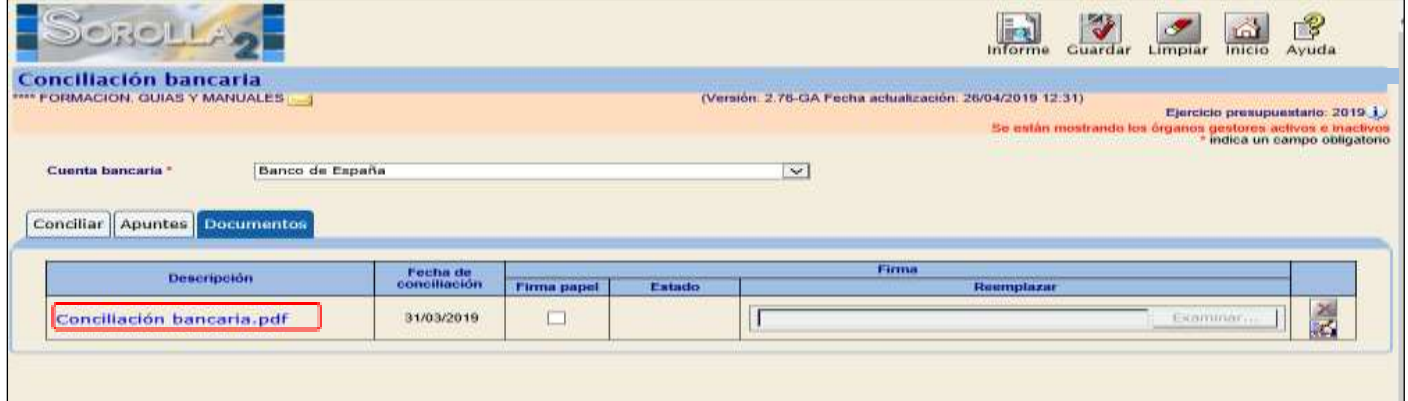

**Ilustración 85: Ejemplo de captura de pantalla de SOROLLA2**

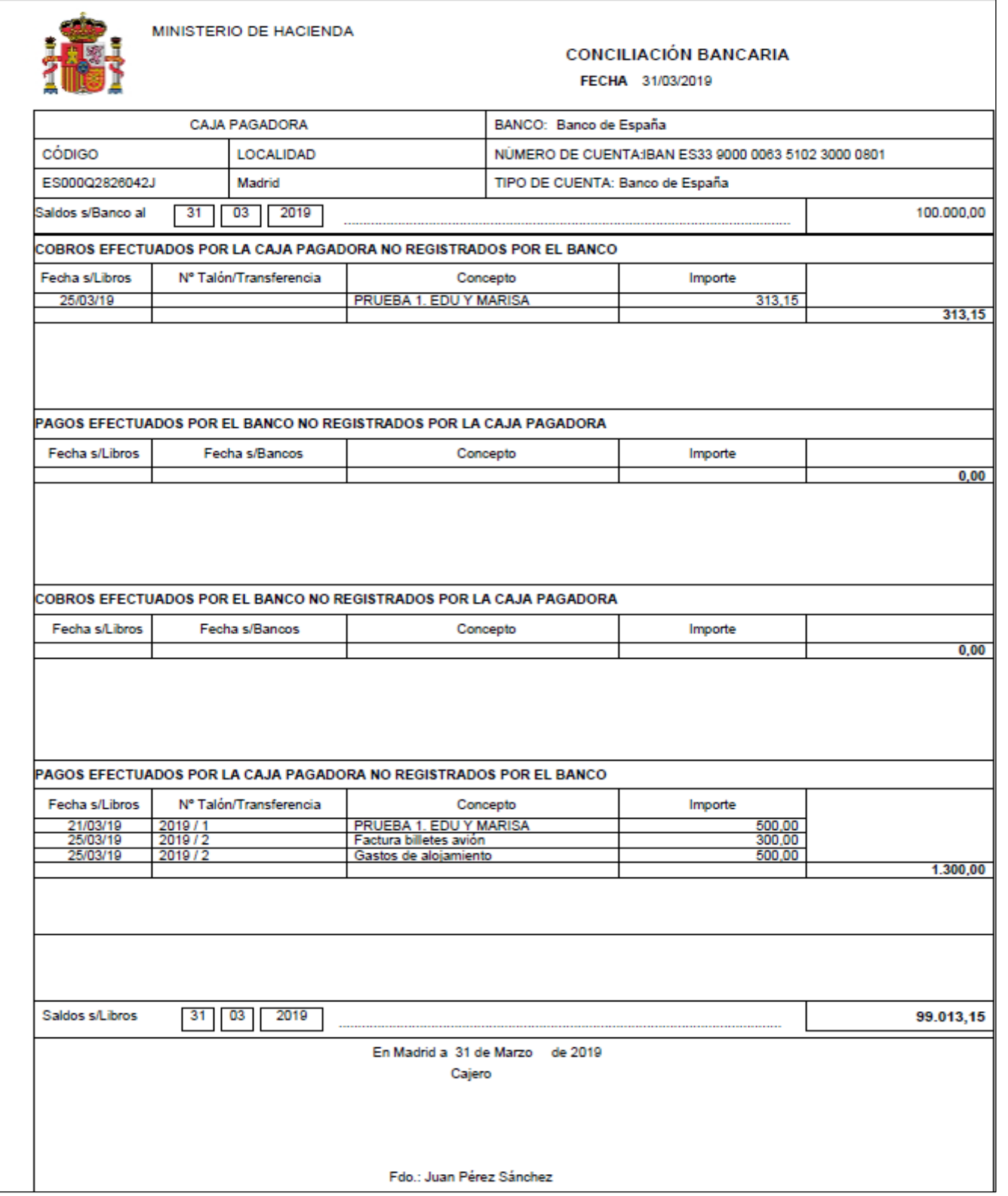

**Ilustración 86: Captura de pantalla mostrando documento** 

También pueden consultarse lo Informes de conciliación ya generados en el punto de menú:

*Tesorería → Consultas e Informes → Modelos Oficiales → Conciliación bancaria.*

#### <span id="page-57-0"></span>**7.2 ESTADO DE SITUACIÓN DE TESORERÍA.**

Se accederá a través del siguiente punto de menú:

#### *Tesorería → Cierres trimestrales*

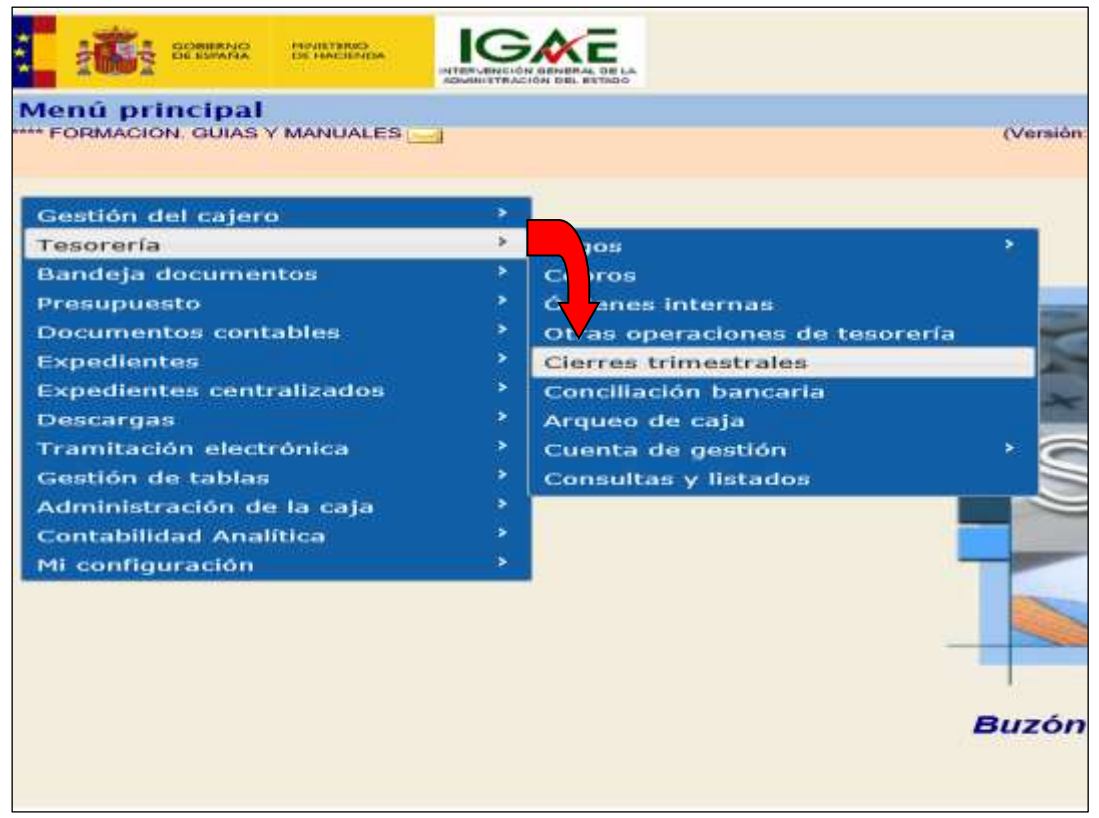

**Ilustración 87: Ejemplo de captura de pantalla de SOROLLA2**

En la siguiente pantalla capturamos el *Trimestre* que queremos cerrar:

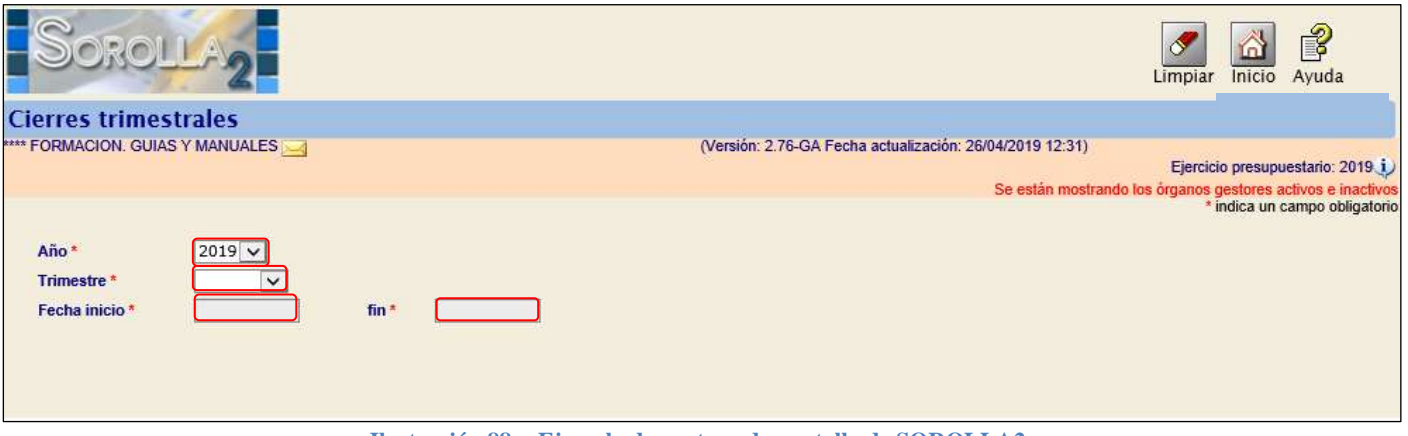

**Ilustración 88: Ejemplo de captura de pantalla de SOROLLA2**

Existe la posibilidad de obtener un borrador del Estado de situación de tesorería antes de hacer el cierre

b

del trimestre pulsando en el icono de "*Informe*" .

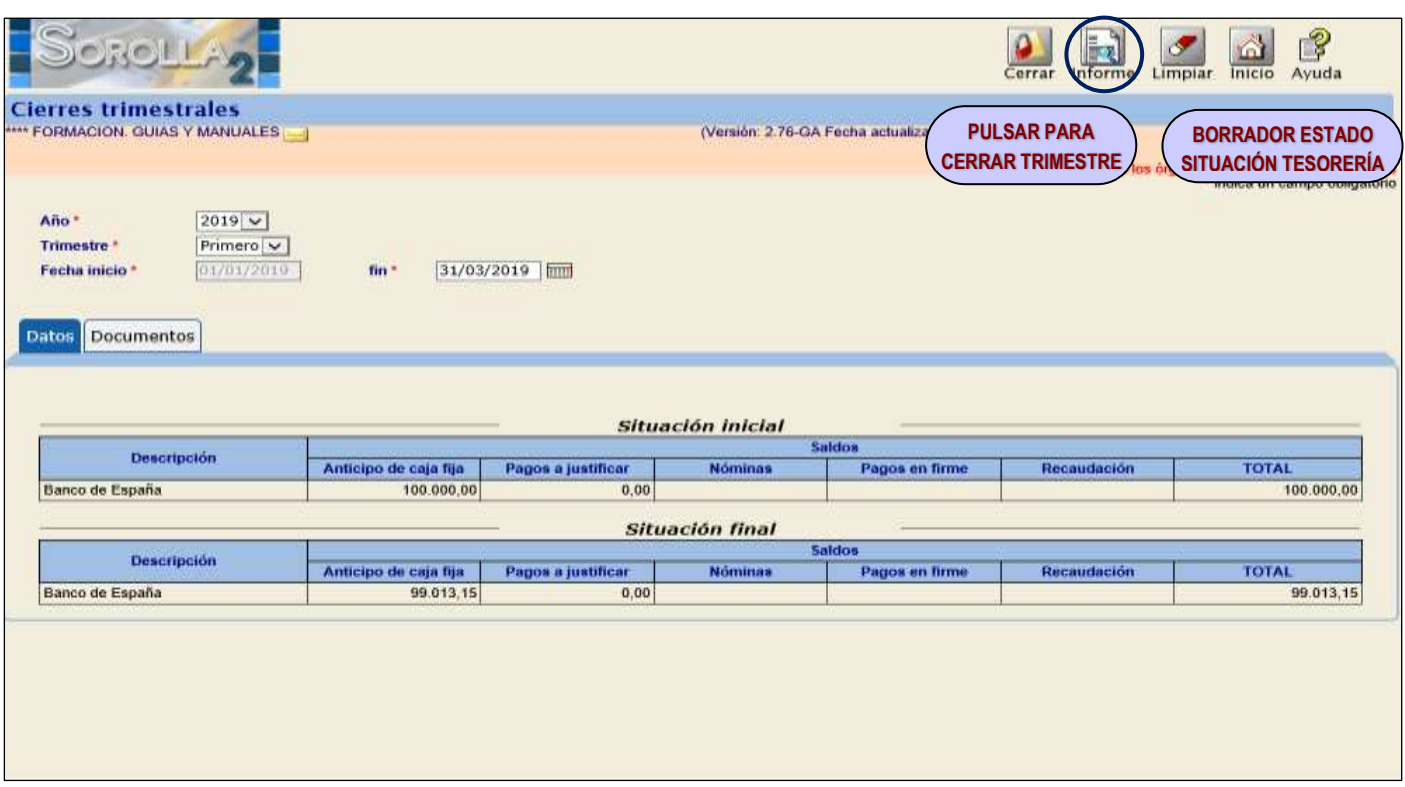

**Ilustración 89: Ejemplo de captura de pantalla de SOROLLA2**

Para obtener el informe definitivo debemos hacer el cierre previamente pulsando el icono de "*Cerrar*"

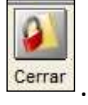

Posteriormente nos situamos en la pestaña de "*Documentos*", capturamos:

- *Fecha de emisión del informe.*
- *Firma*.

Pulsamos el icono de "*Generar*" y para visualizarlo pinchamos sobre el nombre

|                                                                       | - - - - - - - - - - -                                  |            |                       |        | y para visaanzario pinchamos sobre en nombre             |            |                             |         |              |                                                                                                  |
|-----------------------------------------------------------------------|--------------------------------------------------------|------------|-----------------------|--------|----------------------------------------------------------|------------|-----------------------------|---------|--------------|--------------------------------------------------------------------------------------------------|
|                                                                       | <b>DROLLAY</b>                                         |            |                       |        |                                                          | Reabrir    | iks <sup>3</sup><br>Informe | Limpiar | úШ<br>Inicio | 12<br>Ayuda                                                                                      |
| <b>Cierres trimestrales</b>                                           |                                                        |            |                       |        |                                                          |            |                             |         |              |                                                                                                  |
| **** FORMACION, GUIAS Y MANUALES                                      |                                                        |            |                       |        | (Versión: 2.76-GA Fecha actualización: 26/04/2019 12:31) |            |                             |         |              |                                                                                                  |
|                                                                       |                                                        |            |                       |        |                                                          |            |                             |         |              | Ejercicio presupuestario: 2019 J.<br>Se están mostrando los órganos gestores activos e inactivos |
| Año <sup>*</sup><br>Trimestre *<br>Fecha inicio *<br>Datos Documentos | $2019 -$<br>Primero (Cerrado) ~<br>01/01/2019<br>fin." | 31/03/2019 |                       |        |                                                          |            |                             |         |              |                                                                                                  |
|                                                                       |                                                        |            |                       |        | Firma                                                    |            |                             |         |              |                                                                                                  |
|                                                                       | Descripción                                            |            | <b>Firms</b><br>papel | Estado |                                                          | Reemplazar |                             |         |              | 國                                                                                                |
|                                                                       |                                                        |            |                       |        |                                                          |            |                             |         |              |                                                                                                  |

**Ilustración 90: Ejemplo de captura de pantalla de SOROLLA2**

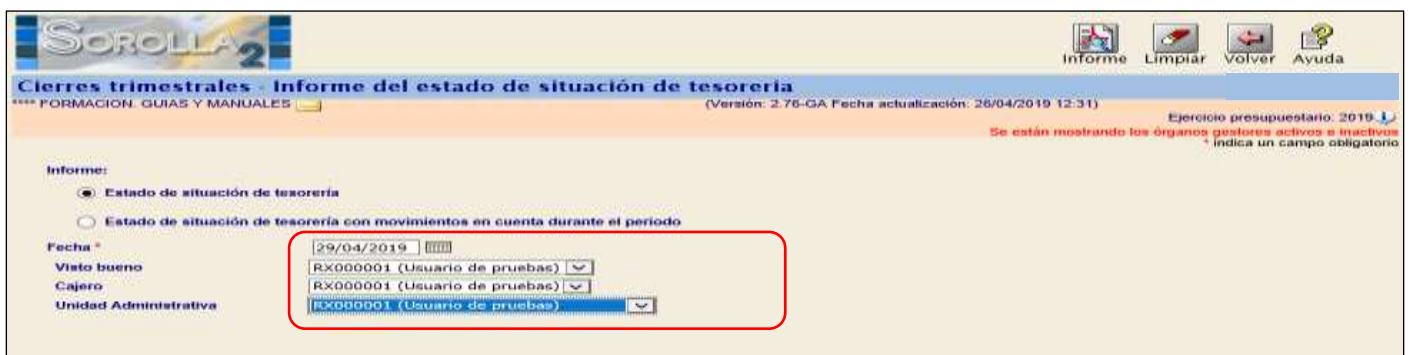

**Ilustración 91: Ejemplo de captura de pantalla de SOROLLA2**

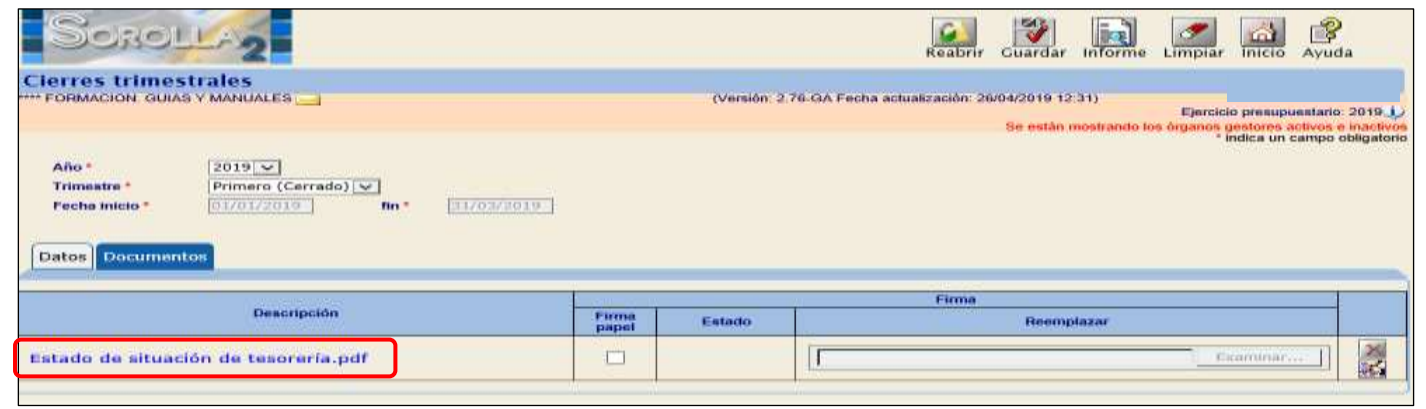

**Ilustración 92: Ejemplo de captura de pantalla de SOROLLA2**

| MINISTERIO DE HACIENDA                                                        |                       |                     | ESTADO DE LA SITUACIÓN DE TESORERÍA | CAJA PAGADORA Y002901 - **** FORMACION. GUIAS Y MANUALES |  |
|-------------------------------------------------------------------------------|-----------------------|---------------------|-------------------------------------|----------------------------------------------------------|--|
|                                                                               |                       |                     |                                     |                                                          |  |
|                                                                               |                       | CÓDIGO              | ES000Q28260423                      |                                                          |  |
|                                                                               |                       | LOCALIDAD           | Madrid                              |                                                          |  |
| ANO-<br>NUMERO: 1<br>2019                                                     |                       |                     |                                     |                                                          |  |
| <b>BANCOS</b>                                                                 | Banco de España       | Banco de España     |                                     |                                                          |  |
|                                                                               | IBAN ES33 9000 0063   | IBAN ES33 9000 0063 |                                     |                                                          |  |
| CUENTA CORRIENTE Nº                                                           | 5102 3000 0801        | 5102 3000 0801      |                                     |                                                          |  |
| <b>TIPO CUENTA</b>                                                            | Anticipo de caja fija | Pagos a justificar  | CAJA                                | <b>TOTAL</b>                                             |  |
| EXISTENCIAS A 1 DE 01/01/2019                                                 | 100.000.00            | 0.00                | 0.00                                | 100.000.00                                               |  |
| COBROS                                                                        |                       |                     |                                     |                                                          |  |
| 1.- COBROS POR CONCESION O AUMENTO DE ACF                                     | 0.00                  | 0.00                | 0.00                                | 0.00                                                     |  |
| 2 - COBROS POR REPOSICIÓN DE ACF<br>3.- TRASPASO DE FONDOS DE OTRA CIC DE ACF | 0.00<br>0.00          | 0.00<br>0.00        | 0.00<br>0.00                        | 0.00<br>0.00                                             |  |
| 4.- TRASPASO DE FONDOS ENTRE LA CAJA<br>CENTRAL Y LAS SUBCAJAS                | 0.00                  | 0.00                | 0.00                                | 0.00                                                     |  |
| 5 - POR FONDOS A JUSTIFICAR                                                   | 0.00                  | 0.00                | 0.00                                | 0.00                                                     |  |
| 6 - PARA PAGOS DE HABERES                                                     | 0.00                  | 0.00                | 0.00                                | 0.00                                                     |  |
| 7 - RECAUDACION DE INGRESOS                                                   | 000                   | 000                 | 8.00                                | 0.00                                                     |  |
| 8.- INTERESES C/C                                                             | 0.00                  | 0.00.               | 0.00                                | 0.00                                                     |  |
| 9 - OTROS COBROS<br><b>TOTAL COBROS</b>                                       | 0.00<br>0.00          | 0.00<br>0.00        | 0.00<br>8.00                        | 0.00<br>0.00                                             |  |
| PAGOS                                                                         |                       |                     |                                     |                                                          |  |
| 1.- PAGOS A ACREEDORES POR ACF                                                | 986,85                | 0.00                | 0.00                                | 986.85                                                   |  |
| 2.- PAGOS POR CANCELACIÓN O DISMINUCIÓN ACF                                   | 0.00                  | 0.00                | 0.00                                | 0.00                                                     |  |
| 3.- TRASPASO DE FONDOS A OTRA C/C DE ACF                                      | 0.00                  | 0.00                | 0.00                                | 0.00                                                     |  |
| 4 - TRASPASO DE FONDOS ENTRE LA CAJA<br>CENTRAL Y LAS SUBCAJAS                | $000 -$               | 0.00                | 0.00                                | 0.00                                                     |  |
| 5 - PAGOS AT A CAJA DE EFFCTIVOS PARA ACE                                     | 0.00                  | 0.00                | 0.00                                | 0.00                                                     |  |
| 6.- PAGOS POR CUENTA DE PAGOS A JUSTIFICAR                                    | 0.00                  | 0.00                | 0.00                                | 0.00                                                     |  |
| 7 - PAGOS HABERES<br>8.- MOVIMIENTOS INTERNOS DE TESORERÍA                    | 0.00                  | 0.00                | 0.00                                | 0.00                                                     |  |
| 9 - POR ABONO DE INTERESES AL TESORO O<br><b>CUENTA OPERATIVA</b>             | 0.00<br>0.00          | 0.00<br>0.00        | 0.00<br>0.00                        | 0.00.<br>0.00                                            |  |
| 10 - OTROS PAGOS                                                              | 0.00                  | 0.00                | 0.00                                | 0.00                                                     |  |
| <b>TOTAL PAGOS</b>                                                            | 986.85                | 0.00.               | 0.00                                | 986,85                                                   |  |
| EXISTENCIAS A FIN DE 31/03/2019                                               | 99.013.15             | 0.00                | 0.00                                | 99.013.15                                                |  |
| V° B°.<br>Usuario de prueba                                                   | Usuario de prueba     |                     | En Madrid, a 29 de Abril de 2019    | Usuario de prueba                                        |  |
|                                                                               |                       |                     |                                     |                                                          |  |
| RX000001                                                                      | Fdo: RX000001         |                     |                                     | Fdo: RX000001                                            |  |

**Ilustración 93: Captura de pantalla mostrando documento** 

También puede consultarse el Estado de situación de tesorería en el punto de menú:

*Tesorería → Consultas e Informes → Modelos Oficiales → Estado de situación de tesorería.*

# <span id="page-61-0"></span>**8 INFORMES OFICIALES***.*

Para obtener los distintos informes oficiales accederemos por el siguiente punto de menú:

#### *Tesorería → Consultas e Informes → Modelos Oficiales*

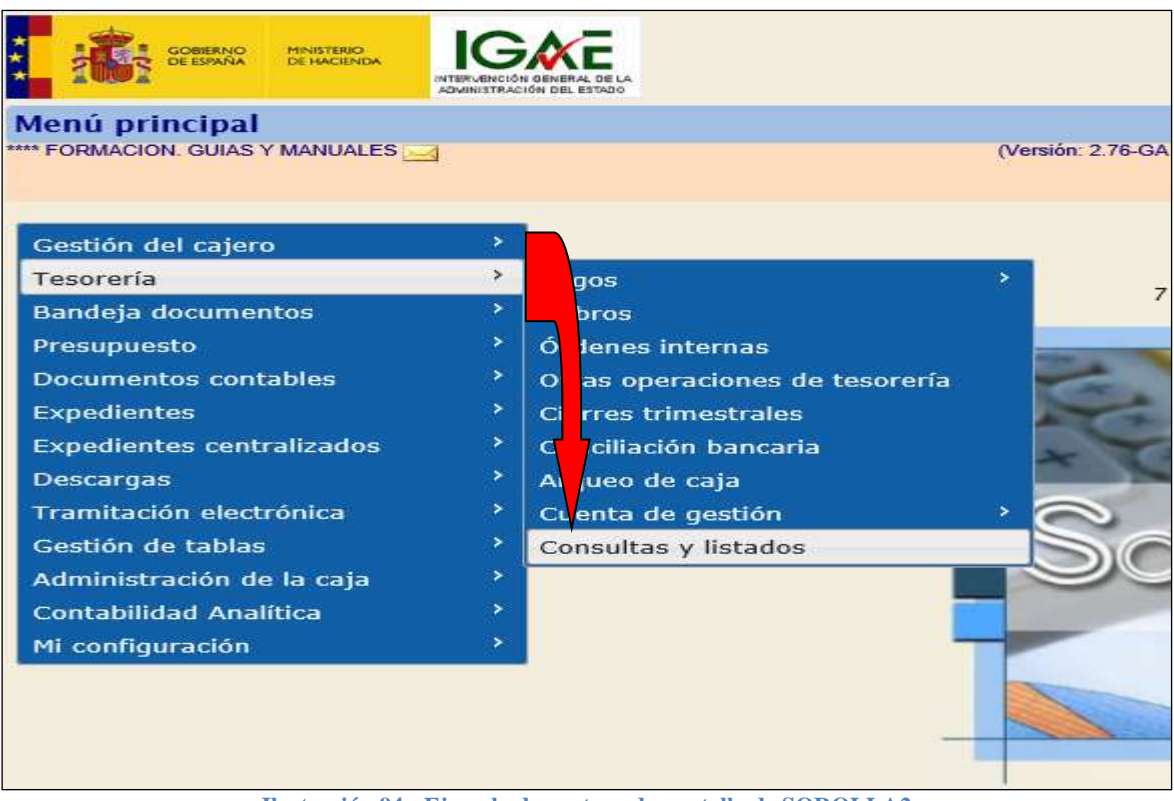

**Ilustración 94: Ejemplo de captura de pantalla de SOROLLA2**

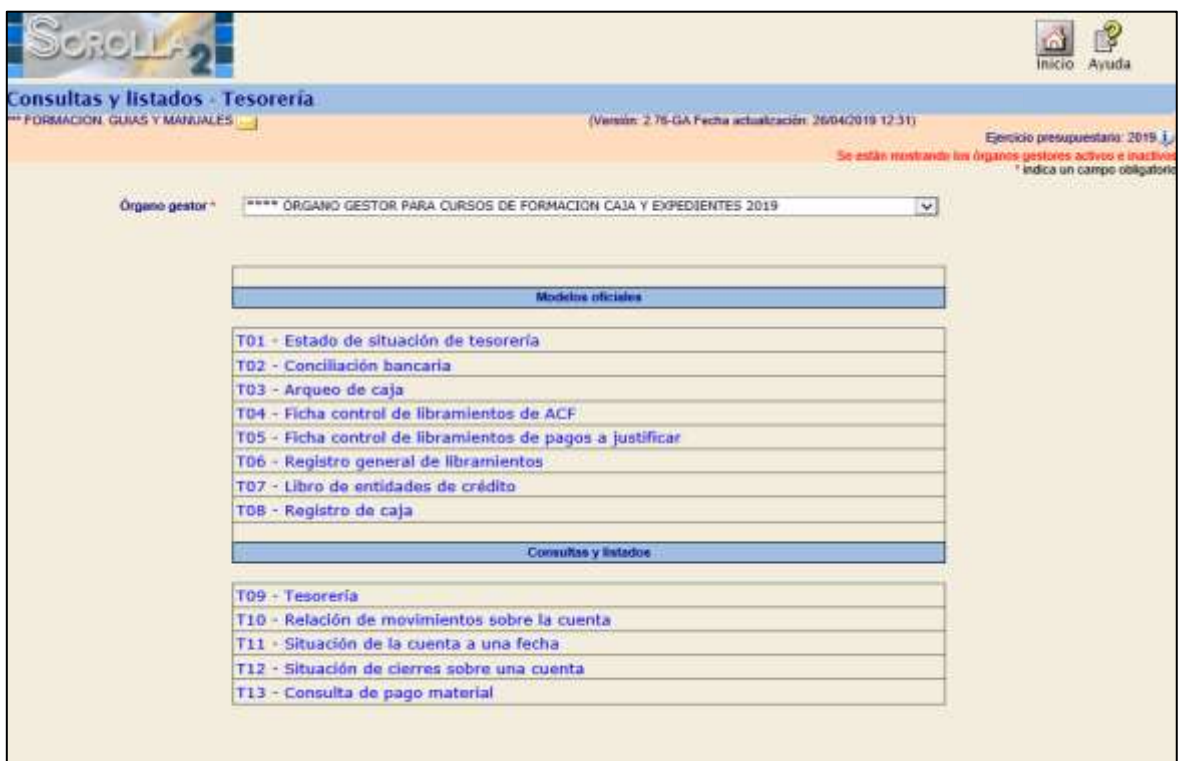

**Ilustración 95: Ejemplo de captura de pantalla de SOROLLA2**